<span id="page-0-0"></span>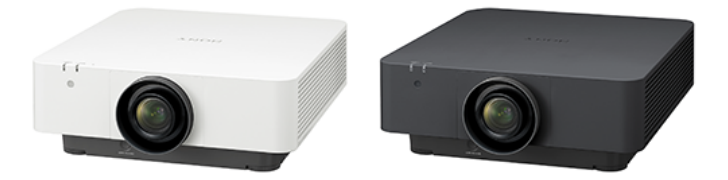

Dieses Handbuch richtet sich an alle Benutzer, die beim Gebrauch des Data Projector Fragen haben oder auf Probleme stoßen. Nicht alle Modelle sind in allen Ländern und Regionen erhältlich. Bitte wenden Sie sich an Ihren autorisierten Sony-Händler.

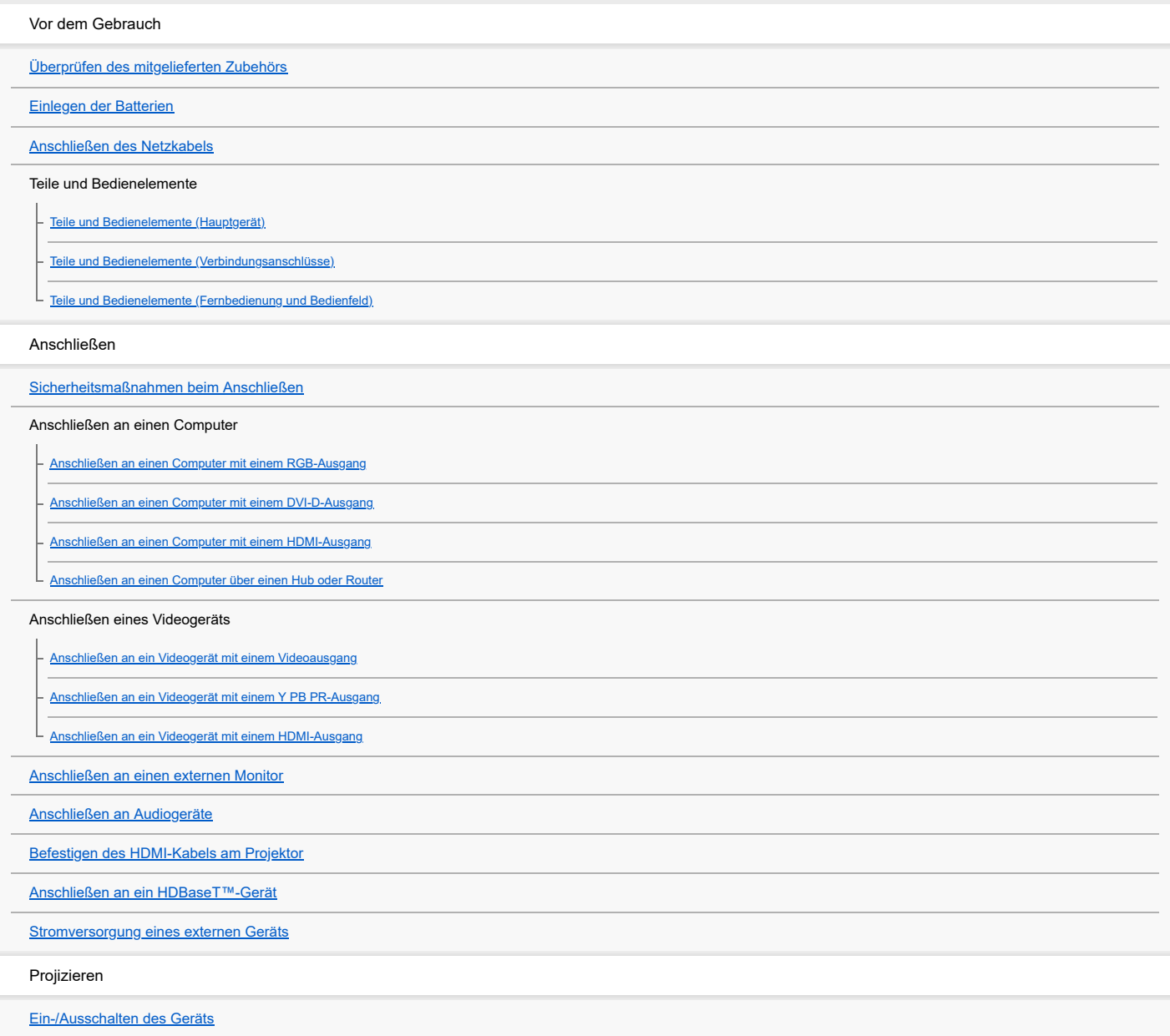

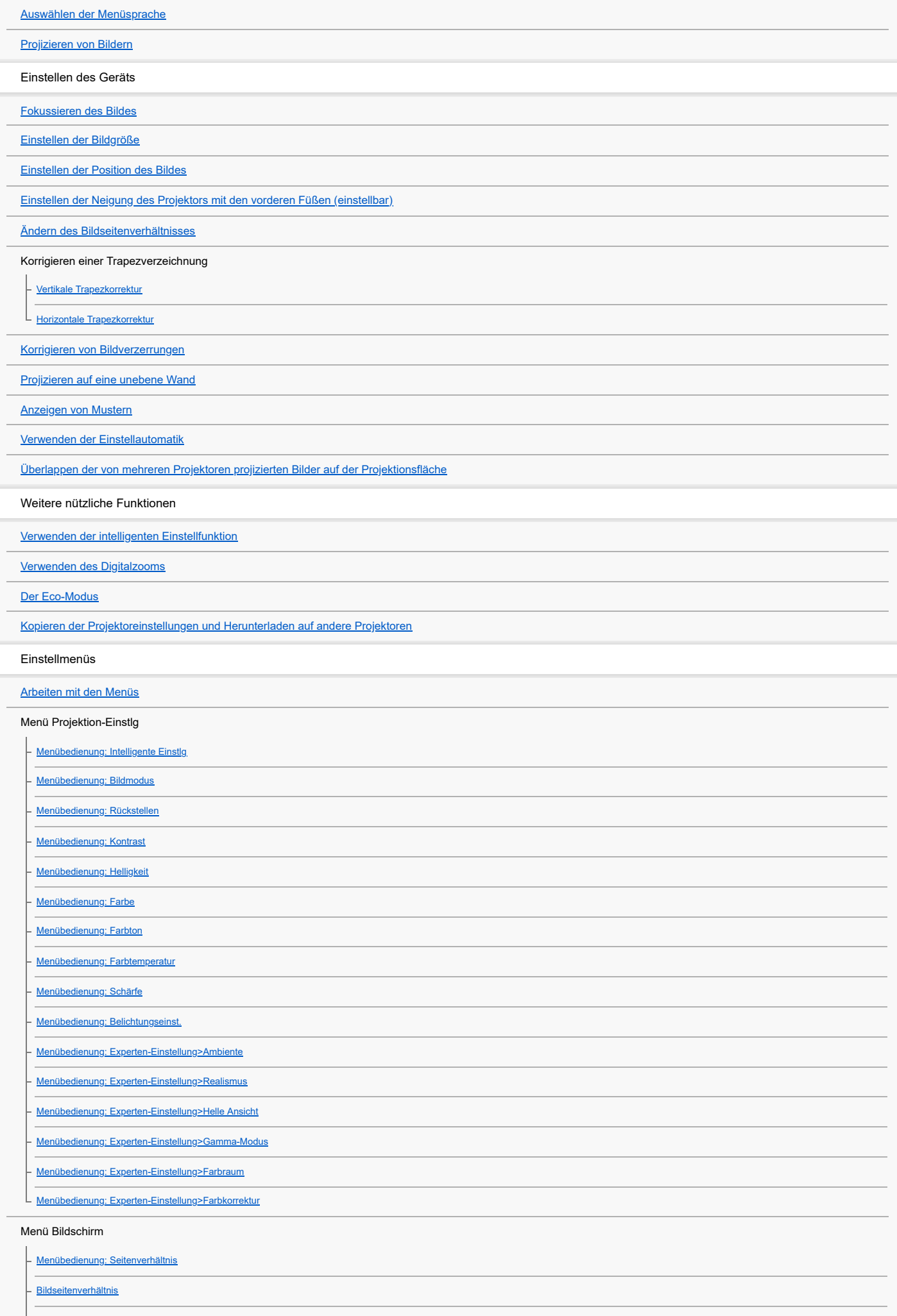

[Menübedienung: V-Zentrierung](#page-69-0)

[Menübedienung: Vertikale Größe](#page-70-0)

[Menübedienung: Over Scan](#page-71-0)

L [Menübedienung: Signal einstellen](#page-72-0)

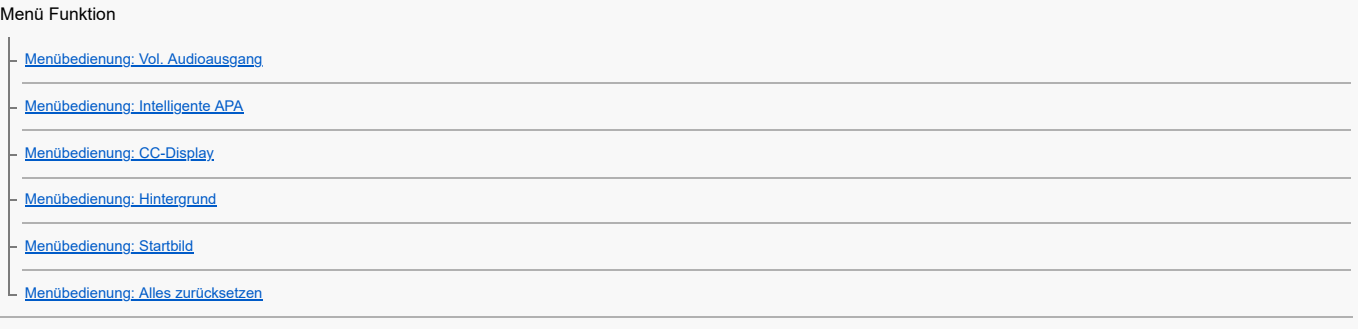

### Menü Bedienung

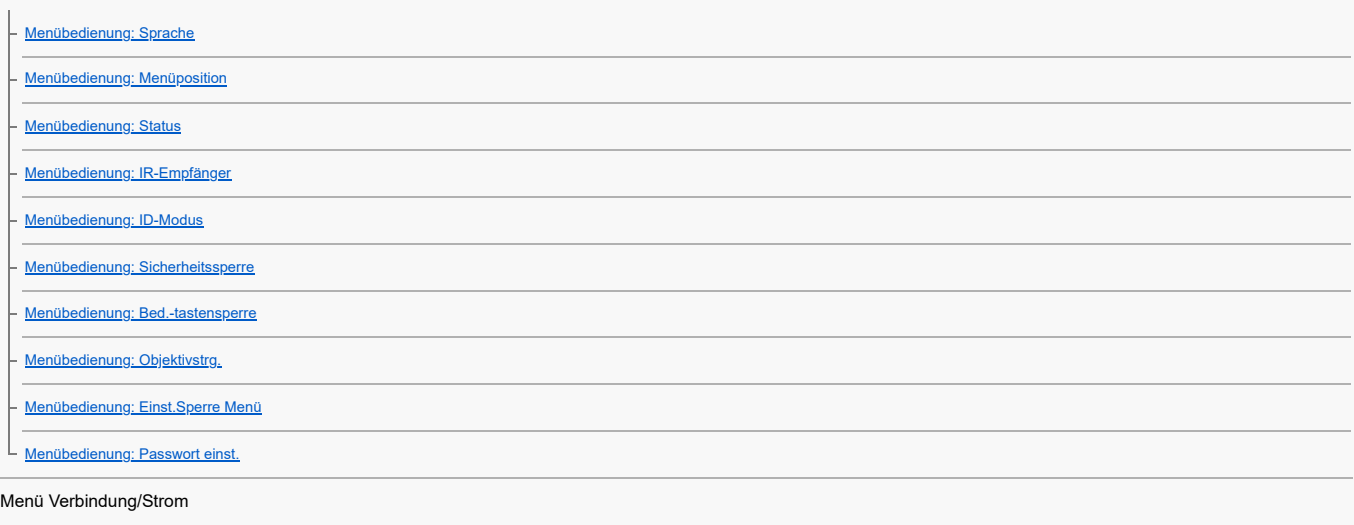

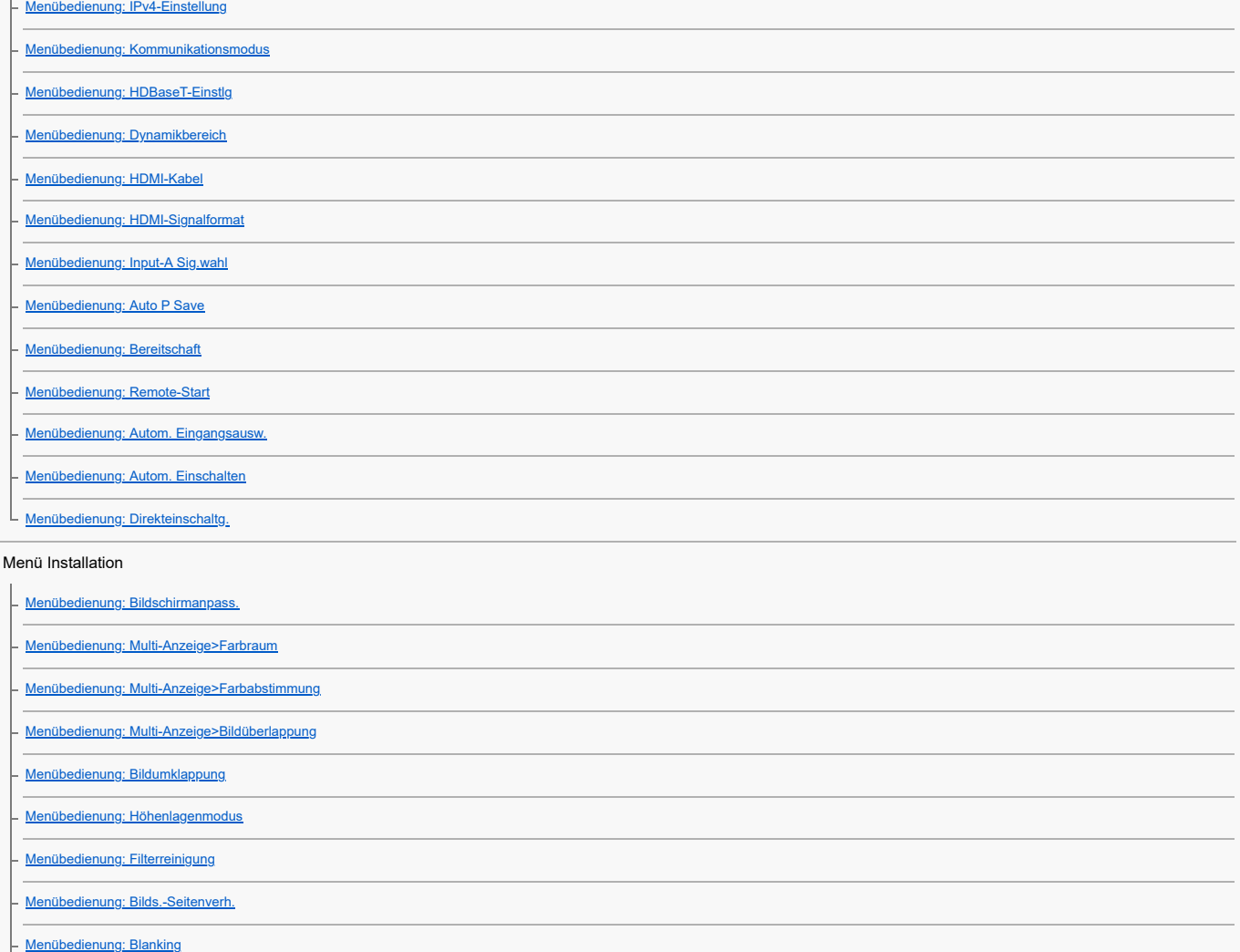

[Menübedienung: Panel-Abgleich](#page-111-0) L [Menübedienung: Einheitlichkeit](#page-112-0) Menü Informationen L<br>[Anzeigen von Projektorinformationen](#page-113-0) Die Netzwerkfunktionen [Zweck von Netzwerkfunktionen](#page-114-0) [Anzeigen des Steuerfensters für den Projektor mit einem Webbrowser](#page-115-0) [Verwenden des Kontrollmenüs](#page-116-0) [Verwenden der E-Mail-Bericht-Funktion](#page-118-0) [Konfigurieren der Netzwerkeinstellungen des Projektors](#page-119-0) Steuerprotokoll zur Projektoreinstellung - [Einstellen von Advertisement](#page-120-0) [Einstellen von PJ Link](#page-121-0) L [Einstellen von PJ Talk](#page-122-0) - [Einstellen von ADCP](#page-123-0) [Einstellen von SNMP](#page-124-0) [Einstellen von AMX DDDP/Crestron Room View](#page-125-0) [Zurücksetzen der Netzwerkeinstellungen](#page-126-0) [Einstellen von Datum und Uhrzeit](#page-127-0) [Verwenden der Funktion zur Softwareaktualisierung](#page-128-0) Verwenden von https-Kommunikation konfigurieren der https-Kommunikation |<br>|- <u>[Erstmalige https-Verbindung](#page-131-0)</u> [Installieren eines CA-Zertifikats auf dem Computer](#page-132-0) L [Löschen eines auf dem Computer installierten CA-Zertifikats](#page-134-0) Vorsichtsmaßnahmen Vorsichtsmaßnahmen [Info zur Installation](#page-135-0) [Info zum Reinigen von Objektiv und Gehäuse](#page-136-0) [Info zur Beleuchtung](#page-137-0) [Hinweis zur Wärmeabstrahlung](#page-138-0) [Hinweise zur Leinwand](#page-139-0) [Hinweise zum Lüfter](#page-140-0) [Die automatische Filterreinigungsfunktion](#page-141-0) [Der Lichtsensor](#page-142-0) [Austausch des Objektivs](#page-143-0) [Hinweis zur Inspektion von zur Lichtquelle gehörenden Teilen](#page-144-0) [Hinweis zur Entsorgung gebrauchter Produkte](#page-145-0) [Hinweis zum LCD-Projektor](#page-146-0) **[Hinweis zur Kondensation](#page-147-0)** [Hinweise zur Sicherheit](#page-148-0) [Dieses Produkt nicht in der Nähe von medizinischen Geräten aufstellen](#page-149-0) [Haftungsausschluss](#page-150-0)

[Reinigen des Luftfilters](#page-151-0)

[Auswechseln des Projektionsobjektivs](#page-152-0)

[Aktualisieren der Software](#page-154-0)

Spezifikationen

**[Spezifikationen](#page-155-0)** 

## Stiftbelegung

- [Stiftbelegung \(HDMI-Anschluss\)](#page-158-0)

- [Stiftbelegung \(DVI-D-Anschluss\)](#page-159-0)

L [Stiftbelegung \(RGB-Eingang\)](#page-160-0)

|<br>|- <u>[Stiftbelegung \(RS-232C-Anschluss\)](#page-161-0)</u>

L [Stiftbelegung \(USB-Anschluss\)](#page-162-0)

Liste der kompatiblen Signale

[Liste kompatibler Signale \(Computersignal\)](#page-163-0)

L<br>[Liste kompatibler Signale \(Videosignal\)](#page-165-0)

Projektionsentfernung

[Projektionsentfernung](#page-166-0)

[Projektionsentfernung/Formel zur Projektionsentfernung](#page-167-0)

L [Objektivverschiebungsbereich](#page-170-0)

#### Fehlerbehandlung

[Bedeutung der Anzeigen](#page-174-0)

[Liste der Meldungen](#page-176-0)

#### Fehlerbehebung

[Kein Strom](#page-177-0)

[Kein Bild wird angezeigt](#page-178-0)

[Kein Bild/gestörtes Bild](#page-179-0)

- [Verbindung mit dem Computer nicht möglich](#page-180-0)

[Keine Bildschirmanzeige](#page-181-0)

[Bildseitenverhältnis ist seltsam/Projektionsanzeige ist klein/Teil des Bilds wird nicht angezeigt](#page-182-0)

[Trapezverzeichnung](#page-183-0)

- [Die Bildränder sind abgeschnitten oder dunkel](#page-184-0)

[Bildverzerrungen](#page-185-0)

[Projektionsfläche ist zu dunkel/hell](#page-186-0)

[Verschwommenes Bild](#page-187-0)

[Bildrauschen](#page-188-0)

[Kein Ton](#page-189-0)

[Die Fernbedienung funktioniert nicht](#page-190-0)

[Lauter Lüfter](#page-191-0)

L [Der Projektor wurde plötzlich neu gestartet.](#page-192-0)

Sonstiges

Hinweis zur Software

<u>Latinweis zu Software, die der GNU GPL/LGPL unterliegt</u>

L [Sonstige Software](#page-197-0)

**[Markenzeichen](#page-206-0)** 

### <span id="page-5-0"></span>**Überprüfen des mitgelieferten Zubehörs**

Überprüfen Sie, ob folgende Komponenten mitgeliefert wurden. Der Wert in Klammern () gibt die Anzahl der Komponente an.

- Fernbedienung (RM-PJ30) (1)
- Batterien der Größe AA (R6) (2)
- Netzkabel (1)
- Steckerhalter (1)
- Installationsanleitung (1)

### <span id="page-6-0"></span>**Einlegen der Batterien**

Legen Sie zwei R6-Batterien der Größe AA (mitgeliefert) wie folgt in die Fernbedienung ein. Wenn sich das Gerät mit der Fernbedienung nicht mehr bedienen lässt, tauschen Sie beide Batterien gegen neue aus.

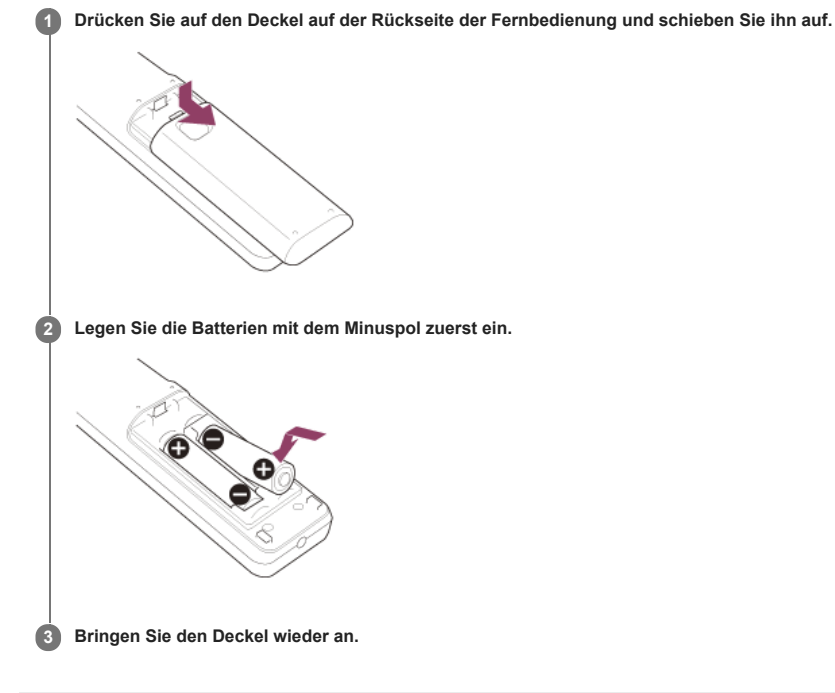

<span id="page-7-0"></span>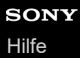

## **Anschließen des Netzkabels**

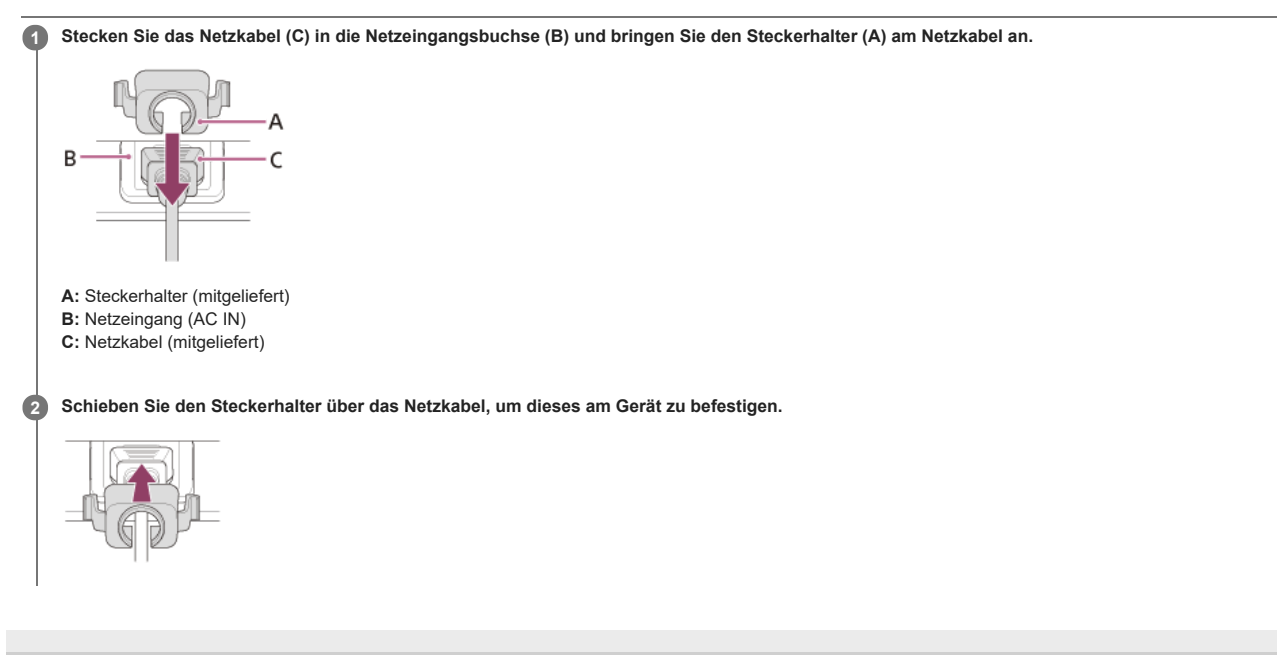

### <span id="page-8-0"></span>**Teile und Bedienelemente (Hauptgerät)**

### **Oben/Vorne/Rechts**

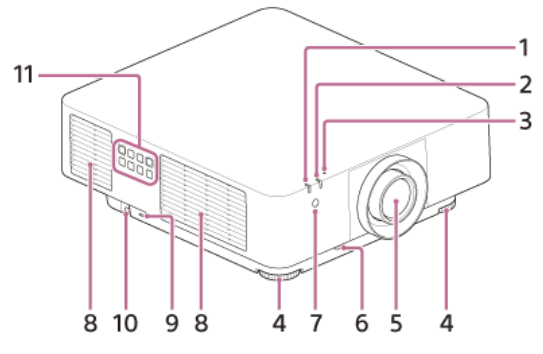

- **1. Anzeige ON/STANDBY**
- **2. Anzeige WARNING**
- **Lichtsensor 3.**
- Erkennt die Umgebungshelligkeit.
- **4. Vordere Füße (einstellbar)**
- **5. Projektionsobjektiv**
- **6. Taste LENS RELEASE**
- **7. Fernbedienungsempfänger**
- **8. Lüftungsöffnungen (Auslass)**
- **Diebstahlschutz 9.**

Zum Anbringen von Diebstahlsicherungskabeln des Herstellers Kensington. Einzelheiten dazu finden Sie auf der Website von Kensington.

- <https://www.kensington.com/>
- **Diebstahlsicherung 10.**
- Zum Anbringen von handelsüblichen Diebstahlsicherungsketten (oder -drähten) usw.
- **11. Bedienfeld**

### **Hinten/Unten**

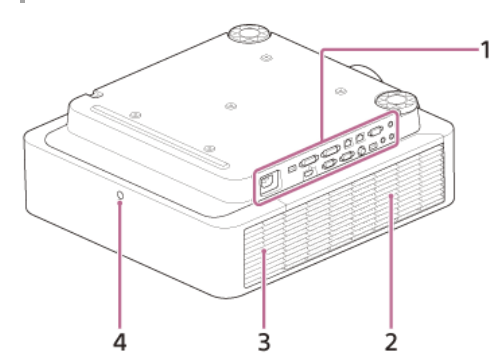

- **1. Anschlüsse**
- **2. Seitliche Abdeckung**
- **3. Lüftungsöffnungen (Einlass)**
- **4. Fernbedienungsempfänger**
- **Vorsicht**

Stellen Sie nichts in die Nähe der Lüftungsöffnungen. Andernfalls erhöht sich möglicherweise die Temperatur im Inneren des Geräts und es besteht die Gefahr einer Fehlfunktion oder Feuergefahr. Halten Sie die Hände und leicht verformbare Gegenstände von den Lüftungsöffnungen (Auslass) oder den umliegenden Bereichen fern. Andernfalls kann es zu Verbrennungen bzw. Verformungen der Gegenstände kommen.

### **Verwandtes Thema**

- [Teile und Bedienelemente \(Verbindungsanschlüsse\)](#page-9-0)
- [Teile und Bedienelemente \(Fernbedienung und Bedienfeld\)](#page-10-0)
- [Reinigen des Luftfilters](#page-151-0)
- [Auswechseln des Projektionsobjektivs](#page-152-0)
- [Bedeutung der Anzeigen](#page-174-0)

### <span id="page-9-0"></span>**Teile und Bedienelemente (Verbindungsanschlüsse)**

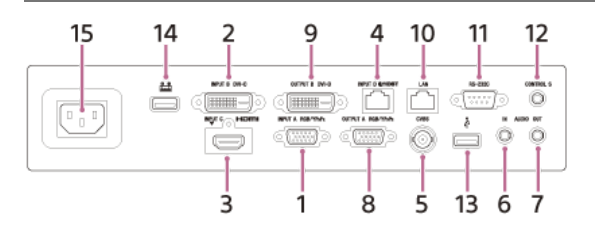

- **Eingang A (INPUT A) 1.**
- Video: RGB/Y PB PR-Eingang (RGB/Y PB PR)
- **Eingang B (INPUT B) 2.**
- Video: DVI-D-Eingang (DVI-D) **Eingang C (INPUT C) 3.**
- Video: HDMI-Eingang (HDMI) Audio: HDMI-Eingang (HDMI)
- **Eingang D (INPUT D) 4.**
- HDBaseT-Anschluss (HDBT)
- **Video (VIDEO IN) 5.**
- Video: Videoeingang **Audio (AUDIO IN) 6.**
- Audio: Audioeingang
- **Audio (AUDIO OUT) 7.**
- Audio: Audioausgang
- **Ausgang A (OUTPUT A) 8.**
- Video: RGB/Y PB PR-Ausgang (RGB/Y PB PR)
- **Ausgang B (OUTPUT B) 9.**
- Video: DVI-D-Ausgang (DVI-D)
- **10. LAN-Anschluss**
- **RS-232C-Anschluss (RS-232C) 11.**
- Ein RS-232C-konformer Steueranschluss. Zum Anschließen an den RS-232C-Computeranschluss über ein RS-232C-Kabel (gekreuzt).
- **CONTROL S-Eingang (Stromversorgung mit Gleichstrom) (CONTROL S) 12.**
	- Zum Anschließen an den CONTROL S-Ausgang an der mitgelieferten Fernbedienung mithilfe eines Verbindungskabels (Stereoministecker (nicht mitgeliefert)), wenn diese als Kabelfernbedienung verwendet werden soll.
- 13. USB-Anschluss (Typ A) ( $\overrightarrow{C}$ )
- Anschluss für Softwareaktualisierung und Kopieren/Downloaden der Einstellungen
- **USB-Anschluss (Typ A) 14.**
- Dedizierter Anschluss zur Stromversorgung. Die USB-Stromversorgung mit bis zu 5 V/2 A ist verfügbar.
- 15. Netzeingangsbuchse ( $\sim$ )
	- Hier wird das mitgelieferte Netzkabel angeschlossen.

#### **Hinweis**

- Die Audioeingänge am Projektor dienen zum Ausgeben von Ton an externe Geräte. Schließen Sie externe Audiogeräte für die Tonausgabe an.
- Die Audioeingänge von Eingang A, Eingang B und Video werden gemeinsam genutzt.
- Über Ausgänge werden projizierte Bilder bzw. der Ton ausgegeben. Bei Bildern werden die an Eingang A eingespeisten Signale über Ausgang A ausgegeben und die an Eingang B eingespeisten<br>Signale über Ausgang B. Wenn jedoch di Wenn bei Ton Eingang A, Eingang B oder Video ausgewählt ist, werden die am Audioeingang eingespeisten Audiosignale ausgegeben, wenn Eingang C oder Eingang D ausgewählt ist, werden die am ausgewählten Eingang eingespeisten Audiosignale ausgegeben.

#### **Verwandtes Thema**

- [Anschließen an einen Computer mit einem RGB-Ausgang](#page-13-0)
- [Anschließen an einen Computer mit einem DVI-D-Ausgang](#page-14-0)
- [Anschließen an einen Computer mit einem HDMI-Ausgang](#page-15-0)
- [Anschließen an einen Computer über einen Hub oder Router](#page-16-0)
- [Anschließen an ein Videogerät mit einem Videoausgang](#page-17-0)
- [Anschließen an ein Videogerät mit einem Y PB PR-Ausgang](#page-18-0)
- [Anschließen an ein Videogerät mit einem HDMI-Ausgang](#page-19-0)
- [Anschließen an einen externen Monitor](#page-20-0)
- [Anschließen an Audiogeräte](#page-21-0)
- [Anschließen an ein HDBaseT™-Gerät](#page-23-0)
- [Stromversorgung eines externen Geräts](#page-25-0)

### <span id="page-10-0"></span>**Teile und Bedienelemente (Fernbedienung und Bedienfeld)**

#### **Fernbedienung**

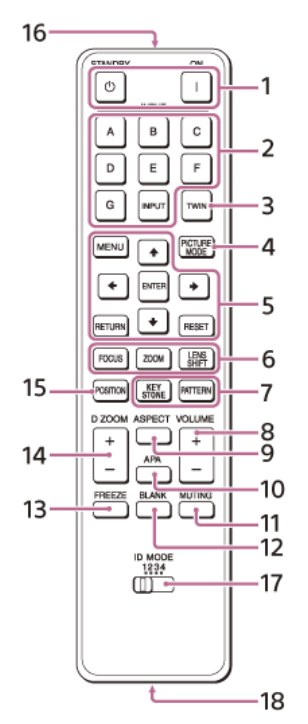

#### **Bedienfeld**

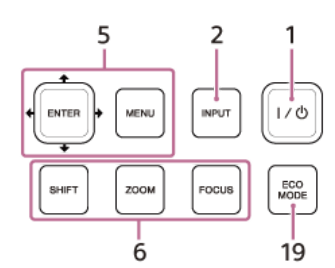

1. Taste (Ein)/Taste (b) (Bereitschaft)

- Zum Einschalten des Geräts und Wechseln in den Bereitschaftsmodus.
- **Taste INPUT (Eingangsauswahl)/Direkteingangswahltasten 2.**
- Zum Auswählen des Eingangs. Wählen Sie den Videoeingang (VIDEO IN) mit der Taste INPUT (Eingangsauswahl) aus. Die Tasten E, F und G haben bei diesem Projektor keine Funktion.
- **Taste TWIN (Doppelbild) 3.**

#### Bei diesem Gerät nicht verfügbar.

- **Taste PICTURE MODE 4.**
- Zum Umstellen der Einstellung [Bildmodus].

#### **Taste MENU (Menü) 5. Tasten ENTER (Eingabe)/ / / / (Pfeil) Taste RETURN (Zurück)**

- **Taste RESET (Zurücksetzen)**
- Zum Ausführen von Menüfunktionen usw.
- **Taste FOCUS (Fokus) 6.**
- Wird verwendet, wenn das Objektiv mit elektronischem Fokus angebracht ist. **Taste ZOOM (Zoom)**
- Wird verwendet, wenn das Objektiv mit elektronischem Zoom angebracht ist. **Taste LENS SHIFT (Objektivverschiebung)/SHIFT (Verschiebung)**
- Zum Einstellen der Position des Bilds.
- **Taste PATTERN (Muster)/Taste KEYSTONE (Trapezverzeichnung) 7.**
- Zum Einstellen des projizierten Bilds.
- **Taste VOLUME (Lautstärke) +/- 8.**
- Zum Einstellen der Lautstärke vom Audioausgang.
- **Taste ASPECT (Bildseitenverhältnis) 9.**
- Zum Wechseln des Bildseitenverhältnisses für das projizierte Bild. **Taste APA (Auto Pixel Alignment) 10.**
- Zum automatischen Anpassen des Eingangssignals auf die Projektionsfläche, wenn ein Computersignal über den RGB-Eingang (Eingang A) eingespeist wird. Wenn Sie die Taste APA während der Einstellung erneut drücken, wird die Einstellung abgebrochen.
- **Taste MUTING (Stummschalten) 11.**
- Zum vorübergehenden Stummschalten des Tons, falls Ton ausgegeben wird. Drücken Sie die Taste erneut, um die Funktion zu deaktivieren.
- **Taste BLANK (Bild ausblenden) 12.**
- Zum vorübergehenden Ausblenden des projizierten Bilds. Drücken Sie die Taste erneut, um die Funktion zu deaktivieren.
- **Taste FREEZE (Einfrieren) 13.** Zum Anhalten des Bilds. Drücken Sie die Taste erneut, um die Funktion zu deaktivieren. Dies ist möglich, wenn ein Computersignal eingespeist wird.

#### **Taste D ZOOM (Digitalzoom) +/- 14.**

Zum Vergrößern oder Verkleinern eines Bereichs des projizierten Bilds.

**Taste POSITION (Bildposition) 15.** Beim Projektor nicht verwendet.

### **16. Infrarotsender**

#### **Schalter ID MODE (ID-Modus) 17.**

Zum Einstellen des ID-Modus der Fernbedienung. Wenn Sie mehrere Projektoren verwenden und jedem Projektor eine andere ID zuweisen, können Sie gezielt den Projektor steuern, der denselben ID-Modus wie die Fernbedienung aufweist.

#### **CONTROL S-Ausgang 18.**

Zum Anschließen an den CONTROL S-Eingang am Projektor mithilfe eines Verbindungskabels (Stereoministecker (nicht mitgeliefert)), wenn Sie die Fernbedienung als Kabelfernbedienung nutzen wollen.

Sie brauchen keine Batterien in die Fernbedienung einzulegen, da sie über den Projektor mit Strom versorgt wird.

**Taste ECO MODE (Eco-Modus) 19.** Zum Wechseln in den Eco-Modus.

#### **Hinweis**

Wenn [Intelligente Einstlg] im Menü [Projektion-Einstlg] auf [Ein] gesetzt ist, kann [Bildmodus] nicht eingestellt werden.

#### **Verwenden der Fernbedienung**

- Richten Sie die Fernbedienung auf den Fernbedienungsempfänger am Projektor.
- Je kleiner der Abstand zwischen der Fernbedienung und dem Projektor ist, desto größer der Winkel, innerhalb dessen der Projektor mit der Fernbedienung gesteuert werden kann.
- Falls sich zwischen der Fernbedienung und dem Fernbedienungsempfänger am Projektor ein Hindernis befindet, kann der Projektor unter Umständen keine Signale von der Fernbedienung empfangen.

#### **Verwandtes Thema**

- [Ein-/Ausschalten des Geräts](#page-26-0)
- [Projizieren von Bildern](#page-28-0)
- [Verwenden des Digitalzooms](#page-44-0)
- [Der Eco-Modus](#page-45-0)
- [Arbeiten mit den Menüs](#page-48-0)

<span id="page-12-0"></span>Data Projector

## VPL-FHZ85/FHZ80

## **Sicherheitsmaßnahmen beim Anschließen**

- Schalten Sie alle Geräte aus, bevor Sie irgendwelche Anschlüsse vornehmen.
- Verwenden Sie für jede Verbindung die korrekten Kabel.
- Stecken Sie die Kabelstecker fest hinein. Lose Verbindungen können die Bildqualität beeinträchtigen oder zu einer Fehlfunktion führen. Ziehen Sie beim Herausziehen eines Kabels immer am Stecker, nicht am Kabel selbst.
- Weitere Informationen dazu finden Sie auch in der Bedienungsanleitung zum anzuschließenden Gerät.
- Verwenden Sie ein Audiokabel ohne Widerstand.

<span id="page-13-0"></span>VPL-FHZ85/FHZ80

## **Anschließen an einen Computer mit einem RGB-Ausgang**

Verbinden Sie den Anschluss INPUT A mit dem RGB-Ausgang eines Computers und den Anschluss AUDIO IN mit dem Audioausgang eines Computers.

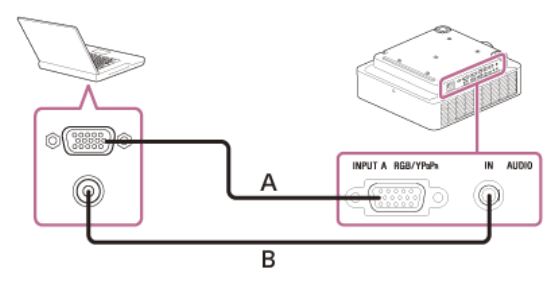

**A:** 15-poliges Mini-D-Sub-Kabel (nicht mitgeliefert)

**B:** Audiokabel (Stereoministecker) (nicht mitgeliefert)

### **Tipp**

Es wird empfohlen, die Auflösung des externen Monitors in den Bildschirmeinstellungen Ihres Computers auf 1.920 × 1.200 Pixel festzulegen.

#### **Verwandtes Thema**

- [Teile und Bedienelemente \(Verbindungsanschlüsse\)](#page-9-0)
- [Sicherheitsmaßnahmen beim Anschließen](#page-12-0)

<span id="page-14-0"></span>VPL-FHZ85/FHZ80

## **Anschließen an einen Computer mit einem DVI-D-Ausgang**

Verbinden Sie den Anschluss INPUT B mit dem DVI-D-Ausgang eines Computers und den Anschluss AUDIO IN mit dem Audioausgang eines Computers.

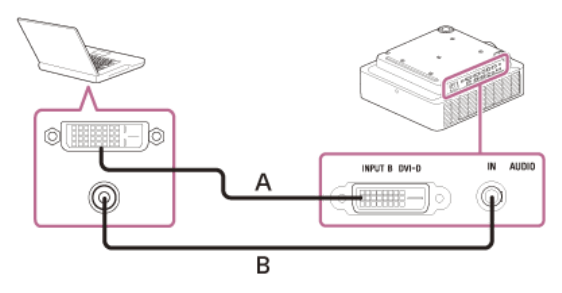

**A:** DVI-D-Kabel (nicht mitgeliefert)

**B:** Audiokabel (Stereoministecker) (nicht mitgeliefert)

#### **Verwandtes Thema**

- [Teile und Bedienelemente \(Verbindungsanschlüsse\)](#page-9-0)
- [Sicherheitsmaßnahmen beim Anschließen](#page-12-0)

### <span id="page-15-0"></span>**Anschließen an einen Computer mit einem HDMI-Ausgang**

Sie können den Anschluss INPUT C mit dem HDMI-Ausgang eines Computers verbinden.

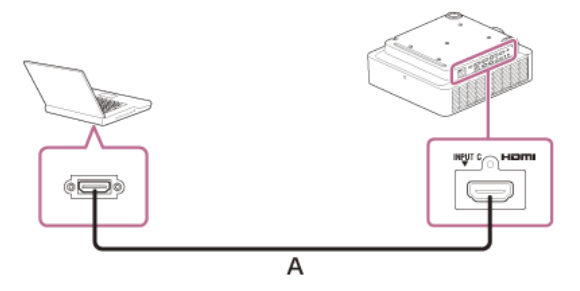

#### **A:** HDMI-Kabel (nicht mitgeliefert)

#### **Hinweis**

- Verwenden Sie ein HDMI-kompatibles Gerät mit dem HDMI-Logo.
- Verwenden Sie HDMI-Hochgeschwindigkeitskabel, die das Logo des Kabeltyps aufweisen. (Sony-Produkte werden empfohlen.)
- Der HDMI-Anschluss dieses Projektors ist nicht mit DSD- (Direct Stream Digital) oder CEC-Signalen (Consumer Electronics Control) kompatibel.

#### **Verwandtes Thema**

- [Teile und Bedienelemente \(Verbindungsanschlüsse\)](#page-9-0)
- [Sicherheitsmaßnahmen beim Anschließen](#page-12-0)

<span id="page-16-0"></span>VPL-FHZ85/FHZ80

### **Anschließen an einen Computer über einen Hub oder Router**

Sie können den LAN-Anschluss über einen Hub oder Router mit dem LAN-Anschluss eines Computers verbinden.

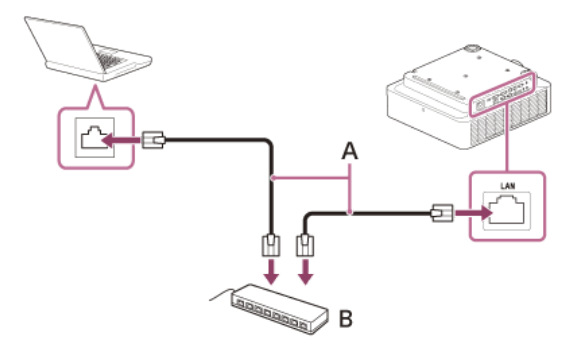

**A:** LAN-Kabel (ohne Überkreuzung) (nicht mitgeliefert)

**B:** Hub oder Router usw.

#### **Hinweis**

- Überprüfen Sie bei Verwendung von Netzwerkfunktionen über den LAN-Anschluss unbedingt, ob [LAN-Einstellung] unter [HDBaseT-Einstlg] auf [LAN-Anschluss] gesetzt ist.
- Schließen Sie den Projektor an ein Netzwerk wie ein LAN an, mit dem der Zugriff vom Internet aus gesteuert werden kann. Wenn der Projektor direkt mit dem Internet verbunden wird, erhöht sich das Sicherheitsrisiko.
- **Wenn Sie den Projektor über das Netzwerk überwachen und steuern, rufen Sie das Kontrollfenster des Projektors über einen Webbrowser auf und aktivieren Sie das gewünschte Steuerprotokoll.**

#### **Verwandtes Thema**

- [Teile und Bedienelemente \(Verbindungsanschlüsse\)](#page-9-0)
- [Sicherheitsmaßnahmen beim Anschließen](#page-12-0)
- [Menübedienung: HDBaseT-Einstlg](#page-91-0)
- [Einstellen von Advertisement](#page-120-0)
- [Einstellen von PJ Link](#page-121-0)
- [Einstellen von PJ Talk](#page-122-0)
- [Einstellen von ADCP](#page-123-0)

#### <span id="page-17-0"></span>VPL-FHZ85/FHZ80

### **Anschließen an ein Videogerät mit einem Videoausgang**

Verbinden Sie den Anschluss VIDEO IN mit dem Videoausgang eines Videogeräts und den Anschluss AUDIO IN mit dem Audioausgang eines Videogeräts.

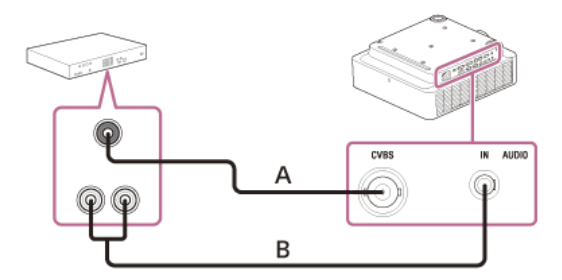

**A:** Video – BNC-Kabel (nicht mitgeliefert)

**B:** Audiokabel (Cinchstecker × 2 – Stereoministecker) (nicht mitgeliefert)

#### **Verwandtes Thema**

- [Teile und Bedienelemente \(Verbindungsanschlüsse\)](#page-9-0)
- [Sicherheitsmaßnahmen beim Anschließen](#page-12-0)

<span id="page-18-0"></span>VPL-FHZ85/FHZ80

## **Anschließen an ein Videogerät mit einem Y PB PR-Ausgang**

Verbinden Sie den Anschluss INPUT A mit dem Y PB PR-Ausgang eines Videogeräts und den Anschluss AUDIO IN mit dem Audioausgang eines Videogeräts.

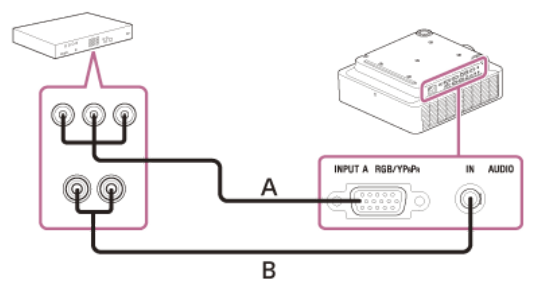

**A:** Komponenten – 15-poliges Mini-D-Sub-Kabel (nicht mitgeliefert) **B:** Audiokabel (Cinchstecker × 2 – Stereoministecker) (nicht mitgeliefert)

#### **Verwandtes Thema**

- [Teile und Bedienelemente \(Verbindungsanschlüsse\)](#page-9-0)
- [Sicherheitsmaßnahmen beim Anschließen](#page-12-0)

### <span id="page-19-0"></span>**Anschließen an ein Videogerät mit einem HDMI-Ausgang**

Sie können den Anschluss INPUT C mit dem HDMI-Ausgang eines Videogeräts verbinden.

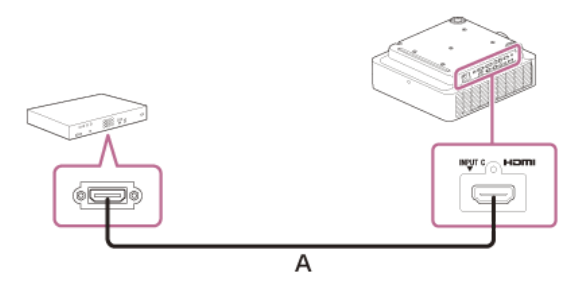

#### **A:** HDMI-Kabel (nicht mitgeliefert)

#### **Hinweis**

- Verwenden Sie ein HDMI-kompatibles Gerät mit dem HDMI-Logo.
- Verwenden Sie HDMI-Hochgeschwindigkeitskabel, die das Logo des Kabeltyps aufweisen. (Sony-Produkte werden empfohlen.)
- Der HDMI-Anschluss dieses Projektors ist nicht mit DSD- (Direct Stream Digital) oder CEC-Signalen (Consumer Electronics Control) kompatibel.

### **Verwandtes Thema**

- [Teile und Bedienelemente \(Verbindungsanschlüsse\)](#page-9-0)
- [Sicherheitsmaßnahmen beim Anschließen](#page-12-0)

### <span id="page-20-0"></span>**Anschließen an einen externen Monitor**

Wenn Sie den Ausgang OUTPUT A oder OUTPUT B mit dem Videoeingang eines Anzeigegeräts wie eines Monitors o. Ä. verbinden, können Sie die am Projektor eingespeisten Videosignale an das Anzeigegerät ausgeben.

#### **Anschließen an ein Anzeigegerät mit einem RGB-Eingang** ı

Verbinden Sie den OUTPUT A-Anschluss mit einem RGB-Eingang am Anzeigegerät.

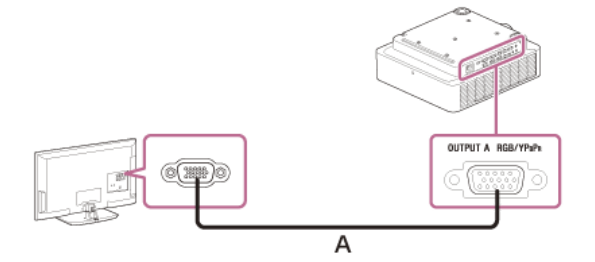

**A:** 15-poliges Mini-D-Sub-Kabel (nicht mitgeliefert)

#### **Hinweis**

An diesem Anschluss werden projizierte Bilder ausgegeben. Die Bilder werden ausgegeben, wenn am RGB/Y PB PR-Eingang (Eingang A) Computer- oder Videosignale eingespeist werden.

### **Anschließen an ein Anzeigegerät mit einem DVI-D-Eingang**

Verbinden Sie den OUTPUT B-Anschluss mit einem DVI-D-Eingang am Anzeigegerät.

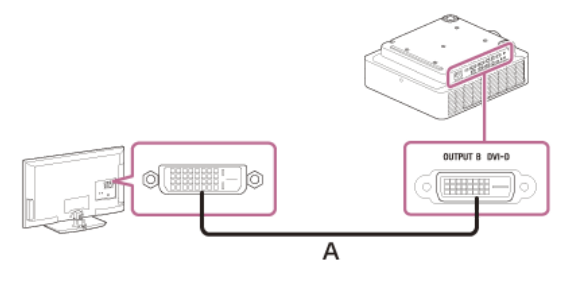

**A:** DVI-D-Kabel (nicht mitgeliefert)

#### **Hinweis**

An diesem Anschluss werden projizierte Bilder ausgegeben. Die Bilder werden ausgegeben, wenn am DVI-D-Eingang (Eingang B) Computersignale eingespeist werden. Wenn jedoch die an Eingang<br>B eingespeisten Signale mit HDCP gesc

#### **Verwandtes Thema**

- [Teile und Bedienelemente \(Verbindungsanschlüsse\)](#page-9-0)
- [Sicherheitsmaßnahmen beim Anschließen](#page-12-0)

### <span id="page-21-0"></span>**Anschließen an Audiogeräte**

Wenn Sie den Anschluss AUDIO OUT mit dem Audioeingang von Lautsprechern mit integrierten Verstärkern oder ähnlichen Geräten verbinden, können Sie den in den Projektor eingespeisten Ton über ein Audiogerät ausgeben lassen. Wenn Eingang A, Eingang B oder Video ausgewählt ist, wird der am Audioeingang eingespeiste Ton ausgegeben, wenn Eingang C oder Eingang D ausgewählt ist, wird der am ausgewählten Eingang eingespeiste Ton ausgegeben.

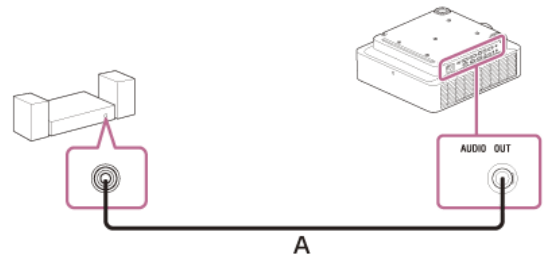

**A:** Audiokabel (Stereoministecker) (nicht mitgeliefert)

#### **Verwandtes Thema**

- [Teile und Bedienelemente \(Verbindungsanschlüsse\)](#page-9-0)
- [Sicherheitsmaßnahmen beim Anschließen](#page-12-0)

### <span id="page-22-0"></span>**Befestigen des HDMI-Kabels am Projektor**

Wenn Sie das HDMI-Kabel am Projektor befestigen wollen, bringen Sie einen handelsüblichen Kabelbinder o. Ä. (B) an der Diebstahlsicherung (A) an der Unterseite an und sichern ihn wie in der Abbildung dargestellt.

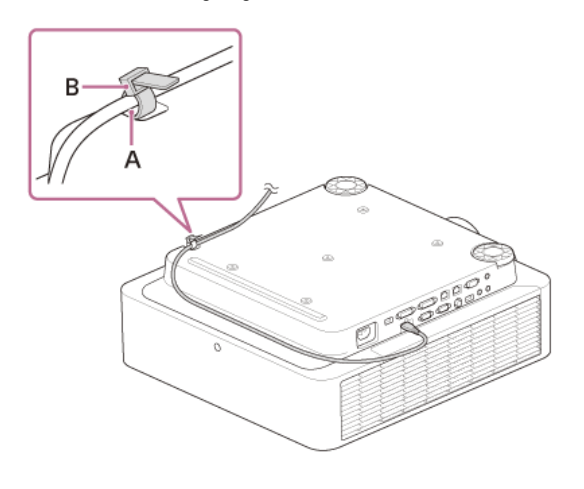

#### **Verwandtes Thema**

[Teile und Bedienelemente \(Hauptgerät\)](#page-8-0)

#### <span id="page-23-0"></span>**Anschließen an ein HDBaseT™-Gerät**

Verwenden Sie den HDBaseT-Sender, wenn Sie den Projektor an einen Computer, ein Videogerät oder ein Netzwerkgerät anschließen.

#### **Hinweis**

- Beauftragen Sie einen Fachmann oder Sony-Händler, den Anschluss vorzunehmen. Wenn der Anschluss nicht korrekt ausgeführt wird, wirkt sich dies auf die Übertragungseigenschaften des Kabels aus und führt zu Bildstörungen oder instabilen Bildern.
- Verbinden Sie das Kabel nicht über einen Hub oder Router, sondern direkt mit dem HDBaseT-Sender.
- Verwenden Sie Kabel, die folgende Bedingungen erfüllen.
	- CAT5e oder höher
- Abgeschirmte Kabel (Anschlüsse abgedeckt)
- Anschluss ohne Überkreuzung
- Einzeldraht
- Verwenden Sie beim Installieren der Kabel einen Kabeltester, Kabelanalysator oder ein ähnliches Gerät, um zu überprüfen, ob die Kabel die Anforderungen an CAT5e oder höher erfüllen. Bei einem  $\ddot{\phantom{a}}$ Durchleitungsstecker zwischen diesem Gerät und dem HDBaseT-Sender achten Sie darauf, ihn bei der Messung zu berücksichtigen.
- Um Störungen zu verringern, installieren und verwenden Sie das Kabel so, dass es nicht aufgerollt und möglichst gerade verlegt ist.
- Installieren Sie das Kabel nicht nahe bei anderen Kabeln (vor allem dem Netzkabel).
- Wenn Sie mehrere Kabel installieren, binden Sie diese nicht zusammen und achten Sie darauf, dass sie nur möglichst kurz parallel verlaufen.
- Die Übertragungsreichweite des Kabels beträgt maximal 100 m. Bei mehr als 100 m kann es zu Bildstörungen oder zu einer Fehlfunktion in der LAN-Kommunikation kommen. Verwenden Sie den HDBaseT-Sender nicht in größerer Entfernung als die maximale Übertragungsreichweite des Kabels.
- Bei Betriebs- oder Funktionsproblemen aufgrund von Geräten anderer Hersteller kontaktieren Sie bitte den entsprechenden Hersteller.

#### **Anschließen an einen Computer/ein Videogerät**

Verbinden Sie den HDBaseT-Anschluss am Projektor mit dem HDBaseT-Anschluss am HDBaseT-Sender und verbinden Sie dann den HDMI-Anschluss am HDBaseT-Sender mit dem HDMI-Ausgang eines Computers oder Videogeräts.

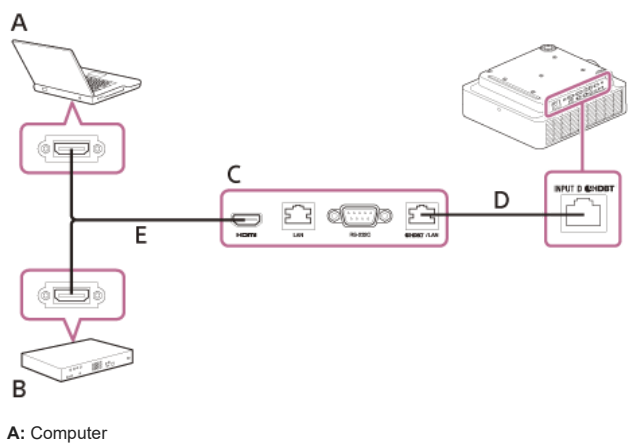

- 
- **B:** Videogerät
- **C:** HDBaseT-Sender
- **D:** LAN-Kabel: STP-Kabel mit CAT5e oder höher (ohne Überkreuzung) (nicht mitgeliefert)
- **E:** HDMI-Kabel (nicht mitgeliefert)

#### **Anschließen an ein Netzwerkgerät (über einen HDBaseT-Anschluss)**

Verwenden Sie den HDBaseT-Anschluss, wenn Sie den Projektor an ein Netzwerkgerät anschließen, mit dem Sie den Projektor steuern.

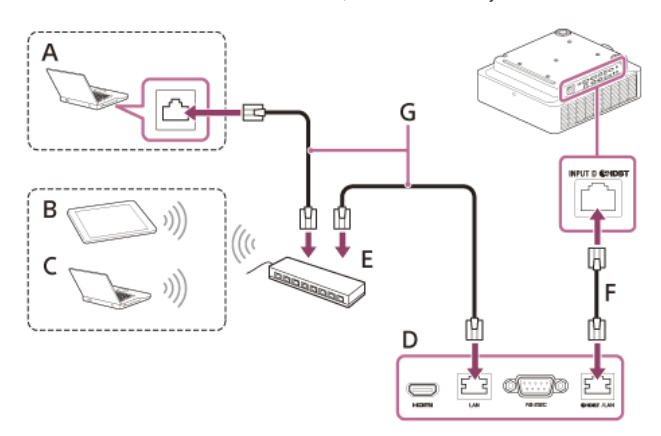

**A:** Computer (Kabelverbindung)

- **B:** Tablet/Smartphone
- **C:** Computer (Funkverbindung)
- **D:** HDBaseT-Sender
- **E:** Hub oder WLAN-Router

**F:** LAN-Kabel: STP-Kabel mit CAT5e oder höher (ohne Überkreuzung) (nicht mitgeliefert) **G:** LAN-Kabel (ohne Überkreuzung) (nicht mitgeliefert)

#### **Hinweis**

- Stellen Sie bei Verwendung der Netzwerkfunktionen über den HDBaseT-Anschluss sicher, dass [LAN-Einstellung] unter [HDBaseT-Einstlg] auf [über HDBaseT] gesetzt ist.
- Verbinden Sie den Projektor nicht über einen Hub oder Router, sondern direkt mit dem HDBaseT-Sender.
- Bei Verbindung mit XTP Systems von Extron Electronics muss [Extron XTP] unter [HDBaseT-Einstlg] auf [Ein] gesetzt werden.
- **Wenn Sie den Projektor über das Netzwerk überwachen und steuern, rufen Sie das Kontrollfenster des Projektors über einen Webbrowser auf und aktivieren Sie das gewünschte Steuerprotokoll.**

#### **Verwandtes Thema**

- [Teile und Bedienelemente \(Verbindungsanschlüsse\)](#page-9-0)
- [Sicherheitsmaßnahmen beim Anschließen](#page-12-0)
- [Menübedienung: HDBaseT-Einstlg](#page-91-0)
- [Zweck von Netzwerkfunktionen](#page-114-0)

### <span id="page-25-0"></span>**Stromversorgung eines externen Geräts**

Das Gerät versorgt das externe Gerät über das USB-Kabel mit Strom (max. 5 V/2 A). Verbinden Sie den USB-Anschluss (nur zur Stromversorgung) mit dem externen Gerät.

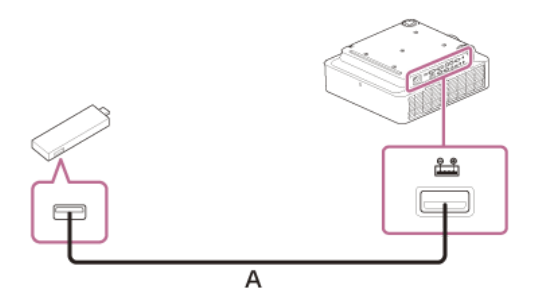

**A:** USB-Kabel (Typ A) (nicht mitgeliefert)

#### **Hinweis**

- Verwenden Sie externe Geräte mit der geeigneten Spezifikation für die Verwendung mit diesem Gerät.
- Wenn Sie das Gerät falsch anschließen, kann es am externen Gerät zu einer Fehlfunktion kommen. In diesem Fall übernimmt Sony keine Haftung.
- Wenn [Bereitschaft] unter [ECO] auf [Niedrig] eingestellt ist, können Sie das Gerät im Bereitschaftsmodus nicht mit Strom versorgen.
- Das angeschlossene Gerät darf keine höhere Leistungsaufnahme aufweisen, als der Anschluss bereitstellen kann (5 V/2 A).

#### **Verwandtes Thema**

- [Teile und Bedienelemente \(Verbindungsanschlüsse\)](#page-9-0)
- [Sicherheitsmaßnahmen beim Anschließen](#page-12-0)

### <span id="page-26-0"></span>**Ein-/Ausschalten des Geräts**

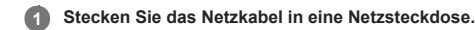

#### **Schalten Sie den Projektor ein. 2**

Drücken Sie die Taste | / (<sup>I</sup>) (Ein/Bereitschaft) am Hauptgerät oder die Taste | (Ein) auf der Fernbedienung.

#### **Ausschalten des Geräts**

- 1. Drücken Sie die Taste  $\mathsf{I}/\mathsf{d}$ <sub>)</sub> (Ein/Bereitschaft) am Hauptgerät oder die Taste  $\mathsf{d}$ <sub>)</sub> (Bereitschaft) auf der Fernbedienung. Der Projektor fährt herunter und schaltet sich aus.
- Für eine lange Lebensdauer schalten Sie den Projektor aus, wenn er nicht in Gebrauch ist.
- **2.** Ziehen Sie den Stecker des Netzkabels aus der Netzsteckdose.

#### **Verwandtes Thema**

- [Teile und Bedienelemente \(Hauptgerät\)](#page-8-0)
- [Teile und Bedienelemente \(Fernbedienung und Bedienfeld\)](#page-10-0)

### <span id="page-27-0"></span>**Auswählen der Menüsprache**

Werkseitig ist als Sprache zum Anzeigen von Menüs, Meldungen usw. Englisch eingestellt. Gehen Sie zum Ändern der Sprache für Bildschirmanzeigen wie im Folgenden erläutert vor:

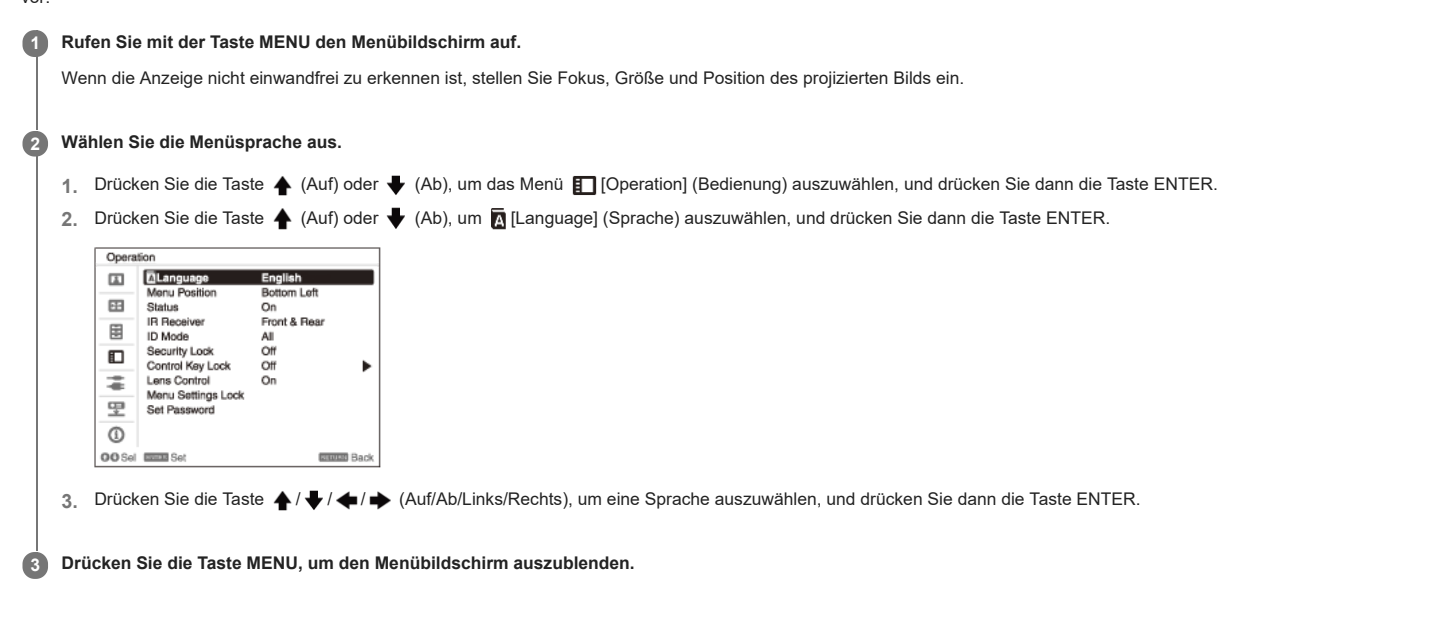

### **Verwandtes Thema**

[Menübedienung: Sprache](#page-79-0)

### <span id="page-28-0"></span>**Projizieren von Bildern**

Wie groß ein Bild projiziert wird, hängt vom Abstand zwischen Projektor und Leinwand ab. Stellen Sie den Projektor so auf, dass das projizierte Bild auf die Leinwand passt. Einzelheiten zu Projektionsabstand und Projektionsbildgrößen finden Sie unter "Projektionsentfernung".

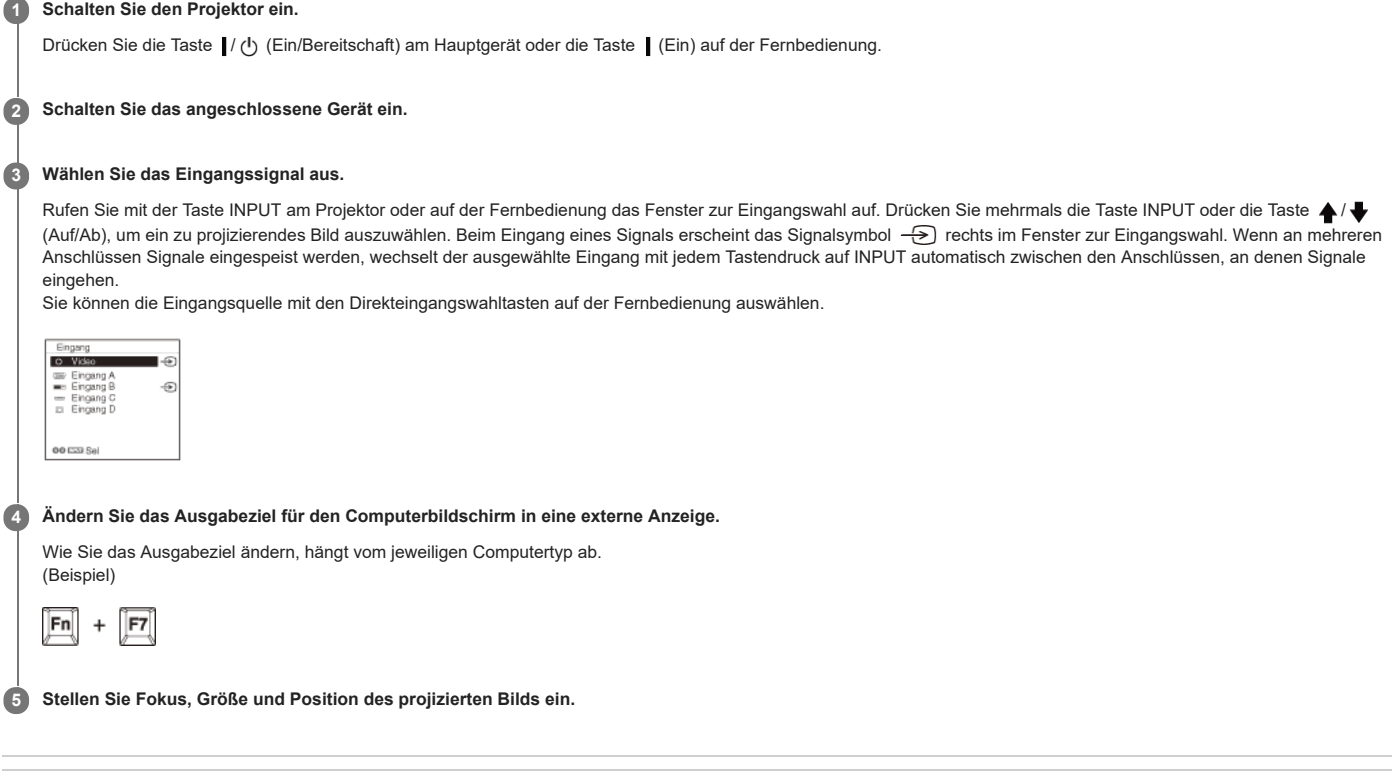

#### **Verwandtes Thema**

- [Projektionsentfernung](#page-166-0)
- [Projektionsentfernung/Formel zur Projektionsentfernung](#page-167-0)
- [Objektivverschiebungsbereich](#page-170-0)
- [Fokussieren des Bildes](#page-29-0)
- [Einstellen der Bildgröße](#page-30-0)
- [Einstellen der Position des Bildes](#page-31-0)

#### <span id="page-29-0"></span>**Fokussieren des Bildes**

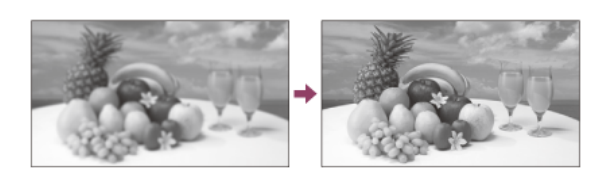

### **Wenn das Objektiv mit elektronischem Fokus angebracht ist**

Drücken Sie die Taste FOCUS am Projektor oder auf der Fernbedienung und drücken Sie dann die Taste ▲/◆/◆/▲/◆ (Auf/Ab/Links/Rechts), um den Fokus einzustellen. Rufen Sie mit der Taste FOCUS am Projektor oder auf der Fernbedienung das Fokuseinstellmuster auf.

#### **Wenn das Objektiv mit manuellem Fokus angebracht ist**

Drehen Sie den Fokushebel und den Randfokussierring, um den Fokus anzupassen. Sie können den Fokus des peripheren Bereichs anpassen, indem Sie den Randfokussierring drehen.

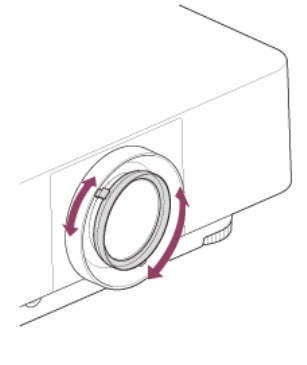

#### **Verwandtes Thema**

[Teile und Bedienelemente \(Fernbedienung und Bedienfeld\)](#page-10-0)

### <span id="page-30-0"></span>**SONY** [Hilfe](#page-0-0)

Data Projector VPL-FHZ85/FHZ80

### **Einstellen der Bildgröße**

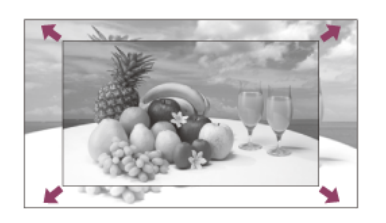

### **Wenn das Objektiv mit elektronischem Zoom angebracht ist**

Drücken Sie die Taste ZOOM am Projektor oder auf der Fernbedienung und drücken Sie dann die Taste ▲/ → (Auf/Ab/Links/Rechts), um die Größe einzustellen. Rufen Sie mit der Taste ZOOM am Projektor oder auf der Fernbedienung das Zoomeinstellmuster auf.

### **Wenn das Objektiv mit manuellem Zoom angebracht ist**

Passen Sie die Größe durch Drehen des Zoomhebels an.

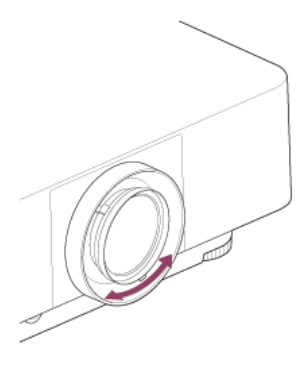

#### **Verwandtes Thema**

[Teile und Bedienelemente \(Fernbedienung und Bedienfeld\)](#page-10-0)

### <span id="page-31-0"></span>**Einstellen der Position des Bildes**

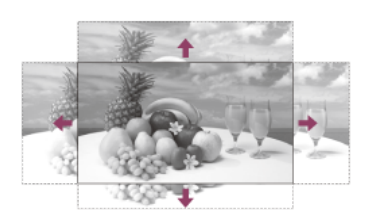

Drücken Sie die Taste SHIFT am Projektor oder die Taste LENS SHIFT auf der Fernbedienung und drücken Sie dann die Taste ♠ / ♦ / ♦ / ♦ (Auf/Ab/Links/Rechts), um die Position einzustellen. Rufen Sie mit der Taste SHIFT am Projektor oder der Taste LENS SHIFT auf der Fernbedienung das Einstellmuster für die Objektivlage auf.

#### **So stellen Sie das Objektiv wieder so ein, dass der mittlere Bildbereich projiziert wird**

Drücken Sie während der Anpassung die Taste RESET auf der Fernbedienung.

#### **Hinweis**

Berühren Sie das Objektiv beim Einstellen der Bildposition nicht. Andernfalls könnten Sie sich die Finger einklemmen, wenn das Objektiv aus-/zurückgefahren wird.

#### **Verwandtes Thema**

[Teile und Bedienelemente \(Fernbedienung und Bedienfeld\)](#page-10-0)

## <span id="page-32-0"></span>Data Projector

VPL-FHZ85/FHZ80

### **Einstellen der Neigung des Projektors mit den vorderen Füßen (einstellbar)**

Wenn der Projektor auf einer unebenen Fläche aufgestellt ist, justieren Sie mithilfe der vorderen Füße (einstellbar) die Neigung des Projektors und damit die Position des projizierten Bildes.

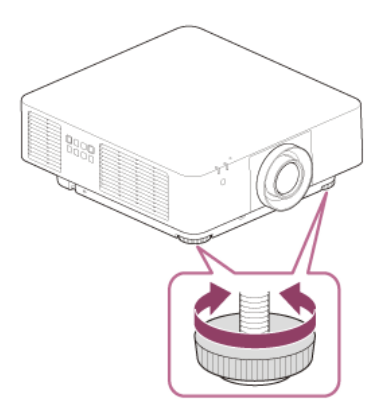

### **Hinweis**

- Achten Sie darauf, dass Sie sich beim Absenken des Projektors nicht die Finger einklemmen.
- Üben Sie keinen Druck auf die Oberseite des Projektors aus, solange die vorderen Füße (einstellbar) ausgefahren sind. Andernfalls kann es zu Fehlfunktionen kommen.

#### **Verwandtes Thema**

[Teile und Bedienelemente \(Hauptgerät\)](#page-8-0)

### <span id="page-33-0"></span>**Ändern des Bildseitenverhältnisses**

Sie können mit der Taste ASPECT auf der Fernbedienung das Bildseitenverhältnis des projizierten Bilds ändern.

#### **Tipp**

**Das Bildseitenverhältnis kann auch über [Seitenverhältnis] im Menü [⊕] [Bildschirm] eingestellt werden.** 

#### **Verwandtes Thema**

- [Teile und Bedienelemente \(Fernbedienung und Bedienfeld\)](#page-10-0)
- [Menübedienung: Seitenverhältnis](#page-66-0)

### <span id="page-34-0"></span>**Vertikale Trapezkorrektur**

Bei trapezförmiger Anzeige führen Sie eine Trapezverzeichnungskorrektur durch. **1 Drücken Sie einmal die Taste KEYSTONE auf der Fernbedienung.** Das Menü [Bildschirmanpass.] wird angezeigt. Sie können das Menü auch über [Bildschirmanpass.] im Menü  $\bigoplus$  [Installation] aufrufen. **2 Wählen Sie [V Trapez]. 3** Stellen Sie den Wert mit den Tasten  $\blacklozenge$ /  $\blacktriangleright$  (Links/Rechts) ein. **A:** Wenn Sie den Wert im positiven Bereich erhöhen, wird der obere Bildbereich schmaler. **B:** Wenn Sie den Wert im negativen Bereich erhöhen, wird der untere Bildbereich schmaler.  $\blacksquare$  A

Rufen Sie mit der Taste RESET wieder den ursprünglichen Bildschirm auf.

#### **Hinweis**

- Die Einstellung wird je nach Kombination der Einstelloptionen im Menü [Bildschirmanpass.] möglicherweise nicht zurückgesetzt. Setzen Sie in diesem Fall alle Einstelloptionen unter [Rückstellen] im Menü [Bildschirmanpass.] zurück.
- Da die Trapezverzeichnungskorrektur elektronisch erfolgt, verschlechtert sich möglicherweise die Bildqualität.
- Abhängig von der mithilfe der Objektivverschiebungsfunktion eingestellten Position kann die Verwendung der Trapezfunktion das Seitenverhältnis des Originalbildes verändern, oder das projizierte Bild kann verzerrt wirken.

#### **Verwandtes Thema**

- [Teile und Bedienelemente \(Fernbedienung und Bedienfeld\)](#page-10-0)
- [Menübedienung: Bildschirmanpass.](#page-102-0)

### <span id="page-35-0"></span>**Horizontale Trapezkorrektur**

Bei trapezförmiger Anzeige führen Sie eine Trapezverzeichnungskorrektur durch.

#### **Drücken Sie einmal die Taste KEYSTONE auf der Fernbedienung. 1**

Das Menü [Bildschirmanpass.] wird angezeigt. Sie können das Menü auch über [Bildschirmanpass.] im Menü  $\bigoplus$  [Installation] aufrufen.

### **2 Wählen Sie [H Trapez].**

#### Stellen Sie den Wert mit den Tasten  $\blacklozenge$ /  $\blacktriangleright$  (Links/Rechts) ein. **3**

**A:** Wenn Sie den Wert im negativen Bereich erhöhen, wird der linke Bildbereich schmaler. **B:** Wenn Sie den Wert im positiven Bereich erhöhen, wird der rechte Bildbereich schmaler.

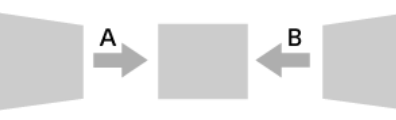

Rufen Sie mit der Taste RESET wieder den ursprünglichen Bildschirm auf.

#### **Hinweis**

- Die Einstellung wird je nach Kombination der Einstelloptionen im Menü [Bildschirmanpass.] möglicherweise nicht zurückgesetzt. Setzen Sie in diesem Fall alle Optionen unter [Rückstellen] im Menü [Bildschirmanpass.] zurück.
- Da die Trapezverzeichnungskorrektur elektronisch erfolgt, verschlechtert sich möglicherweise die Bildqualität.
- Abhängig von der mithilfe der Objektivverschiebungsfunktion eingestellten Position kann die Verwendung der Trapezfunktion das Seitenverhältnis des Originalbildes verändern, oder das projizierte Bild kann verzerrt wirken.

#### **Verwandtes Thema**

- [Teile und Bedienelemente \(Fernbedienung und Bedienfeld\)](#page-10-0)
- [Menübedienung: Bildschirmanpass.](#page-102-0)
# **Korrigieren von Bildverzerrungen**

Sie können die Bildverzerrung mit der Krümmungskorrekturfunktion korrigieren.

#### **Drücken Sie einmal die Taste KEYSTONE auf der Fernbedienung. 1**

Das Menü [Bildschirmanpass.] wird angezeigt. Sie können das Menü auch über [Bildschirmanpass.] im Menü [Installation] aufrufen.

#### **Wählen Sie [Krümmung]. 2**

Die Einstellanzeige wird angezeigt.

#### Wählen Sie den zu korrigierenden Einstellpunkt mit den Tasten  $\blacktriangle$  /  $\blacklozenge$  /  $\blacktriangle$  /  $\blacktriangle$  / Auf/Ab/Links/Rechts) aus. **3**

Wählen Sie zum Korrigieren der Eckenposition des Bilds den Einstellpunkt für die Ecke aus.

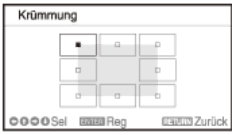

Wenn Sie die Abweichung an der linken/rechten Kante des Bilds korrigieren, wählen Sie den linken/rechten Einstellpunkt aus.

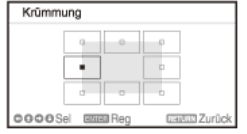

Wenn Sie die Abweichung an der oberen/unteren Kante des Bilds korrigieren, wählen Sie den oberen/unteren Einstellpunkt aus.

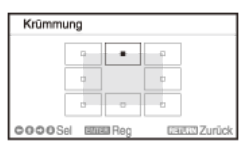

#### **Drücken Sie die Taste ENTER. 4**

An der ausgewählten Ecke erscheint eine Cursoranzeige ( $\oplus$ ).

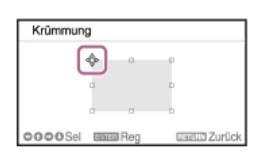

#### Korrigieren Sie die Bildverzerrung mit den Tasten ▲/ ♦ / ◆/ ◆/ Auf/Ab/Links/Rechts). **5**

**Wenn Sie die Ecke des Bilds korrigieren**

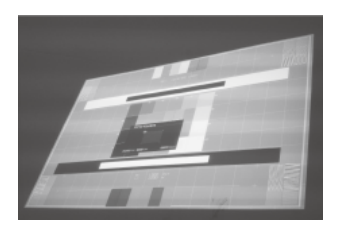

Stellen Sie die Eckenposition mit den Tasten ▲ / ♦ / ♦ / (Auf/Ab/Links/Rechts) ein.

**Wenn Sie die Abweichung an der linken/rechten Kante des Bildes korrigieren**

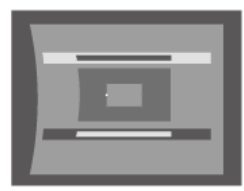

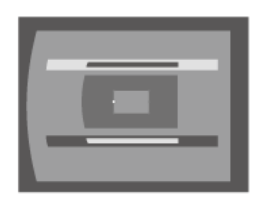

Sie können den Mittelpunkt der Abweichung mit den Tasten  $\blacktriangle/\blacktriangleright$  (Auf/Ab) einstellen. Verwenden Sie  $\blacktriangle/\blacktriangleright$  (Links/Rechts) für den Abweichungsbereich. Die linke und rechte Seite sind unabhängig voneinander einstellbar.

**Wenn Sie die Abweichung an der oberen/unteren Kante des Bilds korrigieren**

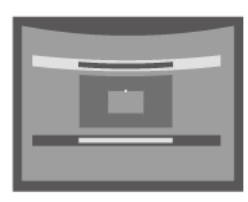

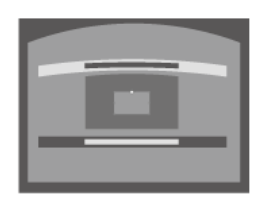

Sie können den Mittelpunkt der Abweichung mit den Tasten ( / ) (Links/Rechts) einstellen. Verwenden Sie ( / ) (Auf/Ab) für den Abweichungsbereich. Die obere und untere Seite sind unabhängig voneinander einstellbar.

Rufen Sie mit der Taste RESET wieder den ursprünglichen Bildschirm auf.

### **Hinweis**

Die Einstellung wird je nach Kombination der Einstelloptionen im Menü [Bildschirmanpass.] möglicherweise nicht zurückgesetzt. Setzen Sie in diesem Fall alle Optionen unter [Rückstellen] im Menü [Bildschirmanpass.] zurück.

#### **Verwandtes Thema**

- [Teile und Bedienelemente \(Fernbedienung und Bedienfeld\)](#page-10-0)
- [Menübedienung: Bildschirmanpass.](#page-102-0)

## **Projizieren auf eine unebene Wand**

Sie können Bildverzerrungen mit der Eckwandfunktion korrigieren, wenn Sie auf eine Wand, den Boden, eine Ecke, Säule usw. projizieren möchten.

#### **Drücken Sie einmal die Taste KEYSTONE auf der Fernbedienung. 1**

Das Menü [Bildschirmanpass.] wird angezeigt. Sie können das Menü auch über [Bildschirmanpass.] im Menü  $\bigoplus$  [Installation] aufrufen.

#### **Wählen Sie [V Eckwand] oder [H Eckwand]. 2**

Wählen Sie [V Eckwand] zum Korrigieren der horizontalen Bildverzerrung und [H Eckwand] zum Korrigieren der vertikalen Bildverzerrung. Die Einstellanzeige wird angezeigt.

#### Wählen Sie den zu korrigierenden Einstellpunkt mit den Tasten ▲/ ♦ / ◆ / ◆ (Auf/Ab/Links/Rechts) aus. **3**

Für [V Eckwand] gibt es 6 Einstellpunkte, nämlich links oben, links in der Mitte, links unten, rechts oben, rechts in der Mitte und rechts unten.

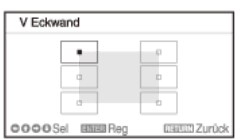

Für [H Eckwand] gibt es 6 Einstellpunkte, nämlich links oben, oben in der Mitte, rechts oben, links unten, unten in der Mitte und rechts unten.

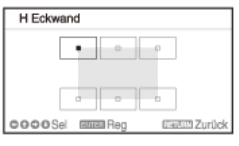

#### **Drücken Sie die Taste ENTER. 4**

An der ausgewählten Ecke erscheint eine Cursoranzeige ( $\oplus$ ).

#### Korrigieren Sie die Bildverzerrung mit den Tasten ▲/ ♦ / ◆ / ◆ / ◆ (Auf/Ab/Links/Rechts). **5**

Stellen Sie die Position des Einstellpunkts mit den Tasten ▲ / ♦ / ♦ (Auf/Ab/Links/Rechts) ein. **Wenn Sie die Verzerrung an der linken/rechten Kante des Bilds korrigieren**

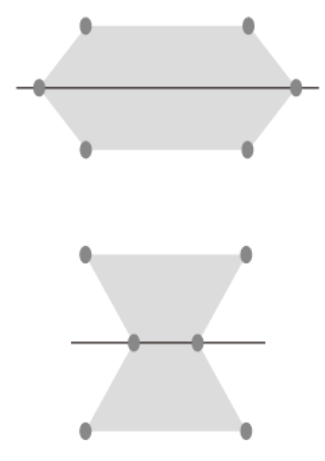

Wenn das Bild wie in der Abbildung gezeigt verzerrt ist, wählen Sie [V Eckwand] und stellen die Position der Einstellpunkte mit den Tasten  $\blacktriangle/\blacktriangle/\blacktriangle$  /  $\blacktriangle$ (Auf/Ab/Links/Rechts) ein.

**Wenn Sie die Verzerrung an der oberen/unteren Kante des Bilds korrigieren**

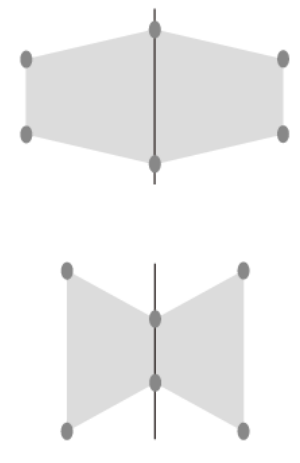

Wenn das Bild wie in der Abbildung gezeigt verzerrt ist, wählen Sie [H Eckwand] und stellen die Position der Einstellpunkte mit den Tasten  $\bigtriangleup/\bigtriangleup/\bigtriangleup$ (Auf/Ab/Links/Rechts) ein.

Rufen Sie mit der Taste RESET wieder den ursprünglichen Bildschirm auf.

### **Hinweis**

Die Einstellung wird je nach Kombination der Einstellwerte im Menü [Bildschirmanpass.] möglicherweise nicht zurückgesetzt. Setzen Sie in diesem Fall alle Optionen unter [Rückstellen] im Menü [Bildschirmanpass.] zurück.

### **Verwandtes Thema**

- [Teile und Bedienelemente \(Fernbedienung und Bedienfeld\)](#page-10-0)
- [Menübedienung: Bildschirmanpass.](#page-102-0)

# **Anzeigen von Mustern**

Wenn Sie die Taste PATTERN auf der Fernbedienung drücken, können Sie das Linienmuster oder Testmuster auf der Projektionsfläche anzeigen. Mit jedem Tastendruck auf PATTERN wechselt das angezeigte Muster.

Wenn Sie die Taste PATTERN weiter drücken, rufen Sie wieder die ursprüngliche Anzeige auf.

# **Tipp**

- Die Linien des Linienmusters dienen als Hilfslinien beim Zeichnen von Text und Zahlen auf einem Whiteboard oder Blackboard ohne Computer.
- Es gibt 2 Farbtypen für die Linien des Linienmusters, sodass Sie die Linie auswählen können, die Sie auf der Farbe der Projektionsfläche am besten sehen.

#### **Verwandtes Thema**

[Teile und Bedienelemente \(Fernbedienung und Bedienfeld\)](#page-10-0)

## **Verwenden der Einstellautomatik**

Wenn am RGB-Eingang (Eingang A) ein Computersignal eingespeist wird und Sie die Taste APA (Auto Pixel Alignment) auf der Fernbedienung drücken, können Phase, Pitch und Lage des projizierten Bilds automatisch eingestellt werden.

Wenn Sie die Taste APA während der Einstellung erneut drücken, wird die Einstellung abgebrochen.

### **Tipp**

- APA kann auch über [Signal einstellen] im Menü [H] [Bildschirm] ausgeführt werden.
- Wenn Sie [Ein] für [Intelligente APA] im Menü [Funktion] auswählen und ein Computersignal am RGB-Eingang (Eingang A) eingespeist wird, wird APA automatisch ausgeführt.

### **Verwandtes Thema**

- [Teile und Bedienelemente \(Fernbedienung und Bedienfeld\)](#page-10-0)
- [Menübedienung: Signal einstellen](#page-72-0)
- [Menübedienung: Intelligente APA](#page-74-0)

# **Überlappen der von mehreren Projektoren projizierten Bilder auf der Projektionsfläche** Sie können das Bild als Ganzes projizieren, indem Sie die Einstellung so vornehmen, dass die Bildübergänge beim Zusammensetzen eines Bilds aus mehreren projizierten Bildern kaum sichtbar sind.

**Stellen Sie die Projektoren auf. 1** Geben Sie ein Muster usw. ein, um die Projektionspositionen von mehreren Projektoren korrekt einzustellen. **2 Stellen Sie den ID-Modus unter [ID-Modus] im Menü [Bedienung] ein.** Wählen Sie für jeden Projektor einen anderen ID-Modus. **3 Setzen Sie [Bildmodus] im Menü [Projektion-Einstlg] auf [Multi-Anzeige].** Stellen Sie den Farbraum unter [Multi-Anzeige] - [Farbraum] im Menü **中** [Installation] ein. **4** Stellen Sie den Farbraum bei mehreren Projektoren auf denselben Modus ([Benutzerdef. 1] - [Benutzerdef. 3]) ein. [Rot]/[Grün]/[Blau] kann nach Bedarf feineingestellt werden. **Nehmen Sie die Einstellung der Farbabstimmung unter [Multi-Anzeige] - [Farbabstimmung] im Menü [Installation] vor. 5** Nehmen Sie nach Bedarf eine Feineinstellung der einzelnen Farbtöne vor. **6** Beim Projizieren eines überlappenden Bildes nehmen Sie in [Multi-Anzeige] - [Bildüberlappung] im Menü 里 [Installation] die Einstellung der Bildüberlappung vor. Setzen Sie [Bildüberlappung] unter [Überlapp.-Einst.] auf [Ein]. **1.** Nehmen Sie die Einstellung für jede Überlappungsposition (oben, unten, links, rechts) vor. Stellen Sie [Überlappbereich] ein. **2.** Stellen Sie die Überlappungsbreite (A) gemäß dem Überlappungsbereich des Quellsignals ein. Α Nehmen Sie die Einstellung mit [Überlapp.-Anpass.] vor. **3.** Nehmen Sie eine Feineinstellung des Überlappungsbereichs vor. Nehmen Sie die Einstellung mit [Zonenschwarzpeg.] vor. **4.** Stellen Sie die einzelnen Korrekturzonen mit [Zonenschwarzpeg.] so ein, dass der Schwarzpegel der einzelnen Zonen möglichst gleichmäßig ist. Während dieser Einstellung wird automatisch ein schwarzes Bild projiziert.

Die oben beschriebene Vorgehensweise ist nur ein allgemeiner Leitfaden. Ihre eigene Installation kann je nach Situation davon abweichen.

#### **Hinweis**

- Je nach Anfangsposition der Bildüberlappung oder der Überlappungsbreite wird der Menübildschirm unter Umständen vom Überlappungsbereich überlagert und ist nicht mehr zu sehen. Wenn der Menübildschirm angezeigt werden soll, damit Sie den Projektor bedienen können, setzen Sie [Bildüberlappung] einmal auf [Aus] und nehmen Sie die nötigen Einstellungen vor. Setzen Sie [Bildüberlappung] dann auf [Ein].
- Wenn mehrere Projektoren in einer Reihe aufgestellt werden, kann die Temperatur im Inneren der Projektoren aufgrund der erhöhten Nähe der Lüftungsöffnungen zueinander ansteigen, und ein Fehler kann angezeigt werden. Stellen Sie die Projektoren in diesem Fall weiter voneinander entfernt auf und/oder stellen Sie Wärme ableitende Trennwände zwischen ihnen auf. Wenden Sie sich für Einzelheiten bitte an qualifizierte Sony-Fachkräfte.

# **Verwandtes Thema**

- [Menübedienung: Bildmodus](#page-51-0)
- [Menübedienung: ID-Modus](#page-83-0)
- [Menübedienung: Multi-Anzeige>Farbraum](#page-103-0)
- [Menübedienung: Multi-Anzeige>Farbabstimmung](#page-104-0)
- [Menübedienung: Multi-Anzeige>Bildüberlappung](#page-105-0)

## **Verwenden der intelligenten Einstellfunktion**

Sie können die Einstellungen für Bildqualität, Licht und Systemkühlung (Lüftergeschwindigkeit) optimieren, wenn Sie einfach einen Ort und damit die Umgebung auswählen, in der der Projektor verwendet wird. [Intelligente Einstlg] trägt dazu bei, dass der Projektor lange Zeit stabil läuft.

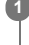

**1 Rufen Sie mit der Taste MENU den Menübildschirm auf.**

# **2 Setzen Sie [Intelligente Einstlg] im Menü [Projektion-Einstlg] auf [Ein] und drücken Sie die Taste (Rechts).**

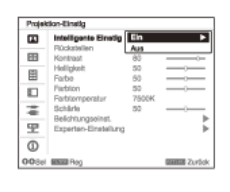

#### **Wählen Sie den Ort, an dem der Projektor eingesetzt wird. 3**

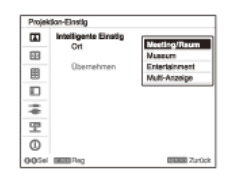

### **[Meeting/Raum]**

Text- und Grafikqualität werden so optimiert, dass eine deutliche und scharfe Anzeige erzielt wird. Diese Option eignet sich für Meetingräume und Klassenzimmer.

### **[Museum]**

Die Farbqualität wird so optimiert, dass Farben präzise reproduziert werden. Diese Option eignet sich für ruhige Orte wie Galerien und Museen.

### **[Entertainment]**

Eine möglichst ausgewogene Bildqualität wird eingestellt. Diese Option eignet sich zum Einsatz in Vergnügungsparks, öffentlichen Freizeiteinrichtungen, Konferenzräumen in einer Ausstellungshalle usw.

### **[Multi-Anzeige]**

Diese Option eignet sich für die gleichzeitige Nutzung mehrerer Projektoren, z. B. zum Überlappen von projizierten Bildern auf der Projektionsfläche oder für Projektionen von mehreren nebeneinander aufgestellten Projektoren.

**4 Wählen Sie [Übernehmen] und drücken Sie die Taste ENTER.**

#### **Verwandtes Thema**

[Menübedienung: Intelligente Einstlg](#page-50-0)

# **Verwenden des Digitalzooms**

Sie können einen Bereichs des projizierten Bilds vergrößern oder verkleinern. Dies ist möglich, wenn ein Computersignal eingespeist wird. Je nach Auflösung des Eingangssignals steht diese Funktion jedoch nicht zur Verfügung.

**1 Drücken Sie die Taste D ZOOM + auf der Fernbedienung, um das Symbol für den Digitalzoom auf dem projizierten Bild anzuzeigen.**

**2** Stellen Sie die Bildposition mit den Tasten ▲/ ♦ / ◆/ ◆ (Auf/Ab/Links/Rechts) ein.

**3 Drücken Sie die Taste D ZOOM +, um ein Bild zu vergrößern.**

**Drücken Sie mehrmals die Taste D ZOOM + bzw. D ZOOM -, um den Vergrößerungsfaktor zu ändern. 4**

Der Vergrößerungsfaktor kann auf einen Wert zwischen 1x und 4x eingestellt werden. Bei Auswahl von 1x können Sie die Bildposition nicht einstellen.

Wenn das Bild wieder in der ursprünglichen Größe angezeigt werden soll, drücken Sie die Taste RESET.

### **Verwandtes Thema**

[Teile und Bedienelemente \(Fernbedienung und Bedienfeld\)](#page-10-0)

## **Der Eco-Modus**

Mit [Keine Eingabe] und [Bei stat. Signal] lässt sich der Eco-Modus problemlos einstellen.

### **Hinweis**

Wenn [ECO-Modus] auf [ECO] oder [Bereitschaft] für [Benutzer] auf [Niedrig] eingestellt ist, können im Bereitschaftsmodus keine Netzwerksteuerfunktionen mehr genutzt werden. Wenn Sie die externe Steuerung über Netzwerke und Netzwerksteuerfunktionen usw. nutzen, wählen Sie nicht [ECO] und setzen Sie [Bereitschaft] für [Benutzer] nicht auf [Niedrig].

### **1 Rufen Sie mit der Taste ECO MODE am Projektor das Menü [ECO-Modus] auf.**

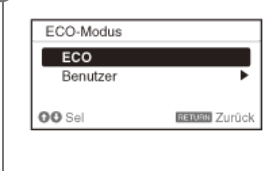

#### Drücken Sie die Taste ▲/ ♦ (Auf/Ab) oder die Taste ECO MODE und wählen Sie dann den Modus [ECO] oder [Benutzer]. **2**

[ECO]: Jede Einstellung wird auf den Wert gesetzt, mit dem am meisten Strom gespart wird.

- Keine Eingabe: [Bereitschaft]
- Bei stat. Signal: [Licht-Dimmung]
- [Benutzer]: Konfigurieren Sie die Einstellungen für den Eco-Modus manuell.

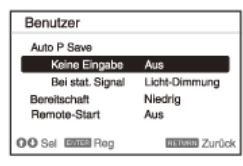

**3 Rufen Sie mit der Taste RETURN wieder den vorherigen Bildschirm auf.**

#### **Verwandtes Thema**

- [Teile und Bedienelemente \(Fernbedienung und Bedienfeld\)](#page-10-0)
- [Menübedienung: Auto P Save](#page-96-0)

Data Projector

### VPL-FHZ85/FHZ80

# **Kopieren der Projektoreinstellungen und Herunterladen auf andere Projektoren**

Sie können die Projektoreinstellungen auf ein USB-Laufwerk kopieren und sie auf andere Projektoren herunterladen. Diese Funktion kann verwendet werden, wenn die gleichen Einstellungen auf mehrere Projektoren desselben Modells angewendet werden.

### **Hinweis**

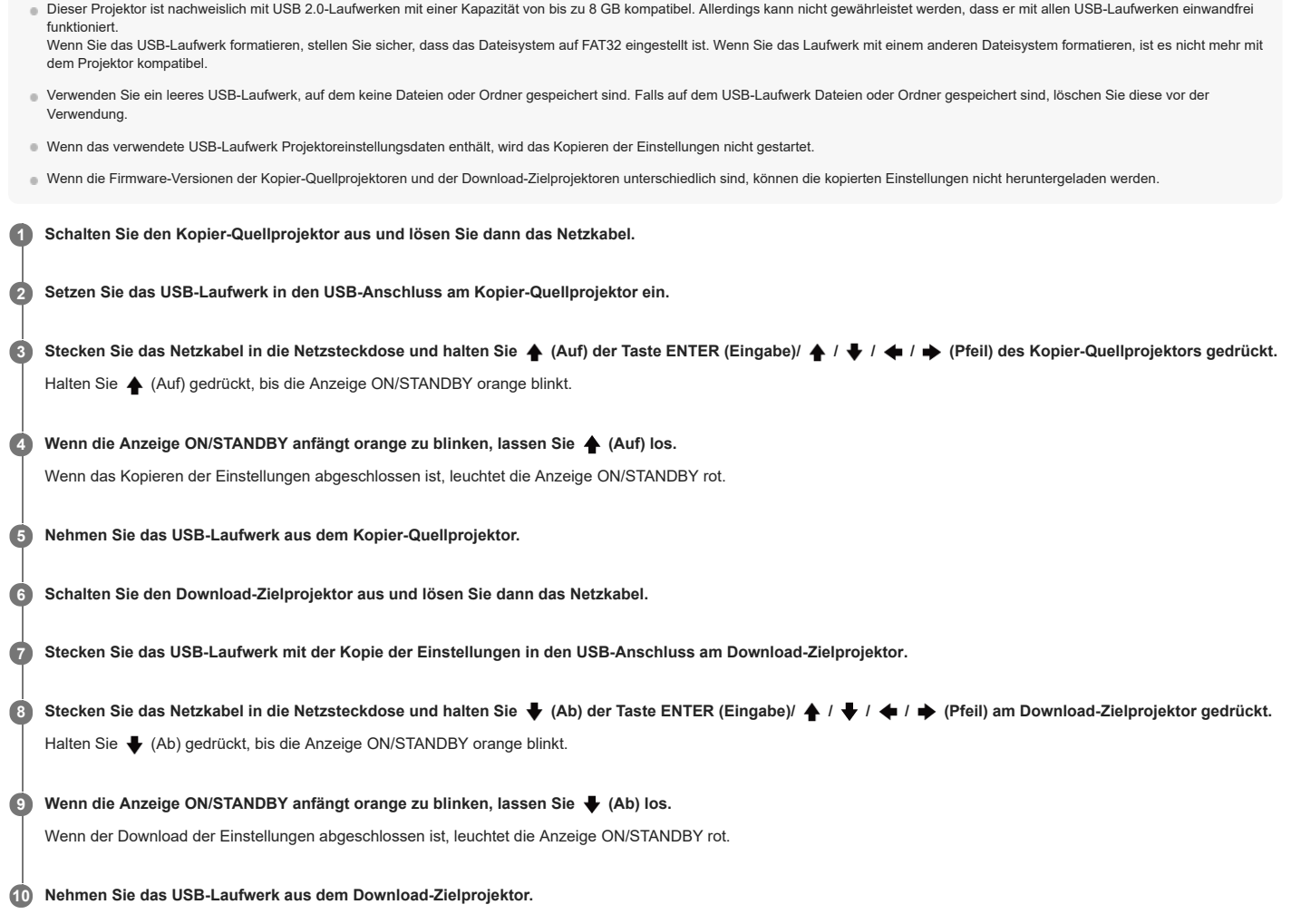

## **Einstellungen, die kopiert/heruntergeladen werden können**

# **Projektion-Einstlg**

Intelligente Einstlg

- Bildmodus
- Rückstellen Kontrast
- Helligkeit
- 
- Farbe Farbton
- Farbtemperatur
- Schärfe
- Belichtungseinst.
- Dynamikkontrolle
- Lichtausgabemodus
- LichtausschaltStrg.
- Experten-Einstellung
	- Ambiente
	- Reality-Creation
	- Reality-Text
	- Helle Ansicht Gamma-Modus
	- $=$  Farbraum
	- = Farbkorrektur
- 

# **Bildschirm**

- Seitenverhältnis
- Over Scan

### **Funktion**

- Vol. Audioausgang
- Intelligente APA
- CC-Display
- **Hintergrund** ■ Startbild

### **Bedienung**

- Sprache
- Menüposition
- Status
- IR-Empfänger
- ID-Modus

# **Verbindung/Strom**

Netzwerkeinstlg

 $=$  Kommunikationsmodus

- HDBaseT-Einstlg
	- LAN-Einstellung
	- RS-232C-Einstlg
	- Extron XTP

Dynamikbereich

- Eingang B
- $=$  Eingang C Eingang D
- HDMI-Kabel
- Input-A Sig.wahl
- ECO
	- Keine Eingabe und Bei stat. Signal von Auto P Save Bereitschaft
	- = Remote-Start
- Autom. Eingangsausw.
- Autom. Einschalten
- Direkteinschaltg.

### **Installation**

- Bildumklappung
- Höhenlagenmodus
- Filterreinigung
- Bilds.-Seitenverh.

### **Tipp**

- Es dauert etwa 30 Sekunden, bis der Kopier-/Downloadvorgang der Einstellungen gestartet wird.
- Es dauert etwa 2 Minuten, bis der Kopiervorgang der Einstellungen abgeschlossen ist.
- Es dauert etwa 10 Minuten, bis der Downloadvorgang der Einstellungen abgeschlossen ist.
- Nach Abschluss des Kopier-/Downloadvorgangs der Einstellungen wird [Bereitschaft] der Stromversorgung auf [Niedrig] eingestellt.

## **Arbeiten mit den Menüs**

Verschiedene Projektoreinstellungen können in Menübildschirmen vorgenommen werden. Wenn Sie eine Option mit einem Pfeil (b) hinter der Optionsbezeichnung auswählen, werden die Einstelloptionen auf der nächsten Menüebene angezeigt.

#### **Hinweis**

Die Abbildungen im Erläuterungstext dienen nur zu Referenzzwecken. Bitte beachten Sie, dass die angezeigten Optionen von dem verwendeten Gerät abhängen.

#### **Drücken Sie die Taste MENU. 1**

Der Menübildschirm wird angezeigt.

<sup>2</sup> **Wählen Sie mit der Taste ▲ / ♦ (Auf/Ab) das Menü aus und drücken Sie dann die Taste ◆ (Rechts) oder die Taste ENTER.** 

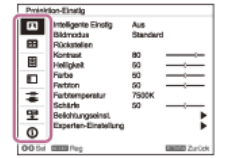

#### Wählen Sie mit der Taste  $\blacktriangle$  /  $\blacktriangleright$  (Auf/Ab) eine Option aus und drücken Sie dann die Taste  $\blacktriangleright$  (Rechts) oder die Taste ENTER. **3**

Um wieder das Konfigurationsmenü anzuzeigen, drücken Sie die Taste (Links) oder die Taste RETURN.

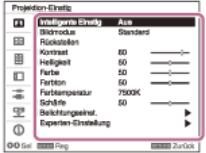

#### **Konfigurieren Sie die Einstelloptionen. 4**

Das Konfigurationsverfahren hängt von der Option ab.

Wenn eine weitere Menüebene angezeigt wird, wählen Sie die zu konfigurierende Option wie in Schritt 3 erläutert aus und bestätigen Sie die Konfiguration mit der Taste **ENTER** 

Um wieder das Menü mit den Konfigurationsoptionen anzuzeigen, drücken Sie die Taste (Links) oder die Taste RETURN. Sie können eine Option auf den werkseitig eingestellten Wert zurücksetzen, indem Sie während der Einstellung die Taste RESET drücken.

#### **Arbeiten mit Popup-Menüs**

Wählen Sie die Optionen mit der Taste ← / ↓ / ← / Auf/Ab/Links/Rechts) aus.

Drücken Sie die Taste ENTER, um die Einstellungen zu bestätigen, und rufen Sie wieder den vorherigen Bildschirm auf.

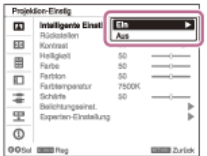

#### **Arbeiten mit Auswahlmenüs**

Wählen Sie die Optionen mit der Taste ← / ← (Auf/Ab) aus. Drücken Sie die Taste ENTER, um die Einstellungen zu bestätigen, und rufen Sie wieder den vorherigen Bildschirm auf.

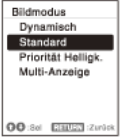

#### **Arbeiten mit Einstellmenüs**

Drücken Sie zum Erhöhen eines Einstellwerts die Taste <a>
(Auf) oder <a>
(Rechts). Drücken Sie zum Verringern eines Einstellwerts die Taste (Ab) oder (Links). Drücken Sie die Taste ENTER, um die Einstellungen zu bestätigen, und rufen Sie wieder den vorherigen Bildschirm auf.

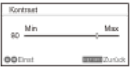

#### **Blenden Sie mit der Taste MENU den Menübildschirm aus. 5**

Wenn längere Zeit keine Funktion ausgeführt wird, wird der Menübildschirm automatisch ausgeblendet.

### **Verwandtes Thema**

[Teile und Bedienelemente \(Fernbedienung und Bedienfeld\)](#page-10-0)

# <span id="page-50-0"></span>**Menübedienung: Intelligente Einstlg**

Wenn Sie [Intelligente Einstlg] auf [Ein] setzen, können Sie die Einstellungen für Bildqualität, Licht und Systemkühlung (Lüftergeschwindigkeit) optimieren, indem Sie einfach einen Ort und damit eine Umgebung auswählen, in der der Projektor verwendet wird. Diese Einstellung trägt dazu bei, dass der Projektor lange Zeit stabil läuft.

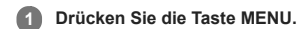

**2 Wählen Sie [Projektion-Einstlg] - [Intelligente Einstlg] - [Ein] oder [Aus].**

**3 Wenn [Ein] ausgewählt wird, wählen Sie die gewünschte Option unter [Ort] aus.**

# **Einstellungen**

### **[Meeting/Raum]**

Text- und Grafikqualität werden so optimiert, dass eine deutliche und scharfe Anzeige erzielt wird. Diese Option eignet sich für Meetingräume und Klassenzimmer.

**[Museum]**

Die Farbqualität wird so optimiert, dass Farben präzise reproduziert werden. Diese Option eignet sich für ruhige Orte wie Galerien und Museen.

**[Entertainment]** Eine möglichst ausgewogene Bildqualität wird eingestellt. Diese Option eignet sich zum Einsatz in Vergnügungsparks, öffentlichen Freizeiteinrichtungen, Konferenzräumen in einer Ausstellungshalle usw.

#### **[Multi-Anzeige]**

Diese Option eignet sich für die gleichzeitige Nutzung mehrerer Projektoren, z. B. zum Überlappen von projizierten Bildern auf der Projektionsfläche oder für Projektionen von mehreren nebeneinander aufgestellten Projektoren.

#### **Hinweis**

Wenn [Intelligente Einstlg] auf [Ein] gesetzt ist, kann [Bildmodus] im Menü [1] [Projektion-Einstlg] nicht eingestellt werden.

Wenn keine der Auswahlmöglichkeiten unter [Ort] der Betriebsumgebung entspricht, wählen Sie die Option für den Ort, die ihr am nächsten kommt. [Ort] kann nicht für jeden Eingang einzeln konfiguriert werden.

#### **Verwandtes Thema**

[Menübedienung: Bildmodus](#page-51-0)

# <span id="page-51-0"></span>**Menübedienung: Bildmodus**

Sie können die Bildqualität konfigurieren.

**1 Drücken Sie die Taste MENU.**

**2 Wählen Sie [Projektion-Einstlg] - [Bildmodus] - die gewünschte Einstellung.**

# **Einstellungen**

**[Dynamisch]** Die Bildqualität wird so eingestellt, dass eine Balance zwischen Helligkeit und Dunkelheit erzielt wird. **[Standard]** Die Bildqualität wird so eingestellt, dass weiche und natürliche Farbtöne erzielt werden. **[Priorität Helligk.]** Die Bildhelligkeit wird erhöht, sodass sie sich für eine helle Umgebung eignet. **[Multi-Anzeige]** Die Bildqualität wird optimiert, so dass sie sich für das Projizieren mit mehreren Projektoren eignet.

### **Hinweis**

Wenn [Intelligente Einstlg] im Menü [Projektion-Einstlg] auf [Ein] gesetzt ist, kann [Bildmodus] nicht eingestellt werden.

### **Verwandtes Thema**

[Menübedienung: Intelligente Einstlg](#page-50-0)

# **Menübedienung: Rückstellen**

Sie können die Bildqualitätseinstellungen auf die Standardwerte zurücksetzen.

**1 Drücken Sie die Taste MENU.**

**2 Wählen Sie [Projektion-Einstlg] - [Rückstellen].**

# **Hinweis**

Die Einstellungen für [Intelligente Einstlg], [Bildmodus] und [Benutzerdef. 1] - [Benutzerdef. 4] unter [Farbtemperatur] im Menü [3] [Projektion-Einstlg] werden nicht auf die Standardwerte zurückgesetzt.

### **Verwandtes Thema**

- [Menübedienung: Intelligente Einstlg](#page-50-0)
- [Menübedienung: Bildmodus](#page-51-0)
- [Menübedienung: Farbtemperatur](#page-57-0)

# **Menübedienung: Kontrast**

Sie können den Bildkontrast einstellen.

# **1 Drücken Sie die Taste MENU.**

**Wählen Sie [Projektion-Einstlg] - [Kontrast] - stellen Sie die Werte ein. 2**

Je höher der Einstellwert, desto stärker der Kontrast. Je niedriger der Einstellwert, desto schwächer der Kontrast.

# **Menübedienung: Helligkeit**

Sie können die Bildhelligkeit (Luminanz) einstellen.

# **1 Drücken Sie die Taste MENU.**

Wählen Sie [1] [Projektion-Einstlg] - [Helligkeit] - stellen Sie die Werte ein. **2**

Je höher der Einstellwert, desto heller das Bild. Je niedriger der Einstellwert, desto dunkler das Bild.

#### **Hinweis**

Wenn [Ambiente] auf [Ein] gesetzt ist, wird die Helligkeit automatisch eingestellt und das Menü [Helligkeit] wird nicht angezeigt.

## **Verwandtes Thema**

[Menübedienung: Experten-Einstellung>Ambiente](#page-60-0)

# **Menübedienung: Farbe**

Sie können die Farbsättigung des Bilds einstellen.

# **1 Drücken Sie die Taste MENU.**

**Wählen Sie [Projektion-Einstlg] - [Farbe] - stellen Sie die Werte ein. 2**

Je höher der Einstellwert, desto größer die Farbsättigung. Je niedriger der Einstellwert, desto geringer die Farbsättigung.

#### **Hinweis**

Wenn [Ambiente] auf [Ein] gesetzt ist, wird die Sättigung automatisch eingestellt und das Menü [Farbe] wird nicht angezeigt.

## **Verwandtes Thema**

[Menübedienung: Experten-Einstellung>Ambiente](#page-60-0)

# **Menübedienung: Farbton**

Sie können den Farbton des Bilds einstellen.

# **1 Drücken Sie die Taste MENU.**

**Wählen Sie [Projektion-Einstlg] - [Farbton] - stellen Sie die Werte ein. 2**

Je höher der Wert, desto stärker wird Grün betont. Je niedriger der Wert, desto stärker wird Rot betont.

# <span id="page-57-0"></span>**Menübedienung: Farbtemperatur**

Sie können die Farbtemperatur des Bilds einstellen.

**1 Drücken Sie die Taste MENU.**

**2 Wählen Sie [Projektion-Einstlg] - [Farbtemperatur] - die gewünschte Einstellung.**

## **Einstellungen**

**[9300K]/[7500K]/[6500K]**

Je höher die Farbtemperatur, desto stärker werden die Blautöne betont, je niedriger die Farbtemperatur, desto stärker werden die Rottöne betont.

**[Priorität Helligk.]**

Damit wird das hellstmögliche Bild projiziert.

**[Benutzerdef. 1]/[Benutzerdef. 2]/[Benutzerdef. 3]/[Benutzerdef. 4]**

Sie können die Farbtemperatur ganz nach Belieben einstellen und die Einstellung dann speichern.

Die werkseitigen Einstellungen sind [9300K] für [Benutzerdef. 1], [7500K] für [Benutzerdef. 2], [6500K] für [Benutzerdef. 3] und [Priorität Helligk.] für [Benutzerdef. 4].

# **Menübedienung: Schärfe**

Sie können die Bildkonturen einstellen.

# **1 Drücken Sie die Taste MENU.**

**Wählen Sie [Projektion-Einstlg] - [Schärfe] - stellen Sie die Werte ein. 2**

Je höher der Einstellwert, desto schärfer die Bildkonturen. Je niedriger der Einstellwert, desto weicher die Bildkonturen.

## **Menübedienung: Belichtungseinst.**

Sie können die Helligkeit des Laserlichts einstellen.

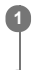

**1 Drücken Sie die Taste MENU.**

**2 Wählen Sie [Projektion-Einstlg] - [Belichtungseinst.] - die gewünschte Einstellung.**

# **Einstellungen**

**[Dynamikkontrolle]**

[Ein]/[Aus]: Wenn die Option auf [Ein] gesetzt wird, wird die Helligkeit automatisch auf das Eingangsbild eingestellt. Bei dunklen Bildern wird die Helligkeit während des Projizierens eingestellt, was zu einem niedrigeren Energieverbrauch beitragen kann. Umgekehrt wird bei hellen Bildern die Bildhelligkeit nicht eingestellt und die Bilder bleiben hell. **[Lichtausgabemodus]**

Damit stellen Sie die Helligkeit der Lichtquelle ein.

- [Standard]: Das Bild wird heller, wobei mehr Energie verbraucht wird.
- [Mittel]: Es wird Energie gespart, aber das Bild ist relativ dunkel.
- [Erweitert]: Das Bild ist relativ dunkel, kann aber lange Zeit projiziert werden.
- [Benutzerdef.]: Sie können die Helligkeit nach Wunsch anpassen.

# **[LichtausschaltStrg.]**

Stellen Sie die Zeitspanne ein, bis das Licht ausgeschaltet wird, wenn ein schwarzes Bild eingespeist wird. Wenn nach dem Ausschalten des Lichts ein anderes Bildsignal als ein schwarzes Bild eingespeist wird, schaltet sich das Licht wieder ein.

- [Schnell]: Das Licht schaltet sich bald aus, wenn ein schwarzes Bild eingespeist wird.
- [Standard]: Das Licht schaltet sich fünf Sekunden später aus, wenn ein schwarzes Bild eingespeist wird.
- [Aus]: Das Licht schaltet sich nicht aus, wenn ein schwarzes Bild eingespeist wird.

### **Hinweis**

Wenn [Intelligente Einstlg] im Menü [Projektion-Einstlg] auf [Ein] gesetzt ist, kann [Dynamikkontrolle] nicht eingestellt werden.

### **Verwandtes Thema**

[Menübedienung: Intelligente Einstlg](#page-50-0)

# <span id="page-60-0"></span>**Menübedienung: Experten-Einstellung>Ambiente**

Die Bildeinstellung wird automatisch vorgenommen, da die Ambiente-Helligkeit über den Lichtsensor dieses Geräts erkannt wird.

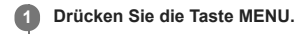

Wählen Sie [1] [Projektion-Einstlg] - [Experten-Einstellung] - [Ambiente] - [Ein] oder [Aus]. **2**

Wenn Sie [Ein] wählen, wird die Bildqualität automatisch gemäß der Umgebungshelligkeit eingestellt.

### **Hinweis**

Wenn [Ambiente] auf [Ein] gesetzt ist, können [Helligkeit], [Farbe], [Realismus] und [Helle Ansicht] im Menü [Projektion-Einstlg] nicht eingestellt werden.

## **Menübedienung: Experten-Einstellung>Realismus**

Detail- und Rauschverarbeitung bei den Bildern wird angepasst. (Superauflösungsfunktion)

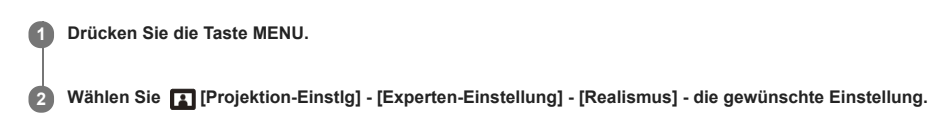

# **Einstellungen**

**[Reality-Creation]**

[Auflösung]: Bei höherem Einstellwert werden Struktur und Details des Bilds schärfer.

[Test: Ein/Aus]: Mit einer bestimmten Geschwindigkeit wird zwischen [Ein] und [Aus] gewechselt, damit die Wirkung von Reality-Creation geprüft werden kann.

# **[Reality-Text]**

[Auflösung]: Bei einem höheren Einstellwert werden dünne Buchstaben und Linien hervorgehoben und das Bild ist besser sichtbar.

[Test: Ein/Aus]: Mit einer bestimmten Geschwindigkeit wird zwischen [Ein] und [Aus] gewechselt, damit die Wirkung von Reality-Text geprüft werden kann.

**[Aus]**

Die Funktion "Realismus" wird deaktiviert.

### **Tipp**

Die Anzeigeposition des Status während des Tests richtet sich nach der Einstellung für [Menüposition] im Menü [ [Bedienung].

### **Hinweis**

Je nach den Eingangssignalen wird das Bildrauschen möglicherweise noch verstärkt. Stellen Sie in diesem Fall vor dem Gebrauch die Einstellungen unter [Realismus] ein.

Wenn [Ambiente] auf [Ein] gesetzt ist, wird Realismus automatisch eingestellt, und das Menü [Realismus] wird nicht angezeigt.

#### **Verwandtes Thema**

- [Menübedienung: Experten-Einstellung>Ambiente](#page-60-0)
- [Menübedienung: Menüposition](#page-80-0)

# **Menübedienung: Experten-Einstellung>Helle Ansicht**

An hellen Orten werden unter Beibehaltung der Farbbalance helle, scharfe Bilder produziert.

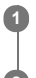

**1 Drücken Sie die Taste MENU.**

**2 Wählen Sie [Projektion-Einstlg] - [Experten-Einstellung] - [Helle Ansicht] - die gewünschte Einstellung.**

# **Einstellungen**

**[Hoch]/[Mittel]/[Niedrig]** sie können den Effekt von "Helle Ansicht" einstellen. **[Aus]**

Die Funktion "Helle Ansicht" wird deaktiviert.

### **Hinweis**

Wenn [Ambiente] auf [Ein] gesetzt ist, wird "Helle Ansicht" automatisch eingestellt und das Menü [Helle Ansicht] wird nicht angezeigt.

### **Verwandtes Thema**

[Menübedienung: Experten-Einstellung>Ambiente](#page-60-0)

## **Menübedienung: Experten-Einstellung>Gamma-Modus**

Sie können den Gamma-Modus einstellen.

**1 Drücken Sie die Taste MENU.**

**2 Wählen Sie [Projektion-Einstlg] - [Experten-Einstellung] - [Gamma-Modus] - die gewünschte Einstellung.**

# **Einstellungen**

### **[2.2]**

Mit dieser Gammakorrektur wird das Rasterbild heller. Sie eignet sich zum Projizieren von Fotos und lebhaften Bildern an hellen Orten.

## **[2.4]**

Mit dieser Gammakorrektur wird das Rasterbild originalgetreuer reproduziert. Damit werden Fotos und andere lebhafte Bilder in natürlichen Farbtönen projiziert.

**[Gamma 3]**

Mit dieser Gammakorrektur werden helle Bildbereiche hervorgehoben. Damit wird ein ausgewogenes Bild erzeugt.

### **[Gamma 4]**

Der Hell-/Dunkel-Kontrast wird für die Verwendung in einer relativ dunklen Umgebung verstärkt. **[DICOM GSDF Sim.]**

Die Gamma-Einstellung entspricht der Grayscale Standard Display Function (GSDF) der Digital Imaging and Communications in Medicine (DICOM)-Standards. Der Projektor darf nicht als medizinisches Diagnosegerät verwendet werden.

# **Menübedienung: Experten-Einstellung>Farbraum**

Der Farbraum wird verändert.

**1 Drücken Sie die Taste MENU.**

**2 Wählen Sie [Projektion-Einstlg] - [Experten-Einstellung] - [Farbraum] - die gewünschte Einstellung.**

## **Einstellungen**

**[Benutzerdef. 1]** Bilder mit lebhaften Farben werden erzeugt. **[Benutzerdef. 2]** Bilder mit gedämpften Farben werden erzeugt. **[Benutzerdef. 3]** Bilder mit originalgetreuen Bildfarben werden erzeugt.

[Farbenwahl]: Wählen Sie [Rot], [Grün] oder [Blau] als einzustellende Farbe aus.

[Zyan - Rot(x)]: Der Chromatizitätspunkt der ausgewählten Farbe wird in Richtung Zyan-Rot eingestellt (x).

[Magenta - Grün(y)]: Der Chromatizitätspunkt der ausgewählten Farbe wird in Richtung Magenta-Grün eingestellt (y).

Sie können R/G/B für den ausgewählten Farbraum auswählen und die Chromatizitätspunkte für R, G und B in den Richtungen x und y des CIExy-Chromatizitätsdiagramms einstellen.

# **Menübedienung: Experten-Einstellung>Farbkorrektur**

Farbton, Sättigung und Helligkeit können eingestellt werden.

**1 Drücken Sie die Taste MENU.**

**2 Wählen Sie [Projektion-Einstlg] - [Experten-Einstellung] - [Farbkorrektur] - [Ein] oder [Aus].**

**3 Bei Auswahl von [Ein] stellen Sie Farbton, Sättigung und Helligkeit ein, indem Sie wiederholt wie in Schritt 1 und 2 unten erläutert vorgehen.**

- 1. Wählen Sie mit der Taste ♠/ ♥ (Auf/Ab) die Option [Farbenwahl] aus und drücken Sie dann die Taste ♦/ ♦ (Links/Rechts), um [Rot], [Gelb], [Grün], [Zyan], [Blau] oder [Magenta] als Farbe auszuwählen.
- 2. Wählen Sie mit der Taste ♣ / ♦ (Auf/Ab) die Option [Farbton], [Sättigung] oder [Helligkeit] aus und nehmen Sie, während Sie auf das projizierte Bild achten, mit der Taste / (Links/Rechts) die gewünschte Einstellung vor.

## <span id="page-66-0"></span>**Menübedienung: Seitenverhältnis**

Sie können einstellen, mit welchem Bildseitenverhältnis die Bilder der einzelnen Eingangssignale projiziert werden.

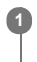

**1 Drücken Sie die Taste MENU.**

**2 Wählen Sie [Bildschirm] - [Seitenverhältnis] - die zu konfigurierende Option.**

### **Einstellungen**

Computersignaleingang

- [Voll 1]: Das Bildseitenverhältnis wird beibehalten und das Bild wird auf der gesamten Projektionsfläche projiziert.
- [Voll 2]: Das Bild wird auf der gesamten Projektionsfläche projiziert.
- [Normal]: Das Bild wird mit der Originalauflösung ohne Vergrößerungsverarbeitung auf die Mitte der Projektionsfläche projiziert.

#### Videosignaleingang

- [4:3]: Das Bild wird mit einem festen Bildseitenverhältnis von 4:3 auf der gesamten Projektionsfläche projiziert.
- [16:9]: Das Bild wird mit einem festen Bildseitenverhältnis von 16:9 auf der gesamten Projektionsfläche projiziert.
- [Voll]: Das Bild wird auf der gesamten Projektionsfläche projiziert.
- [Zoom]: Das Bild wird in der Mitte vergrößert und projiziert.

### **Hinweis**

- Beachten Sie bitte, dass das Aufteilen, Stauchen oder Dehnen von Bildern mit der Seitenverhältnisfunktion bei gewerblich genutzten oder in Cafés, Hotels usw. öffentlich angezeigten Bildern den Urheberrechtsschutz verletzen könnte.
- Je nach Eingang können Optionen in [Seitenverhältnis] oder manche Einstellungen nicht konfiguriert werden. Darüber hinaus verändert sich das Bild unter Umständen auch bei Auswahl eines anderen Bildseitenverhältnisses nicht.
- Je nach ausgewählter Option werden einige Bereiche des Bildschirms möglicherweise schwarz angezeigt.

# **Verwandtes Thema**

[Bildseitenverhältnis](#page-67-0)

# <span id="page-67-0"></span>**Bildseitenverhältnis**

## **Computersignal**

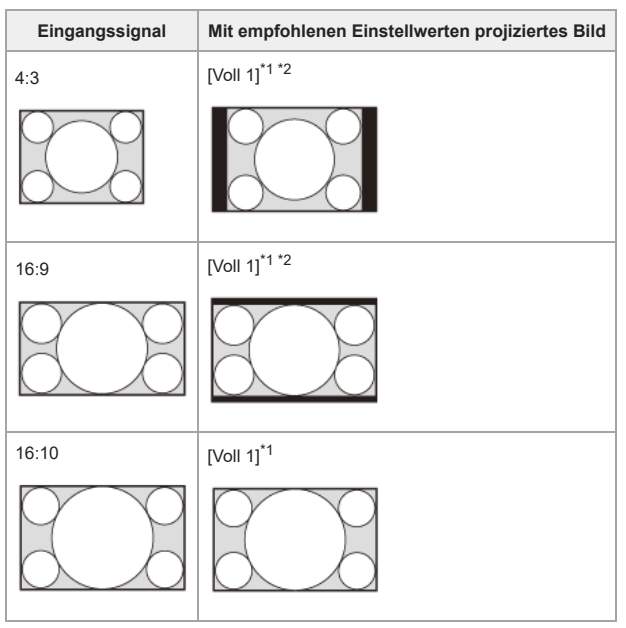

\*1 Wenn Sie [Normal] auswählen, wird das Bild ohne Vergrößerungsverarbeitung mit der gegebenen Bildsignalauflösung projiziert.

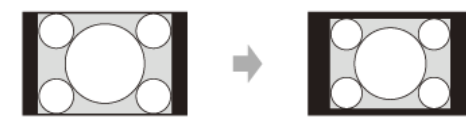

\*2 Wenn Sie [Voll 2] auswählen, wird das Bild unabhängig vom Bildseitenverhältnis auf der gesamten Projektionsfläche projiziert.

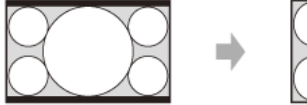

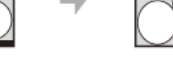

### **Videosignal**

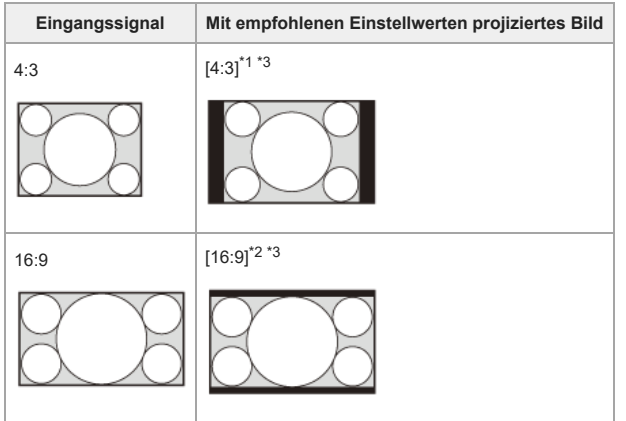

\*1 Je nach Eingangssignal werden die Bilder folgendermaßen angezeigt. Wählen Sie in diesem Fall [16:9].

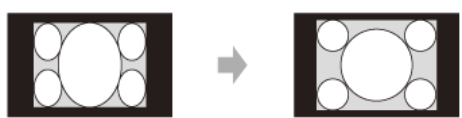

.<br>12 den die Bilder folgendermaßen angezeigt. Wählen Sie in diesem Fall [Zoom].

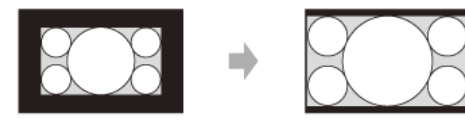

\*3 Wenn Sie [Voll] auswählen, wird das Bild unabhängig vom Bildseitenverhältnis auf der gesamten Projektionsfläche projiziert.

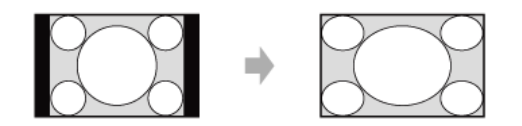

### **Verwandtes Thema**

[Menübedienung: Seitenverhältnis](#page-66-0)

# <span id="page-69-0"></span>**Menübedienung: V-Zentrierung**

Stellen Sie das projizierte Bild insgesamt ein, indem Sie es auf dem Bildschirm nach unten oder oben verschieben.

# **1 Drücken Sie die Taste MENU.**

#### **Wählen Sie [Bildschirm] - [V-Zentrierung] - stellen Sie die Werte ein. 2**

Je höher der Einstellwert, desto weiter wird die Projektionsfläche nach oben verschoben. Je niedriger der Einstellwert, desto weiter wird die Projektionsfläche nach unten verschoben.

### **Hinweis**

- Diese Option kann ausgewählt werden, wenn ein Videosignal vom RGB/Y PB PR-Eingang (Eingang A), DVI-D-Eingang (Eingang B), HDMI-Eingang (Eingang C) oder HDBaseT-Anschluss (Eingang D) eingespeist wird.
- Diese Option kann ausgewählt werden, wenn [Seitenverhältnis] im Menü **[⊞** [Bildschirm] auf [Zoom] und [Bilds.-Seitenverh.] im Menü **[⊞** [Installation] auf [16:10] oder [16:9] gesetzt ist.

#### **Verwandtes Thema**

- [Menübedienung: Seitenverhältnis](#page-66-0)
- [Menübedienung: Bilds.-Seitenverh.](#page-109-0)

## **Menübedienung: Vertikale Größe**

Das Bild wird vertikal vergrößert oder verkleinert. Wenn die Untertitel eines Films usw. nicht zu sehen sind, verwenden Sie diese Option zusammen mit [V-Zentrierung].

**1 Drücken Sie die Taste MENU.**

**Wählen Sie [Bildschirm] - [Vertikale Größe] - stellen Sie die Werte ein. 2**

Je höher der Einstellwert, desto mehr wird das projizierte Bild vergrößert. Je niedriger der Einstellwert, desto mehr wird das Bild verkleinert.

### **Hinweis**

Diese Option kann ausgewählt werden, wenn ein Videosignal vom RGB/Y PB PR-Eingang (Eingang A), DVI-D-Eingang (Eingang B), HDMI-Eingang (Eingang C) oder HDBaseT-Anschluss (Eingang D) eingespeist wird.

⊪ Diese Option kann ausgewählt werden, wenn [Seitenverhältnis] im Menü **[⊞** [Bildschirm] auf [Zoom] und [Bilds.-Seitenverh.] im Menü **[⊞** [Installation] auf [16:10] oder [16:9] gesetzt ist.

### **Verwandtes Thema**

- [Menübedienung: V-Zentrierung](#page-69-0)
- [Menübedienung: Seitenverhältnis](#page-66-0)
- [Menübedienung: Bilds.-Seitenverh.](#page-109-0)

# **Menübedienung: Over Scan**

Wählen Sie diese Option, wenn Rauschen an den Bildrändern auftritt.

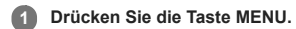

#### Wählen Sie **[4]** [Bildschirm] - [Over Scan] - [Ein] oder [Aus]. **2**

Wenn Sie [Ein] auswählen, sind die Ränder des Bildes nicht zu sehen.

### **Hinweis**

Diese Option kann ausgewählt werden, wenn ein Videosignal vom RGB/Y PB PR-Eingang eingespeist wird.
## <span id="page-72-0"></span>**Menübedienung: Signal einstellen**

Sie können das projizierte Bild auf den Computersignaleingang einstellen. Nehmen Sie die Einstellung vor, wenn die Bildränder abgeschnitten sind oder die Bildqualität nicht zufriedenstellend ist.

**1 Drücken Sie die Taste MENU.**

**2 Wählen Sie [Bildschirm] - [Signal einstellen] - die gewünschte Einstellung.**

#### **Einstellungen**

#### **[APA]**

Mit der Taste ENTER wird das projizierte Bild automatisch optimiert. Diese Option kann ausgewählt werden, wenn ein Computersignal vom RGB-Eingang (Eingang A) eingespeist wird.

#### **[Phase]**

Damit justieren Sie das Eingangssignal und zeigen die Pixelphase an. Stellen Sie den Wert ein, mit dem das schärfste Bild erzeugt wird. Diese Option kann ausgewählt werden, wenn ein Computersignal vom RGB-Eingang (Eingang A) eingespeist wird.

#### **[Teilung]**

Je höher der Wert, desto größer die Breite (Pitch) der Anzeigepixel, je niedriger der Wert, desto geringer die Breite. Diese Option kann ausgewählt werden, wenn ein Computersignal vom RGB-Eingang (Eingang A) eingespeist wird.

**[Lage]**

- [H]: Je höher der Wert, desto weiter wird die Projektion nach rechts verschoben, je niedriger der Wert, desto weiter wird sie nach links verschoben.
- [V]: Je höher der Wert, desto weiter wird die Projektion nach oben verschoben, je niedriger der Wert, desto weiter wird sie nach unten verschoben.

Diese Option kann ausgewählt werden, wenn ein Signal vom RGB/Y PB PR-Eingang (Eingang A) eingespeist wird.

#### **Hinweis**

- [APA] funktioniert unter Umständen nicht einwandfrei bei einem großen schwarzen Bereich um das projizierte Bild und ein Teil des Bilds wird möglicherweise nicht angezeigt. Zudem wird das Bild je nach Eingangssignal möglicherweise nicht optimiert. Konfigurieren Sie [Phase], [Teilung] und [Lage] in diesem Fall manuell.
- Der für [Teilung] eingestellte Wert wird auf die werkseitige Einstellung zurückgesetzt, wenn [APA] oder [Intelligente APA] im Menü 冒 [Funktion] ausgeführt wird. Wenn der eingestellte Wert weiterhin<br>verwendet werden soll,

#### **Verwandtes Thema**

[Menübedienung: Intelligente APA](#page-74-0)

## **Menübedienung: Vol. Audioausgang**

Sie können Sie am Audioausgang ausgegebene Lautstärke einstellen.

**1 Drücken Sie die Taste MENU.**

**Wählen Sie [Funktion] - [Vol. Audioausgang] - stellen Sie die Werte ein. 2**

Je höher der Wert, desto höher die Lautstärke, je niedriger der Wert, desto geringer die Lautstärke.

#### **Verwandtes Thema**

[Anschließen an Audiogeräte](#page-21-0)

## <span id="page-74-0"></span>**Menübedienung: Intelligente APA**

Wenn vom RGB-Eingang (Eingang A) ein Computersignal eingespeist wird, wird APA automatisch aktiviert und die Projektion wird optimal eingestellt.

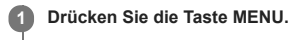

**Wählen Sie [Funktion] - [Intelligente APA] - [Ein] oder [Aus]. 2**

Durch Auswahl von [Ein] wird APA automatisch aktiviert, sobald ein Computersignal eingespeist wird.

## **Verwandtes Thema**

[Menübedienung: Signal einstellen](#page-72-0)

# **Menübedienung: CC-Display**

Mit dieser Funktion wird die CC-Einstellung (Untertitel für Hörgeschädigte) gesteuert.

**1 Drücken Sie die Taste MENU.**

**2 Wählen Sie [Funktion] - [CC-Display] - die gewünschte Einstellung.**

## **Einstellungen**

**[CC1]/[CC2]/[CC3]/[CC4]/[Text1]/[Text2]/[Text3]/[Text4]** Wählen Sie den CC-Dienst (Untertitel für Hörgeschädigte) (Untertitel oder Textinformationen) für die Anzeige aus. **[Aus]** Untertitel für Hörgeschädigte (CC - Closed Captioning) werden nicht angezeigt.

# **Menübedienung: Hintergrund**

Damit stellen Sie den Hintergrund ein, wenn kein Signal eingespeist wird.

**1 Drücken Sie die Taste MENU.**

Wählen Sie **E** [Funktion] - [Hintergrund] - [Blau] - [Schwarz] oder [Bild]. **2**

Wenn die Option auf [Bild] eingestellt und kein Signal eingespeist wird, wird das Startbild angezeigt.

# **Menübedienung: Startbild**

Sie können einstellen, ob das Startbild beim Starten angezeigt wird.

## **1 Drücken Sie die Taste MENU.**

#### **Wählen Sie [Funktion] - [Startbild] - [Ein] oder [Aus]. 2**

Wenn Sie [Ein] auswählen, wird das Startbild beim Starten angezeigt.

## **Menübedienung: Alles zurücksetzen**

Alle Einstellungen werden auf die werkseitigen Einstellungen zurückgesetzt.

**1 Drücken Sie die Taste MENU.**

#### **Wählen Sie [Funktion] - [Alles zurücksetzen]. 2**

Wenn die Meldung [Möchten Sie die Einstellungen auf die Vorgaben zurückstellen?] angezeigt wird, wählen Sie [Ja].

#### **Hinweis**

Es kann etwas dauern, bis das Gerät zurückgesetzt ist. Während dieser Zeit lässt sich das Gerät nicht bedienen.

# **Menübedienung: Sprache**

Stellen Sie die im Menü, in Meldungen usw. zu verwendende Sprache ein.

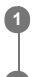

**1 Drücken Sie die Taste MENU.**

**2 Wählen Sie [Bedienung] - [Sprache] - die gewünschte Sprache.**

**Verwandtes Thema**

[Auswählen der Menüsprache](#page-27-0)

## **Menübedienung: Menüposition**

Sie können die Position des Menüs auswählen, das auf dem projizierten Bild angezeigt wird.

**1 Drücken Sie die Taste MENU.**

**2 Wählen Sie [Bedienung] - [Menüposition] - [Links unten] oder [Mitte].**

## **Menübedienung: Status**

Sie können einstellen, ob das Menü, Meldungen usw. angezeigt werden sollen.

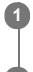

**1 Drücken Sie die Taste MENU.**

**2 Wählen Sie [Bedienung] - [Status] - die gewünschte Einstellung.**

## **Einstellungen**

**[Ein]**

Alle Bildschirmanzeigen werden aktiviert.

**[Aus]** Alle Anzeigen außer Menüanzeige, Warnmeldungen, Benachrichtigungen usw. werden ausgeblendet.

**[Alles aus]** Alle Bildschirmanzeigen außer bestimmten Menüs werden ausgeblendet.

## **Hinweis**

Wenn [Alles aus] ausgewählt ist, wird die Warnmeldung bei hoher Temperatur nicht angezeigt.

Beachten Sie bitte, dass Sony keine Haftung für den Ausfall des Geräts oder für Unfälle übernimmt, die aufgrund der Auswahl von [Alles aus] auftreten können.

## **Menübedienung: IR-Empfänger**

Zum Auswählen der Fernbedienungsempfänger (IR-Empfänger) an der Vorder- und Rückseite des Projektors.

**1 Drücken Sie die Taste MENU. 2 Wählen Sie [Bedienung] - [IR-Empfänger] - [Vorn & Hinten], [Vorn], [Hinten] oder [Aus].**

**Verwandtes Thema**

[Teile und Bedienelemente \(Hauptgerät\)](#page-8-0)

## **Menübedienung: ID-Modus**

Damit wird dem Projektor eine ID-Nummer zugewiesen.

**1 Drücken Sie die Taste MENU.**

**2 Wählen Sie [Bedienung] - [ID-Modus] - die gewünschte Einstellung.**

## **Einstellungen**

## **[Alle]/[1]/[2]/[3]/[4]**

Wenn [Alle] eingestellt ist, können Sie den Projektor unabhängig vom zugewiesenen ID-Modus mit der Fernbedienung steuern. Lesen Sie auch bitte die Erläuterung unter "Schalter ID MODE" der Fernbedienung.

#### **Verwandtes Thema**

[Teile und Bedienelemente \(Fernbedienung und Bedienfeld\)](#page-10-0)

## <span id="page-84-0"></span>**Menübedienung: Sicherheitssperre**

Sie können ein Passwort definieren und den Zugriff von Benutzern einschränken. Stellen Sie ein Passwort unter [Passwort einst.] im Menü [ Bedienung] ein.

**1 Drücken Sie die Taste MENU.**

**2 Wählen Sie [Bedienung] - [Sicherheitssperre] - [Ein] und drücken Sie die Taste ENTER.**

**3 Geben Sie das erforderliche Passwort ein.**

## **Deaktivieren der Sicherheitssperre**

Wenn Sie [Aus] auswählen, können Sie die Sicherheitssperre deaktivieren. Dazu muss auch das Passwort eingegeben werden.

#### **Hinweis**

- · Wenn das Passwort dreimal hintereinander falsch eingegeben wird, ist keine weitere Funktion zulässig. Wechseln Sie in diesem Fall mit der Taste |/ (b) (Ein/Bereitschaft) in den Bereitschaftsmodus und schalten Sie den Projektor anschließend wieder ein.
- Wenn Sie das Passwort vergessen, können Sie den Projektor nicht nutzen, lassen Sie also Vorsicht walten. Wenn Sie Ihr Passwort vergessen haben, wenden Sie sich an qualifizierte Sony-<br>Fachkräfte. (Die Nachweismethode hängt

#### **Verwandtes Thema**

[Menübedienung: Passwort einst.](#page-88-0)

## **Menübedienung: Bed.-tastensperre**

Sie können die Bedienung über das Bedienfeld deaktivieren.

# **1 Drücken Sie die Taste MENU.**

**Wählen Sie [Bedienung] - [Bed.-tastensperre] - [Ein] oder [Aus]. 2**

Wenn [Ein] ausgewählt wird, wird die Bedienung über das Bedienfeld deaktiviert.

## **Während der Bediensperre mögliche Funktionen**

Die folgenden Funktionen stehen zur Verfügung, auch wenn [Bed.-tastensperre] auf [Ein] gesetzt ist.

- **Halten Sie im Bereitschaftsmodus die Taste / (Ein/Bereitschaft) etwa 10 Sekunden lang gedrückt.** Das Gerät schaltet sich ein.
- **Halten Sie bei eingeschaltetem Gerät die Taste MENU etwa 10 Sekunden lang gedrückt.** [Bed.-tastensperre] wird auf [Aus] gesetzt und das Bedienfeld ist nicht mehr gesperrt.

**Verwandtes Thema**

[Teile und Bedienelemente \(Fernbedienung und Bedienfeld\)](#page-10-0)

## **Menübedienung: Objektivstrg.**

Damit können Sie festlegen, ob sich das Objektiv (Fokus, Zoom und Objektivverschiebung) steuern lässt oder nicht.

## **1 Drücken Sie die Taste MENU.**

#### **Wählen Sie [Bedienung] - [Objektivstrg.] - [Ein] oder [Aus]. 2**

Wenn die Option auf [Ein] gesetzt wird, können Sie das Objektiv über die Fernbedienung oder das Bedienfeld einstellen. Um eine versehentliche Bedienung zu verhindern, setzen Sie die Option auf [Aus], nachdem Sie das Objektiv eingestellt haben.

#### **Verwandtes Thema**

- [Fokussieren des Bildes](#page-29-0)
- [Einstellen der Bildgröße](#page-30-0)
- [Einstellen der Position des Bildes](#page-31-0)

## <span id="page-87-0"></span>**Menübedienung: Einst.Sperre Menü**

Sie können die Menüeinstellungen sperren.

**1 Drücken Sie die Taste MENU.**

**2 Wählen Sie [Bedienung] - [Einst.Sperre Menü] - die gewünschte Einstellung.**

## **Einstellungen**

**[Voll]**

Alle Menüeinstellungen werden gesperrt.

**[Start]**

Die Einstellungen beim Einschalten des Projektors werden gespeichert. Die Einstellungen können beim Gebrauch des Projektors geändert werden, aber mit dem Ausschalten des Projektors werden sie wieder auf die ursprünglich gespeicherten Einstellungen zurückgesetzt. **[Aktualisieren]**

Wenn die Option auf [Start] gesetzt ist und Sie [Aktualisieren] wählen, werden die geänderten Einstellungen gespeichert und beibehalten.

#### **Hinweis**

Zum Ausführen von Funktionen in [Einst.Sperre Menü] muss ein Passwort eingegeben werden. Stellen Sie ein Passwort unter [Passwort einst.] im Menü [Bedienung] ein.

## **Verwandtes Thema**

[Menübedienung: Passwort einst.](#page-88-0)

## <span id="page-88-0"></span>**Menübedienung: Passwort einst.**

Sie können ein Passwort für die Funktionen [Sicherheitssperre] und [Einst.Sperre Menü] einstellen.

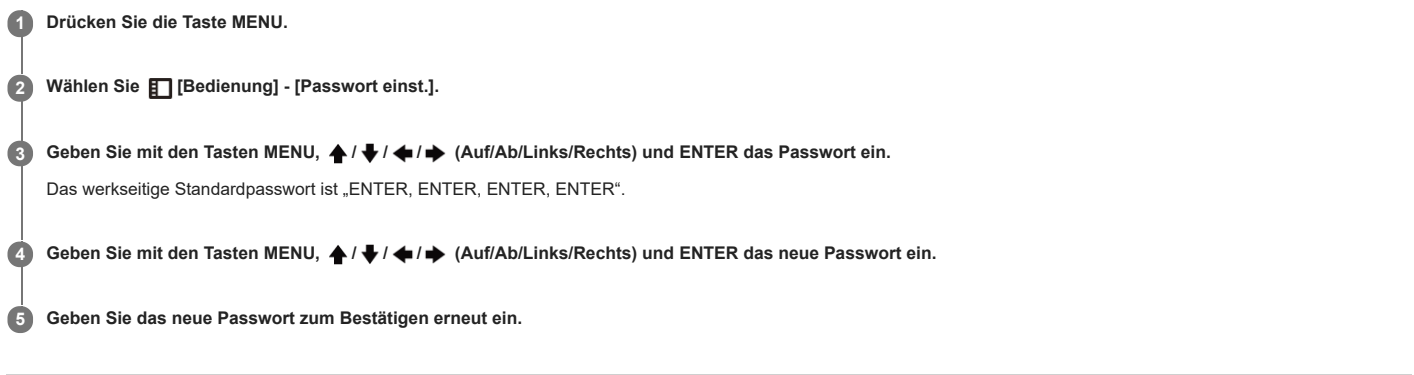

**Verwandtes Thema**

- [Menübedienung: Sicherheitssperre](#page-84-0)
- [Menübedienung: Einst.Sperre Menü](#page-87-0)

## <span id="page-89-0"></span>**Menübedienung: IPv4-Einstellung**

Sie können die IP-Adresse des Netzwerks einstellen.

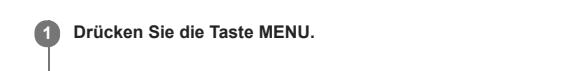

**2 Wählen Sie [Verbindung/Strom] - [Netzwerkeinstlg] - [IPv4-Einstellung] - [IP-Adressen-Einstlg.] - die gewünschte Einstellung.**

## **Einstellungen**

**[Auto(DHCP)]** Netzwerkeinstellungen werden über die DHCP-Serverfunktion wie einen Router automatisch zugewiesen. **[Manuell]** Konfigurieren Sie das Netzwerk manuell.

#### **Hinweis**

Wenn Sie die IP-Adresse manuell einstellen, geben Sie sie nach dem Ändern der Einstellung für die IP-Adresse in [Manuell] ein.

Stellen Sie die IP-Adresse dieses Geräts nach dem Anschließen an das Netzwerk manuell ein. Wenn dieses Gerät nicht an das Netzwerk angeschlossen ist, ist die Einstellung nicht aktiviert.

## **Menübedienung: Kommunikationsmodus**

Sie können den Kommunikationsmodus konfigurieren.

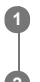

**1 Drücken Sie die Taste MENU.**

**2 Wählen Sie [Verbindung/Strom] - [Netzwerkeinstlg] - [Kommunikationsmodus] - die gewünschte Einstellung.**

## **Einstellungen**

**[http]** Kommunikation nur mit http. **[http and https]** Kommunikation mit http und mit https. **[https]** Kommunikation nur mit https.

#### **Verwandtes Thema**

[Konfigurieren der https-Kommunikation](#page-129-0)

## **Menübedienung: HDBaseT-Einstlg**

Sie können eine Verbindung zu einem HDBaseT-Gerät konfigurieren.

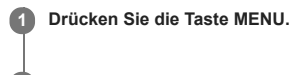

**2 Wählen Sie [Verbindung/Strom] - [HDBaseT-Einstlg] - die gewünschte Einstellung.**

## **Einstellungen**

**[LAN-Einstellung]**

[über HDBaseT]/[LAN-Anschluss]: Sie können das LAN des an den HDBaseT-Anschluss angeschlossenen HDBaseT-Geräts oder die Netzwerkverbindung über den LAN-Anschluss des Hauptgeräts auswählen.

# **[RS-232C-Einstlg]**

[über HDBaseT]: Sie können dieses Gerät über den HDBaseT-Sender an den RS-232C-Anschluss anschließen. (Baudrate: 9.600 bps)

[RS-232C]: Verwenden Sie diese Option, wenn Sie den Anschluss direkt über den RS-232C-Anschluss dieses Geräts vornehmen. (Baudrate: 38.400 bps)

## **[Extron XTP]**

[Ein]/[Aus]: Setzen Sie die Option auf [Ein], wenn Sie den HDBaseT-Anschluss an diesem Gerät mit XTP Systems von Extron Electronics verbinden. Stellen Sie [Aus] ein, wenn Sie ihn mit anderen Geräten verbinden.

#### **Hinweis**

- Beim Anschluss über HDBaseT kann nur 100BASE-TX für die Verbindung verwendet werden. Wenn der LAN-Anschluss des Hauptgeräts verwendet wird, können Sie eine Verbindung mit 10BASE-T/100BASE-TX/1000BASE-T herstellen.
- Die IP-Adressen zur Verwendung von HDBaseT bzw. des LAN-Anschlusses müssen eingestellt werden.
- Einstellen der IP-Adresse bei Verwendung eines LAN über HDBaseT.
- Setzen Sie [LAN-Einstellung] unter [HDBaseT-Einstlg] auf [über HDBaseT] und stellen Sie dann unter [Netzwerkeinstlg] die IP-Adresse ein.
- Einstellen der IP-Adresse bei Verwendung des LAN-Anschlusses. Setzen Sie [LAN-Einstellung] unter [HDBaseT-Einstlg] auf [LAN-Anschluss] und stellen Sie dann unter [Netzwerkeinstlg] die IP-Adresse ein.
- Einzelheiten zu XTP Systems finden Sie im Produktkatalog oder in der Broschüre von Extron Electronics.

#### **Verwandtes Thema**

- [Anschließen an ein HDBaseT™-Gerät](#page-23-0)
- [Menübedienung: IPv4-Einstellung](#page-89-0)

## **Menübedienung: Dynamikbereich**

Sie können den Bildeingangspegel für den Anschluss INPUT B/INPUT C/INPUT D einstellen.

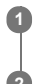

**1 Drücken Sie die Taste MENU.**

**2 Wählen Sie [Verbindung/Strom] - [Dynamikbereich] - die gewünschte Einstellung.**

## **Einstellungen**

**[Auto]** Der Bildeingangspegel wird automatisch erkannt. **[Begrenzt]** Einstellung bei einem Bildeingangspegel zwischen 16 und 235. **[Voll]** Einstellung bei einem Bildeingangspegel zwischen 0 und 255.

#### **Hinweis**

Wenn die Bildausgangseinstellungen für das über HDMI angeschlossene Gerät nicht korrekt sind, erscheinen die hellen und dunklen Bildbereiche möglicherweise zu hell oder dunkel.

## **Menübedienung: HDMI-Kabel**

Damit können Sie eine Einstellung zu HDMI-Kabeln vornehmen.

**1 Drücken Sie die Taste MENU.**

Wählen Sie **[[Verbindung/Strom]** - [HDMI-Kabel] - [Lang] oder [Normal]. **2**

Wählen Sie [Lang], wenn das Bild gestört ist oder nicht projiziert wird.

## **Menübedienung: HDMI-Signalformat**

Schaltet das HDMI-Signalformat um.

**1 Drücken Sie die Taste MENU.**

**2 Wählen Sie [Verbindung/Strom] - [HDMI-Signalformat] - die gewünschte Einstellung.**

## **Einstellungen**

**[Standardformat]** Das Bild wird im HDMI-Standardformat angezeigt. **Verbess. Format]** Das Bild wird in einem eher High-Definition entsprechenden HDMI-Format angezeigt.

#### **Hinweis**

- Bild oder Ton wird bei Auswahl von [Verbess. Format] unter Umständen nicht korrekt ausgegeben. Wählen Sie in diesem Fall [Standardformat].
- Nach dem Wechseln des Bildsignalformats kann es etwas dauern, bis das Bild angezeigt wird.

# **Menübedienung: Input-A Sig.wahl**

Sie können den Bildsignaltyp einstellen, der bei Auswahl von Eingang A verwendet werden soll.

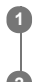

**1 Drücken Sie die Taste MENU.**

**2 Wählen Sie [Verbindung/Strom] - [Input-A Sig.wahl] - die gewünschte Einstellung.**

## **Einstellungen**

**[Auto]**

Der Bildsignaltyp wird bei Auswahl von Eingang A automatisch eingestellt. **[Computer]/[Video GBR]/[Komponenten]** Der ausgewählte Bildsignaltyp wird angewendet.

#### **Hinweis**

Auch wenn [Auto] eingestellt ist, wird das Bild je nach Eingang möglicherweise nicht optimiert. Nehmen Sie in diesem Fall die Konfiguration in Übereinstimmung mit dem angeschlossenen Gerät manuell vor.

## **Menübedienung: Auto P Save**

#### **1 Drücken Sie die Taste MENU.**

**2 Wählen Sie [Verbindung/Strom] - [ECO] - [Auto P Save] - die gewünschte Einstellung.**

## **Einstellungen**

#### **[Keine Eingabe]**

[Licht aus]: Wenn ca. 2 Minuten lang kein Signal eingespeist wird, schaltet sich das Licht automatisch aus und die Leistungsaufnahme wird verringert. Wird ein Signal eingespeist oder eine Taste betätigt, schaltet sich das Licht wieder ein. Wenn das Licht aus ist, leuchtet die Anzeige ON/STANDBY orange.

[Bereitschaft]: Wenn ca. 2 Minuten lang kein Signal eingespeist wird, schaltet der Projektor automatisch in den Bereitschaftsmodus.

#### ers .<br>[Aus]: "Keine Eingabe" wird deaktiviert. **[Bei stat. Signal]**

[Licht-Dimmung]: Wenn sich das in den Projektor eingespeiste Bild (ca. 10 Sekunden lang) nicht ändert, verringern die Lichtmoduseinstellungen allmählich die Lichtausgabe (um ca. 10 % - 15 %). Wird zudem für einen optional eingestellten Zeitraum ([5 Min.]/[10 Min.]/[15 Min.]/[20 Min.]/[Demo.]) keine Änderung am Eingangssignal erkannt, wird die Lichtausgabe automatisch auf ca. 5 % verringert. Solange die Lichtausgabe verringert ist, wird die Meldung [Licht-Dimmung] angezeigt. Wenn [Demo.] ausgewählt wird, wird das Licht nach ca. 40 Sekunden gedimmt. Wenn ein Signalwechsel oder ein Befehl der Fernbedienung oder des Bedienfelds erkannt wird, wird die Originalhelligkeit wiederhergestellt. [Aus]: "Bei stat. Signal" wird deaktiviert.

#### **Hinweis**

- Wenn der Projektor bei ausbleibendem Signaleingang nicht automatisch in den Bereitschaftsmodus wechseln soll, setzen Sie [Keine Eingabe] auf [Aus].
- Die Lichtausgabe verringert sich mit der Zeit nach und nach, sodass Sie die Lichtverringerung nicht unbedingt bemerken. Daher stellen Sie möglicherweise erst fest, dass das Licht verringert war, wenn das Eingangssignal wechselt und wieder die Originalhelligkeit gilt.

Wie stark die Lichtausgabe verringert wird, hängt von der Einstellung [Lichtausgabemodus] im Menü [Projektion-Einstlg] ab.

#### **Verwandtes Thema**

[Menübedienung: Belichtungseinst.](#page-59-0)

## <span id="page-97-0"></span>**Menübedienung: Bereitschaft**

Sie können die Leistungsaufnahme im Bereitschaftsmodus einstellen.

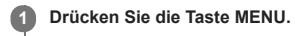

Wählen Sie **[U**erbindung/Strom] - [ECO] - [Bereitschaft] - [Standard] oder [Niedrig]. **2**

Mit der Auswahl von [Standard] erhöht sich die Leistungsaufnahme im Bereitschaftsmodus.

#### **Hinweis**

Wenn [Bereitschaft] auf [Niedrig] gesetzt ist, können im Bereitschaftsmodus keine Netzwerke und Netzwerksteuerfunktionen mehr genutzt werden.

## **Tipp**

Wenn Sie [Remote-Start] auf [Ein] setzen, schaltet sich der Projektor durch das Senden von speziellen Befehlen ein, auch wenn [Bereitschaft] auf [Niedrig] gesetzt ist.

#### **Verwandtes Thema**

[Menübedienung: Remote-Start](#page-98-0)

## <span id="page-98-0"></span>**Menübedienung: Remote-Start**

Sie können den Remote-Start konfigurieren. Wenn Sie [Remote-Start] auf [Ein] setzen, schaltet sich der Projektor durch das Senden von speziellen Befehlen ein, auch wenn [Bereitschaft] auf [Niedrig] gesetzt ist.

**1 Drücken Sie die Taste MENU.**

Wählen Sie **[4]** [Verbindung/Strom] - [ECO] - [Remote-Start] - [Ein] oder [Aus]. **2**

Bei Auswahl von [Ein] können Sie den Projektor in einer vernetzten Umgebung über den Computer usw. mit Strom versorgen.

#### **Hinweis**

- Wenn [Bereitschaft] auf [Standard] gesetzt ist, wird [Remote-Start] im Menü nicht angezeigt.
- Die Netzwerkeinstellungen müssen korrekt konfiguriert werden und der Projektor muss vorab mit dem Netzwerk verbunden werden.
- Wenn Sie den Projektor über die Remote-Start-Funktion mit Strom versorgen wollen, müssen vom Computer spezielle Befehle gesendet werden. Wenden Sie sich für Einzelheiten bitte an qualifizierte Sony-Fachkräfte.
- Wenn Sie [Remote-Start] auf [Ein] setzen, erhöht sich die Leistungsaufnahme im Bereitschaftsmodus

## **Verwandtes Thema**

- [Menübedienung: Bereitschaft](#page-97-0)
- [Menübedienung: IPv4-Einstellung](#page-89-0)

## <span id="page-99-0"></span>**Menübedienung: Autom. Eingangsausw.**

Der Anschluss, an dem Signale eingespeist werden, wird erkannt und der Eingang wird automatisch gewechselt.

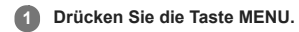

**Wählen Sie [Verbindung/Strom] - [Autom. Eingangsausw.] - [Ein] oder [Aus]. 2**

Wenn Sie [Ein] auswählen, wird zu dem Eingang gewechselt, an dem Signale eingespeist werden.

#### **Tipp**

- Wenn [Autom. Eingangsausw.] auf [Ein] gesetzt ist und an mehreren Anschlüssen Signale eingespeist werden, wird vom zurzeit ausgewählten Eingang als Startpunkt zu einem Eingang gewechselt,<br>an dem ein Signale eingeht, und z
	-
	- Wenn [Autom. Eingangsausw.] auf [Ein] gesetzt und Eingang B ausgewählt ist, wird automatisch Eingang C ausgewählt.<br>Wenn [Autom. Eingangsausw.] auf [Ein] gesetzt und Eingang B ausgewählt ist, wird automatisch Eingang A ausg

## **Menübedienung: Autom. Einschalten**

Der Projektor wird so eingestellt, dass er sich automatisch einschaltet, wenn ein Videosignal an einem anderen Videoeingang als INPUT D (HDBT) eingespeist wird.

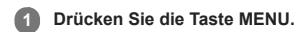

#### Wählen Sie [Verbindung/Strom] - [Autom. Einschalten] - [Ein] oder [Aus]. **2**

Wenn [Ein] ausgewählt ist, schaltet sich der Projektor automatisch ein, wenn ein Videosignal an einem anderen Videoeingang als INPUT D (HDBT) eingespeist wird.

#### **Tipp**

- Wenn [Autom. Einschalten] auf [Ein] gesetzt ist, hängt der ausgewählte Eingang beim Einschalten des Projektors von den Einstellungen für [Autom. Eingangsausw.] ab.
- Wenn [Autom. Eingangsausw.] auf [Aus] gesetzt ist, wird der Eingang ausgewählt, der beim letzten Ausschalten des Projektors ausgewählt war.
- - Wenn [Autom. Eingangsausw.] auf [Ein] gesetzt ist und nur an einem Eingang Signale eingespeist werden, wird dieser Eingang ausgewählt.<br>Wenn [Autom. Eingangsausw.] auf [Ein] gesetzt ist und an mehreren Eingängen Signale ein war. Wenn an diesem Eingang kein Signal eingespeist wird, wird der nächste Eingang mit einem Eingangssignal ausgewählt, wobei folgende Reihenfolge gilt: Videoeingang → Eingang A → Eingang B  $\rightarrow$  Eingang C  $\rightarrow$  Eingang D  $\rightarrow$  Videoeingang...

#### **Hinweis**

Wenn [Bereitschaft] auf [Niedrig] gesetzt ist, wird [Autom. Einschalten] im Menü nicht angezeigt.

#### **Verwandtes Thema**

- [Menübedienung: Autom. Eingangsausw.](#page-99-0)
- [Menübedienung: Bereitschaft](#page-97-0)

## **Menübedienung: Direkteinschaltg.**

Sie können einstellen, ob das Gerät beim Einstecken des Netzkabels in eine Netzsteckdose eingeschaltet wird oder in den Bereitschaftsmodus wechselt.

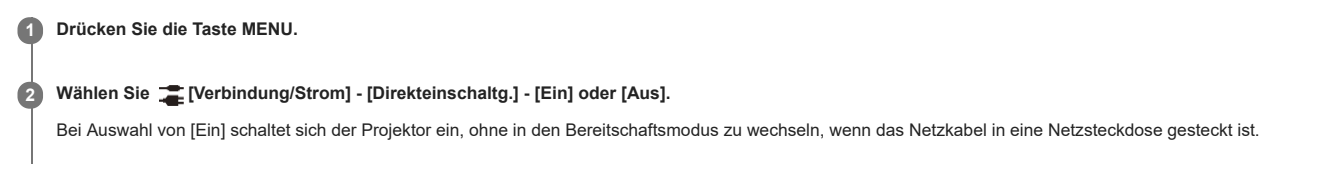

## **Tipp**

Beim Ausschalten können Sie unabhängig von der Einstellung in [Direkteinschaltg.] das Netzkabel lösen, ohne in den Bereitschaftsmodus zu wechseln.

## **Verwandtes Thema**

[Ein-/Ausschalten des Geräts](#page-26-0)

## **Menübedienung: Bildschirmanpass.**

Die Verzerrung des projizierten Bildes, die aufgrund von Installationsbedingungen oder beim Hinausragen des Bildes über die Projektionsfläche auftreten kann, wird korrigiert.

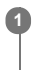

**1 Drücken Sie die Taste MENU.**

**2 Wählen Sie [Installation] - [Bildschirmanpass.] - die gewünschte Einstellung.**

## **Einstellungen**

#### **[Krümmung]**

Sie können die Bildverzerrung korrigieren.

Wählen Sie einen Einstellpunkt und verschieben Sie ihn zum Korrigieren der Bildverzerrung vertikal/horizontal.

### **[V Eckwand]**

Sie können die horizontale Verzerrung des projizierten Bildes korrigieren, die bei der Projektion auf die Wand, den Boden, eine Ecke, eine Säule usw. auftritt. Wählen Sie für die Korrektur einen Einstellpunkt (links oben, links in der Mitte, links unten, rechts in der Mitte, rechts unten) und verschieben Sie ihn zum Korrigieren der Bildverzerrung vertikal/horizontal.

#### **[H Eckwand]**

Sie können die vertikale Verzerrung des projizierten Bildes korrigieren, die bei der Projektion auf die Wand, den Boden, eine Ecke, eine Säule usw. auftritt.

Wählen Sie für die Korrektur einen Einstellpunkt (oben links, oben in der Mitte, oben rechts, unten links, unten in der Mitte, unten rechts) und verschieben Sie ihn zum Korrigieren der Bildverzerrung vertikal/horizontal.

## **[V Trapez]**

Sie können das projizierte Bild auf einer Projektionsfläche mit vertikaler Trapezform einstellen.

Wenn Sie den Wert im positiven Bereich erhöhen, wird der obere Bildbereich schmaler, wenn Sie ihn im negativen Bereich erhöhen, wird der untere Bildbereich schmaler. **[H Trapez]**

Sie können das projizierte Bild auf einer Projektionsfläche mit horizontaler Trapezform einstellen.

Wenn Sie den Wert im positiven Bereich erhöhen, wird der rechte Bildbereich des projizierten Bilds schmaler, wenn Sie ihn im negativen Bereich erhöhen, wird der linke Bildbereich schmaler.

#### **[V Linearität]**

Das projizierte Bild wird so eingestellt, dass die Höhe der unteren und die der oberen Hälfte übereinstimmen.

Je höher der Einstellwert, desto schmaler ist die obere Hälfte des projizierten Bildes. Je niedriger der Einstellwert, desto schmaler ist die untere Hälfte des projizierten Bildes. **[H Linearität]**

Das projizierte Bild wird so eingestellt, dass die Breite der rechten und die der linken Hälfte übereinstimmen.

Je höher der Einstellwert, desto schmaler ist die rechte Hälfte des projizierten Bildes. Je niedriger der Einstellwert, desto schmaler ist die linke Hälfte des projizierten Bildes. **[Rückstellen]**

Alle Optionen unter "Bildschirmanpass." werden zurückgesetzt.

#### **Hinweis**

Da die Krümmungs-/Eckwand-/Trapezverzeichnungs-/Linearitätskorrektur elektronisch erfolgt, verschlechtert sich möglicherweise die Bildqualität.

Je nach der mit der Objektivverschiebungsfunktion eingestellten Bildposition kann sich das Bildseitenverhältnis ändern oder das projizierte Bild wird mit der Trapezausgleichsfunktion möglicherweise verzerrt.

[Krümmung], [V Eckwand] und [H Eckwand] können nicht gleichzeitig eingestellt werden.

#### **Verwandtes Thema**

- [Vertikale Trapezkorrektur](#page-34-0)
- [Horizontale Trapezkorrektur](#page-35-0)
- [Korrigieren von Bildverzerrungen](#page-36-0)
- [Projizieren auf eine unebene Wand](#page-38-0)

## **Menübedienung: Multi-Anzeige>Farbraum**

Der Farbraum wird verändert, wenn mehrere projizierte Bilder zu einem Bild zusammengesetzt werden. Es stehen dieselben Einstellungen wie unter [Farbraum] im Menü [Projektion-Einstlg] erläutert zur Verfügung.

**1 Drücken Sie die Taste MENU.**

**2 Wählen Sie [Installation] - [Multi-Anzeige] - [Farbraum] - die gewünschte Einstellung.**

**Einstellungen [Benutzerdef. 1]** Bilder mit lebhaften Farben werden erzeugt. **[Benutzerdef. 2]** Bilder mit gedämpften Farben werden erzeugt. **[Benutzerdef. 3]** Bilder mit originalgetreuen Bildfarben werden erzeugt.

[Farbenwahl]: Wählen Sie [Rot], [Grün] oder [Blau] als einzustellende Farbe aus.

- [Zyan Rot(x)]: Der Chromatizitätspunkt der ausgewählten Farbe wird in Richtung Zyan-Rot eingestellt (x).
- [Magenta Grün(y)]: Der Chromatizitätspunkt der ausgewählten Farbe wird in Richtung Magenta-Grün eingestellt (y).

Sie können R/G/B für den ausgewählten Farbraum auswählen und die Chromatizitätspunkte für R, G und B in den Richtungen x und y des CIExy-Chromatizitätsdiagramms einstellen.

#### **Verwandtes Thema**

- [Überlappen der von mehreren Projektoren projizierten Bilder auf der Projektionsfläche](#page-42-0)
- [Menübedienung: Experten-Einstellung>Farbraum](#page-64-0)

## **Menübedienung: Multi-Anzeige>Farbabstimmung**

Die Gesamthelligkeit und der Farbton des projizierten Bildes werden eingestellt, wenn mehrere projizierte Bilder zu einem Bild zusammengesetzt werden.

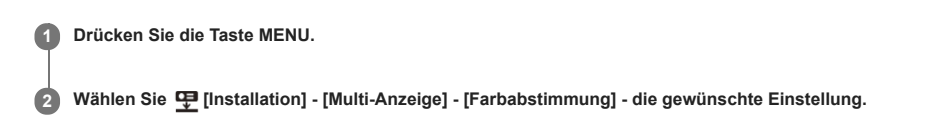

# **Einstellungen**

**[Einstellen]**

Wählen Sie einen von 8 Signalpegeln und stellen Sie Helligkeit oder Farbton ein.

- [Pegel]: Wählen Sie den einzustellenden Helligkeitspegel (1-8) aus.
- [Helligkeit]: Die Helligkeit des ausgewählten Helligkeitspegels wird eingestellt.
- [Farbe]: Der Farbton des ausgewählten Helligkeitspegels wird eingestellt.

## **[Rückstellen]**

Alle eingestellten Werte werden zurückgesetzt.

#### **Hinweis**

Helligkeit und Farbe des projizierten Bildes stimmen möglicherweise auch nach dem Einstellen von [Helligkeit] und [Farbe] nicht vollständig überein.

#### **Verwandtes Thema**

[Überlappen der von mehreren Projektoren projizierten Bilder auf der Projektionsfläche](#page-42-0)

## **Menübedienung: Multi-Anzeige>Bildüberlappung**

Hier nehmen Sie die Einstellungen zur Bildüberlappung vor, wenn ein Bild aus mehreren projizierten Bildern zusammengesetzt wird.

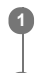

# **1 Drücken Sie die Taste MENU.**

**2 Wählen Sie [Installation] - [Multi-Anzeige] - [Bildüberlappung] - die gewünschte Einstellung.**

## **Einstellungen**

**[Überlapp.-Einst.]**

Konfigurieren Sie die Bildüberlappung oben, unten, rechts bzw. links auf der Projektionsfläche.

- [Links]/[Rechts]/[Oben]/[Unten]: Stellen Sie den Bildüberlappungseffekt für die einzelnen Positionen ein.
	- [Bildüberlappung]: Wählen Sie [Ein] oder [Aus]. Wenn [Ein] eingestellt ist, können Sie [Überlappbereich] und [Startpos. Überl.] einstellen.
	- [Überlappbereich]: Stellen Sie die Breite ein, in der sich Bilder überlappen.
	- [Startpos. Überl.]: Stellen Sie die Anfangsposition ein, ab der sich Bilder überlappen.
- [Cursor für Überl.]: Legen Sie fest, ob ein Cursor an der Anfangs- und der Endposition der Bildüberlappung angezeigt werden soll. Wenn diese Option auf [Ein] gesetzt ist, werden die Cursor bei der Bildüberlappungseinstellung angezeigt.
	- [Startpos. Farbe]: Wählen Sie als Farbe des Cursors, der die Anfangsposition angibt, [Rot], [Grün], [Blau], [Magenta], [Gelb] oder [Zyan] aus.
	- [Endposition Farbe]: Wählen Sie als Farbe des Cursors, der die Endposition angibt, [Rot], [Grün], [Blau], [Magenta], [Gelb] oder [Zyan] aus.
- [Rückstellen]: Alle Werte für die Bildüberlappungseinstellung werden zurückgesetzt.

#### **[Überlapp.-Anpass.]**

Der Überlappungsbereich wird fein eingestellt.

- . [Einstellen]: Legen Sie eine Position im überlappten Bereich fest und verschieben Sie Bildpixel. Wählen Sie mit den Tasten </a>(</a>(</a>(</a>(</a>(Ab/Links/Rechts) die einzustellende Position aus. Legen Sie die Position mit der Taste ENTER fest und verschieben Sie die Bildpixel mit den Tasten  $\blacktriangle/\blacklozenge$  /  $\blacklozenge$  (Auf/Ab/Links/Rechts) vertikal/horizontal, so dass sich benachbarte Bilder überlappen.
- [Rückstellen]: Alle Werte für die Bildüberlappungsanpassung werden zurückgesetzt.

#### **[Zonenschwarzpeg.]**

Die Einstellung wird so vorgenommen, dass der Überlappungsbereich bei Anzeige eines schwarzen Bildes nicht hell wirkt. Wählen Sie die Korrekturzone [Einstellzone 1] bis [Einstellzone 9] aus und stellen Sie die Einstellwerte ein.

- [Zonenanpassung]: Der Bereich der einzelnen Korrekturzonen wird eingestellt. Wenn Sie die Zonenanpassung-Einstellung aufrufen, blinkt der gesamte Bildschirm zweimal, um den Bereichszustand des Gebiets anzuzeigen.
	- [Einstellen]: Die Position der Randlinie der einzelnen Korrekturzonen wird eingestellt. Wählen Sie die Einstellposition mit den Tasten / / / (Auf/Ab/Links/Rechts) aus. Legen Sie die Position mit der Taste ENTER fest und verschieben Sie die Bildpixel mit den Tasten  $\blacktriangle/ \blacklozenge / \blacklozenge / \blacktriangle/$  (Auf/Ab/Links/Rechts) vertikal/horizontal, um den Bereich der einzelnen Korrekturzonen einzustellen.
	- [Rückstellen]: Alle Werte für die Zonenanpassung werden zurückgesetzt.
- [Schwarzwert]: Die Helligkeit der einzelnen Korrekturzonen wird eingestellt. Nur einstellbare Zonen können ausgewählt werden.
	- [Einstellzone 1] [Einstellzone 9]: Der Bereich für die Einstellung wird ausgewählt und die Helligkeit der einzelnen Korrekturzonen wird eingestellt. Wenn Sie die
	- Korrekturzone auswählen, blinkt die Zielkorrekturzone zweimal. [Rückstellen]: Alle Werte für die Schwarzwerteinstellung werden zurückgesetzt.
- [Testmuster]: Wenn [Ein] ausgewählt ist, wird bei der Einstellung des Zonenschwarzpegels das Testmuster angezeigt.
- [Rückstellen]: Alle Werte für die Einstellung des Zonenschwarzpegels werden zurückgesetzt.

#### **[Rückstellen]**

Alle Werte für [Überlapp.-Einst.], [Überlapp.-Anpass.] und [Zonenschwarzpeg.] werden zurückgesetzt.

#### **Hinweis**

Unter [Zonenschwarzpeg.] können Sie nur die Zieleinstellzonen einstellen.

#### **Verwandtes Thema**

[Überlappen der von mehreren Projektoren projizierten Bilder auf der Projektionsfläche](#page-42-0)

# **Menübedienung: Bildumklappung**

Je nach Installationsmethode wird das Bild horizontal oder vertikal umgeklappt.

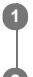

**1 Drücken Sie die Taste MENU.**

**2 Wählen Sie [Installation] - [Bildumklappung] - die gewünschte Einstellung.**

## **Einstellungen**

**[HV]** Horizontale und vertikale Bildumklappung. **[H]** Horizontale Bildumklappung. **[V]** Vertikale Bildumklappung. **[Aus]** Das Bild wird ohne Bildumklappung projiziert.

## **Menübedienung: Höhenlagenmodus**

Sie können die Einstellung gemäß dem Luftdruck am Installationsort vornehmen.

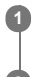

**1 Drücken Sie die Taste MENU.**

**2 Wählen Sie [Installation] - [Höhenlagenmodus] - die gewünschte Einstellung.**

## **Einstellungen**

**[Niveau2]**

Wählen Sie diese Option, wenn Sie den Projektor in einer Höhenlage von 1.800 m oder darüber benutzen.

**[Niveau1] [Aus]**

Wählen Sie diese Option, wenn Sie den Projektor in einer Höhenlage zwischen 1.000 m und 1.800 m benutzen.

Wählen Sie diese Option, wenn Sie den Projektor nicht in Höhenlagen benutzen.

#### **Hinweis**

Wenn Sie den Projektor mit ungeeigneten Einstellungen verwenden, kann die Zuverlässigkeit der Komponenten beeinträchtigt werden.
## **Menübedienung: Filterreinigung**

Dient zum Reinigen des Luftfilters.

### **1 Drücken Sie die Taste MENU.**

#### Wählen Sie **[ [Installation]** - [Filterreinigung]. **2**

Die Meldung [Ausschalten, um die Filterreinigung jetzt zu starten?] wird angezeigt.

#### **Wählen Sie [Ja] oder [Nein]. 3**

Bei Auswahl von [Ja] wird der Projektor ausgeschaltet und die Luftfilterreinigung wird gestartet.

## **Menübedienung: Bilds.-Seitenverh.**

Der Anzeigebereich wird entsprechend dem Bildformat gewechselt.

**1 Drücken Sie die Taste MENU.**

Wählen Sie **D** [Installation] - [Bilds.-Seitenverh.] - die gewünschte Einstellung. **2**

Wählen Sie [16:10], [16:9] oder [4:3] gemäß dem Bildformat aus.

### **Menübedienung: Blanking**

Mit dieser Funktion können Sie den auf der Projektionsfläche anzeigbaren Bereich in vier Richtungen einstellen.

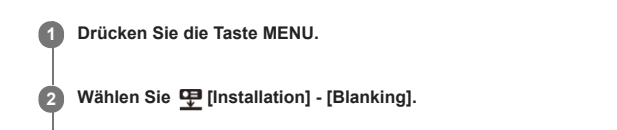

3<sup>3</sup> Wählen Sie [Links], [Rechts], [Oben] oder [Unten] mit den Tasten ♦ / ♦ (Auf/Ab) als einzustellende Kante aus.

**4** Stellen Sie den Grad des Blanking mit den Tasten  $\blacklozenge$ /  $\blacktriangleright$  (Links/Rechts) ein.

### **Hinweis**

Wenn das projizierte Bild aufgrund der Einstellung für [Seitenverhältnis] oder [Bilds.-Seitenverh.] kleiner als die gesamte Projektionsfläche angezeigt wird, wird das eingestellte Blanking möglicherweise nicht übernommen.

### **Menübedienung: Panel-Abgleich**

Damit können Sie die Lücken in der Farbe der Schriftzeichen oder des Bildes einstellen. Wenn die Option auf [Ein] gesetzt wird, können [Farbe einstellen] und [Musterfarbe] zugewiesen und eingestellt werden.

**1 Drücken Sie die Taste MENU.**

2 Wählen Sie **모** [Installation] - [Panel-Abgleich] - [Ein] oder [Aus].

**3 Bei Auswahl von [Ein] korrigieren Sie die Farblücken, indem Sie [Posten einstellen] und [Farbe einstellen] auswählen.**

### **Einstellungen**

## **[Posten einstellen]**

Damit wählen Sie die Einstellungsart unter den folgenden Optionen aus.

- [Lage]: Sie können das ganze Bild verschieben und Einstellungen durchführen.
- [Zone]: Sie können den gewünschten Bereich auswählen und Einstellungen durchführen.

### **[Farbe einstellen]**

Dient der Zuweisung der gewünschten Farbe zur Korrektur von Farblücken. Wählen Sie [R] (Rot) oder [B] (Blau), um Einstellungen auf der Basis von "G" (Grün) durchzuführen. **[Musterfarbe]**

Wählen Sie [R/G] (Rot und Grün) oder [R/G/B] (Weiß, alle Farben), wenn für [Farbe einstellen] die Option [R] (Rot) gewählt wurde. Wählen Sie [B/G] (Blau und Grün) oder [R/G/B] (Weiß, alle Farben), wenn für [Farbe einstellen] die Option [B] (Blau) gewählt wurde. **[Einstellen]**

Verschiebung und Zone der unter [Farbe einstellen] ausgewählten Farbe können mit den Tasten  $\bigtriangleup/\bigtriangleup/\bigtriangleup/\bigtriangleup/\bigtriangleup$  (Auf/Ab/Links/Rechts) eingestellt werden.

**[Rückstellen]** Die Panel-Abgleicheinstellungen werden auf ihre werkseitigen Voreinstellungswerte zurückgesetzt.

#### **Hinweis**

Je nach dem Einstellwert für [Panel-Abgleich] ändern sich möglicherweise Farbe und Auflösung.

### **Menübedienung: Einheitlichkeit**

Mit dieser Funktion können Sie die Farbeinheitlichkeit einstellen.

**1 Drücken Sie die Taste MENU.**

Wählen Sie **[Installation]** - [Einheitlichkeit] - die gewünschte Einstellung. **2**

Wählen Sie aus Pegel 0 bis Pegel 11 unter [Pegel] den geeigneten Helligkeitspegel aus. Wählen Sie zudem den gewünschten Bereich für die Farbeinstellung aus.

### **Einstellungen**

**[Pegel]**

Wählen Sie den einzustellenden Helligkeitspegel (0-11) aus. **[Bereich: oben li.]** Wählen Sie den oberen linken Punkt des Einstellbereichs aus. **[Bereich: unten re.]** Wählen Sie den unteren rechten Punkt des Einstellbereichs aus. **[R]** د.<br>Stellt den Rotanteil für den ausgewählten Bereich ein. **[G]** Stellt den Grünanteil für den ausgewählten Bereich ein. **[B]** Stellt den Blauanteil für den ausgewählten Bereich ein. **[Rückstellen]** Alle eingestellten Werte werden zurückgesetzt.

### **Anzeigen von Projektorinformationen**

Sie können Modellbezeichnung, Seriennummer, Eingangssignaltyp, Lichtnutzungsdauer und weitere Informationen zum Projektor anzeigen lassen.

**1 Drücken Sie die Taste MENU.**

**2 Wählen Sie [Informationen].**

### **Anzeigbare Informationen**

**[Modellbezeichnung]** Die Modellbezeichnung wird angezeigt. **[Serien-Nr.]** Die Seriennummer wird angezeigt. **[fH / fV]** Die horizontale/vertikale Frequenz und der Signaltyp (Auflösung) des aktuellen Eingangssignals werden angezeigt. **[Lichttimer]** Die bisherige Lichtnutzungsdauer wird angezeigt.

### **Hinweis**

Bei manchen Eingangssignalen wird die horizontale/vertikale Frequenz möglicherweise nicht einwandfrei angezeigt.

Data Projector

VPL-FHZ85/FHZ80

### **Zweck von Netzwerkfunktionen**

Wenn ein Projektor mit einem Netzwerk verbunden ist, stehen folgende Funktionen zur Verfügung. Aktivieren Sie bei Gebrauch des Projektors nur die erforderlichen Funktionen.

- Anzeigen des aktuellen Projektorstatus über einen Webbrowser.
- Fernsteuern des Projektors über einen Webbrowser.
- Empfangen eines Projektorberichts per E-Mail.
- Konfigurieren der Netzwerkeinstellungen für den Projektor.
- Kontrolle anhand verschiedener Typen von Netzwerküberwachungs- und Steuerprotokollen (Advertisement, ADCP, PJ Talk, PJ Link, SNMP, AMX DDDP (Dynamic Device Discovery Protocol), Crestron RoomView).
- Zurücksetzen der Netzwerkeinstellungen.
- Einstellen von Datum und Uhrzeit.
- Aktualisieren der Software.
- Verwenden der https-Kommunikation.

#### **Hinweis**

- Wenn Sie den Projektor mit einem Netzwerk verbinden, wenden Sie sich bitte an den Netzwerkadministrator. Achten Sie zudem darauf, dass die Netzwerkumgebung mit Sicherheitsfunktionen geschützt ist.
- Wenn Sie den Projektor nach dem Verbinden mit einem Netzwerk verwenden, rufen Sie das Kontrollmenü des Projektors über das Netzwerk auf und ändern Sie die werkseitigen Einstellungen für die Zugriffskontrolle. Darüber hinaus empfiehlt es sich, das Passwort regelmäßig zu wechseln.
- Sobald die Konfiguration über den Browser abgeschlossen ist, schließen Sie den Browser, um sich abzumelden.
- Bitte beachten Sie, dass die Abbildungen im Erläuterungstext nur zu Referenzzwecken dienen. Manche Abbildungen unterscheiden sich je nach dem verwendeten Modell.
- Als Webbrowser werden Internet Explorer (Version 11 oder höher), Safari und Chrome unterstützt.
- Als Anzeigesprache ist ausschließlich Englisch verfügbar.
- Wenn Sie über einen Computer auf den Projektor zugreifen und der Browser auf die Verwendung eines Proxyservers eingestellt ist, klicken Sie auf das Häkchen und konfigurieren Sie den Browser so, dass kein Proxyserver verwendet wird.

### **Verwandtes Thema**

- [Verwenden des Kontrollmenüs](#page-116-0)
- [Verwenden der E-Mail-Bericht-Funktion](#page-118-0)
- [Konfigurieren der Netzwerkeinstellungen des Projektors](#page-119-0)
- [Zurücksetzen der Netzwerkeinstellungen](#page-126-0)
- [Einstellen von Datum und Uhrzeit](#page-127-0)
- [Verwenden der Funktion zur Softwareaktualisierung](#page-128-0)
- [Konfigurieren der https-Kommunikation](#page-129-0)

Data Projector

VPL-FHZ85/FHZ80

### **Anzeigen des Steuerfensters für den Projektor mit einem Webbrowser**

Sie können das Steuerfenster für den Projektor mit einem Webbrowser anzeigen lassen und die Netzwerkeinstellungen konfigurieren.

**1 Verbinden Sie den Projektor und Computer über LAN-Kabel mit einem Hub oder Router.**

**2** Drücken Sie die Taste MENU und konfigurieren Sie die Netzwerkeinstellungen des Projektors in **[20]** [Verbindung/Strom] - [Netzwerkeinstlg].

**Starten Sie den Webbrowser, geben Sie Folgendes in das Adressfeld ein und drücken Sie die Taste Enter. 3**

http://xxx.xxx.xxx.xxx

(xxx.xxx.xxx.xxx: IP-Adresse des Projektors)

Die IP-Adresse des Projektors können Sie unter [Netzwerkeinstlg] im Menü [[Verbindung/Strom] überprüfen. Das Kontrollmenü wird im Browser angezeigt.

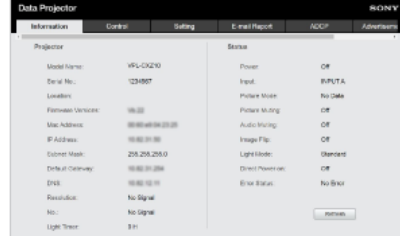

### **Tipp**

- Sobald die Netzwerkeinstellungen konfiguriert wurden, lässt sich das Kontrollmenü einfach wie in Schritt 3 erläutert anzeigen.
- Für die https-Kommunikation stellen Sie zuerst eine http-Verbindung her und konfigurieren Sie dann die https-Kommunikation.

#### **Verwandtes Thema**

- [Anschließen an einen Computer über einen Hub oder Router](#page-16-0)
- [Menübedienung: IPv4-Einstellung](#page-89-0)
- [Konfigurieren der https-Kommunikation](#page-129-0)

### <span id="page-116-0"></span>**Verwenden des Kontrollmenüs**

Über das im Browser angezeigte Kontrollmenü können Sie Zugriffsrechte konfigurieren und den Projektorstatus anzeigen lassen.

#### **Seitenwechsel**

Klicken Sie zum Seitenwechsel auf eine Registerkarte (A), um die zu konfigurierende Seite aufzurufen. Wenn die Registerkarte der gewünschten Seite nicht angezeigt wird, scrollen Sie in der Leiste unter der Registerkarte, um sie anzuzeigen.

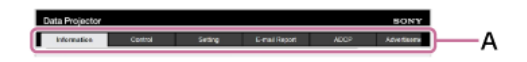

Administrator-Zugriffsrechte sind für den Zugriff auf alle Seiten außer Information und Control erforderlich.

#### **Einstellen des Passworts**

Wenn Sie auf die Registerkarte [Setting] klicken, wird ein Anmeldefenster angezeigt.

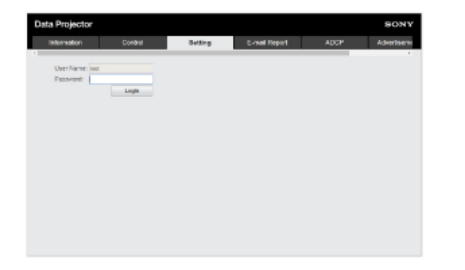

Wenn Sie zum ersten Mal auf die Seite [Setting] zugreifen, geben Sie als User Name "root" und als Password "Projector" ein. Wenn Sie sich zum ersten Mal anmelden, werden Sie in einem Fenster dazu aufgefordert, Ihr Passwort zu ändern. Befolgen Sie die angezeigten Anweisungen und ändern Sie das Passwort.

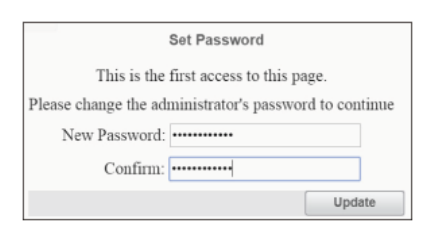

Das anfängliche Passwort "Projector" kann nicht als neues Passwort eingestellt werden. Zum Ändern des Passworts stellen Sie [Password] auf der Seite [Setting] ein.

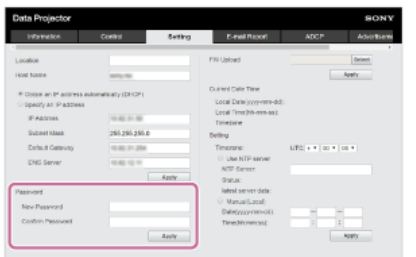

Zum Aktivieren des neuen Passworts geben Sie das neue Passwort ein und klicken dann auf [Apply].

### **Hinweis**

Wenn Sie Ihr Passwort vergessen haben, wenden Sie sich an qualifizierte Sony-Fachkräfte. Sobald Ihre Genehmigung eingeholt wurde, wird Ihr Passwort neu konfiguriert.

### **Anzeigen des Projektorstatus**

Wenn Sie auf die Registerkarte [Information] klicken und die Seite [Information] aufrufen, wird der aktuelle Projektorstatus angezeigt.

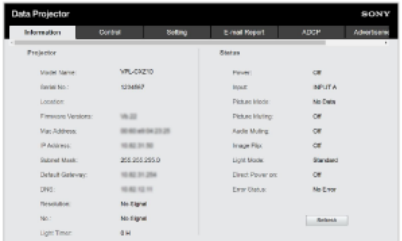

**Bedienen des Projektors**

Wenn Sie auf die Registerkarte [Control] klicken und die Seite [Control] aufrufen, können Sie den Projektor bedienen.

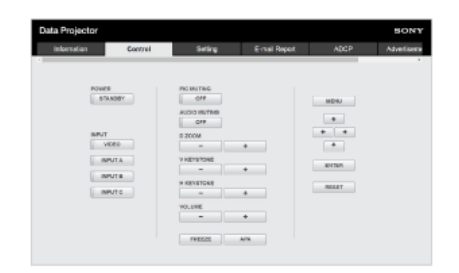

Die Funktionen der Schaltflächen entsprechen denen der Tasten auf der Fernbedienung.

### <span id="page-118-0"></span>**Verwenden der E-Mail-Bericht-Funktion**

Sie können die E-Mail-Bericht-Funktion auf der Seite [E-mail Report] konfigurieren.

### **Hinweis**

Der eingegebene Wert gilt erst, wenn auf [Apply] geklickt wird.

## **1 Klicken Sie auf die Registerkarte [E-mail Report] und rufen Sie die Seite [E-mail Report] auf.**

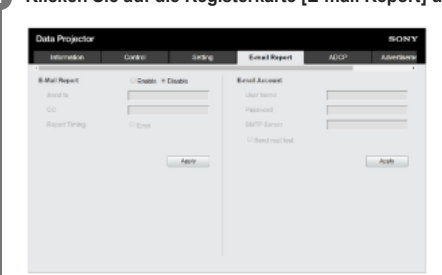

- **2 Wählen Sie [Enable] unter [E-mail Report].**
- **3 Konfigurieren Sie [Send to] und [CC].**

**4 Konfigurieren Sie die Optionen für [Report Timing].**

**5 Klicken Sie auf [Apply].**

**6 Konfigurieren Sie die Optionen für [E-mail Account].**

```
Aktivieren Sie [Send mail test] und klicken Sie auf [Apply].
7
```
Eine Test-E-Mail wird an die eingestellte Zieladresse gesendet.

### **Einstellungen**

**[Send to], [CC]** Geben Sie die Ziel-E-Mail-Adresse ein.

## **[Report Timing]**

[Over Light usage time]: Ein Bericht wird gesendet, wenn die Lichtnutzungszeit die angegebene Dauer überschreitet. [Error]: Ein Bericht wird gesendet, wenn der Projektor einen Fehler erkennt.

### **[E-mail Account]**

- [User Name]: Geben Sie die E-Mail-Adresse ein.
- [SMTP Server]: Geben Sie die Adresse für den Übertragungs-E-Mail-Server (SMTP) ein.

### **Hinweis**

Bei Netzwerken mit Outbound Port25 Blocking kann die E-Mail-Bericht-Funktion nicht verwendet werden, da keine Verbindung mit dem SMTP-Server hergestellt werden kann.

Die folgenden Zeichen können nicht in das Textfeld eingegeben werden: ' " \ & < >

### <span id="page-119-0"></span>**Konfigurieren der Netzwerkeinstellungen des Projektors**

Sie können die Netzwerkfunktionen auf der Seite [Setting] konfigurieren.

### **Hinweis**

Der eingegebene Wert gilt erst, wenn auf [Apply] geklickt wird.

### **1 Klicken Sie auf die Registerkarte [Setting] und rufen Sie die Seite [Setting] auf.**

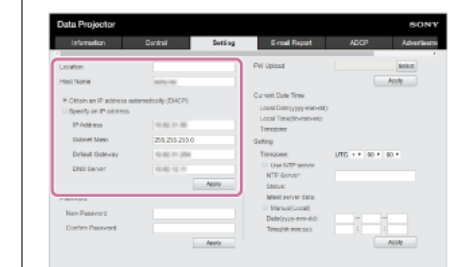

### **2 Konfigurieren Sie [Location].**

#### **Konfigurieren Sie [Host Name]. 3**

Dieser Hostname muss mit Common Name (Common Name) des Zertifikats identisch sein, das beim Zugriff mittels https-Kommunikation verwendet wird. Näheres dazu finden Sie unter "[Konfigurieren der https-Kommunikation](#page-129-0)".

**4 Konfigurieren Sie [Obtain an IP address automatically (DHCP)] oder [Specify an IP address].**

### **5 Klicken Sie auf [Apply].**

#### **Einstellungen**

### **[Obtain an IP address automatically (DHCP)]**

Netzwerkeinstellungen werden automatisch über den Router oder die DHCP-Server-Funktion eines anderen Geräts zugewiesen. Die vom DHCP-Server zugewiesenen Werte werden in [IP Address], [Subnet Mask], [Default Gateway] und [DNS Server] angezeigt.

### **[Specify an IP address]**

Konfigurieren Sie das Netzwerk manuell.

- [IP Address]: Geben Sie die IP-Adresse des Projektors ein.
- [Subnet Mask]: Geben Sie die Subnetzmaske des Projektors ein.
- [Default Gateway]: Geben Sie das Standard-Gateway des Projektors ein.
- [DNS Server]: Geben Sie den primären DNS-Server des Projektors ein.

#### **Verwandtes Thema**

[Konfigurieren der https-Kommunikation](#page-129-0)

### **Einstellen von Advertisement**

Sie können die Advertisement-Steuerprotokolleinstellungen auf der Seite [Advertisement / PJ Link / PJ Talk] ändern.

#### **Hinweis**

Der eingegebene Wert gilt erst, wenn auf [Apply] geklickt wird.

### **1 Klicken Sie auf die Registerkarte [Advertisement / PJ Link / PJ Talk] und rufen Sie die Seite [Advertisement / PJ Link / PJ Talk] auf.**

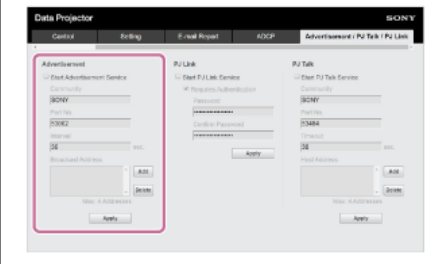

**2 Konfigurieren Sie die einzelnen Optionen unter [Advertisement] und klicken Sie auf [Apply].**

### **Einstellungen**

#### **[Start Advertisement Service]**

Advertisement wird aktiviert bzw. deaktiviert. Die Einstellungen für Advertisement gelten nur, wenn die Option aktiviert ist. Die werkseitige Standardeinstellung ist Aus.

- [Community]: Geben Sie den Communitynamen für Advertisement und PJ Talk ein. Bei einer Änderung ändert sich der PJ Talk-Communityname ebenfalls. Nur Einträge mit vier alphanumerischen Zeichen sind zulässig. Die werkseitige Standardeinstellung für den Communitynamen lautet "SONY". Um den unbefugten Zugriff von anderen Computern auf den Projektor zu vermeiden, empfiehlt es sich, den werkseitigen Standard für den Communitynamen zu ändern.
- [Port No.]: Hier geben Sie den Advertisement-Übertragungsport ein. Die werkseitige Standardeinstellung für den Advertisement-Übertragungsport lautet "53862". [Interval]: Hier geben Sie das Advertisement-Übertragungsintervall (in Sekunden) ein. Die werkseitige Standardeinstellung für das Advertisement-Übertragungsintervall des
- Advertisement-Übertragungsports lautet "30".
- [Broadcast Address]: Hier geben Sie den Advertisement-Datenübertragungsempfänger ein. Wenn nichts eingegeben wird, werden die Daten im gleichen Subnetz gesendet.

### **Einstellen von PJ Link**

Sie können die PJ Link-Steuerprotokolleinstellungen auf der Seite [Advertisement / PJ Link / PJ Talk] ändern.

### **Hinweis**

Der eingegebene Wert gilt erst, wenn auf [Apply] geklickt wird.

### **1 Klicken Sie auf die Registerkarte [Advertisement / PJ Link / PJ Talk] und rufen Sie die Seite [Advertisement / PJ Link / PJ Talk] auf.**

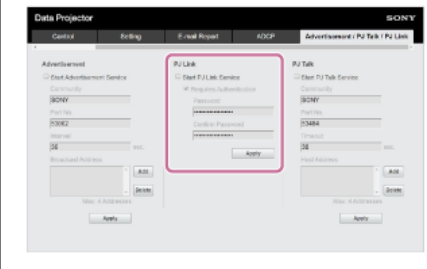

**2 Konfigurieren Sie die einzelnen Optionen unter [PJ Link] und klicken Sie auf [Apply].**

### **Einstellungen**

### **[Start PJ Link Service]**

Dient zum Ein- oder Ausschalten der PJ Link-Funktion. Die Einstellungen für PJ Link gelten nur, wenn die Option aktiviert ist. Die Funktion ist in der werkseitigen Standardeinstellung ausgeschaltet.

- [Requires Authentication]: Dient zum Ein- oder Ausschalten der PJ Link-Authentifizierungsfunktion.
- [Password]: Geben Sie das PJ Link-Authentifizierungspasswort ein. Näheres dazu finden Sie in den PJ Link-Spezifikationen für das Standardpasswort.

### **Einstellen von PJ Talk**

Sie können die PJ Talk-Steuerprotokolleinstellungen auf der Seite [Advertisement / PJ Link / PJ Talk] ändern.

#### **Hinweis**

Der eingegebene Wert gilt erst, wenn auf [Apply] geklickt wird.

### **1 Klicken Sie auf die Registerkarte [Advertisement / PJ Link / PJ Talk] und rufen Sie die Seite [Advertisement / PJ Link / PJ Talk] auf.**

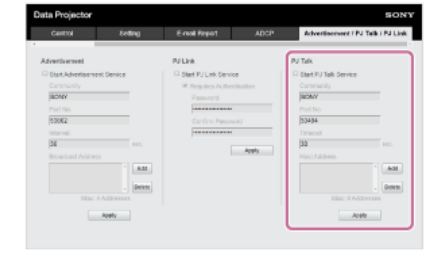

### **2 Konfigurieren Sie die einzelnen Optionen unter [PJ Talk] und klicken Sie auf [Apply].**

### **Einstellungen**

#### **[Start PJ Talk Service]**

Dient zum Aktivieren oder Deaktivieren der PJ Talk-Option. Die Einstellungen für PJ Talk gelten nur, wenn die Option aktiviert ist. Die werkseitige Standardeinstellung ist Aus.

- [Community]: Geben Sie den Communitynamen für Advertisement und PJ Talk ein. Bei einer Änderung ändert sich der Advertisement-Communityname ebenfalls. Nur Einträge mit vier alphanumerischen Zeichen sind zulässig. Die werkseitige Standardeinstellung für den Communitynamen lautet "SONY". Um den unbefugten Zugriff von anderen Computern auf den Projektor zu vermeiden, empfiehlt es sich, den werkseitigen Standard für den Communitynamen zu ändern.
- [Port No.]: Hier geben Sie den PJ Talk-Serverport ein. Die werkseitige Standardeinstellung für den PJ Talk-Serverport lautet "53484".
- [Timeout]: Geben Sie die Zeit (in Sekunden) an, nach der die Verbindung getrennt wird, wenn die PJ Talk-Kommunikation unterbrochen ist. Die werkseitige Standardeinstellung für die Zeit lautet "30".
- [Host Address]: Geben Sie die IP-Adresse ein, die für den PJ Talk-Server zulässig ist. Wenn keine Eingabe erfolgt, ist der Empfang von Befehlen von jeder IP-Adresse zulässig. Sobald eine IP-Adresse eingegeben wurde, ist der Zugriff nur von der eingegebenen IP-Adresse aus zulässig. Aus Sicherheitsgründen empfiehlt es sich, eine IP-Adresse einzugeben, um den Zugriff zu beschränken.

### **Einstellen von ADCP**

Sie können die ADCP-Steuerprotokolleinstellungen auf der Seite [ADCP] ändern.

#### **Hinweis**

Der eingegebene Wert gilt erst, wenn auf [Apply] geklickt wird.

### **1 Klicken Sie auf die Registerkarte [ADCP] und rufen Sie die Seite [ADCP] auf.**

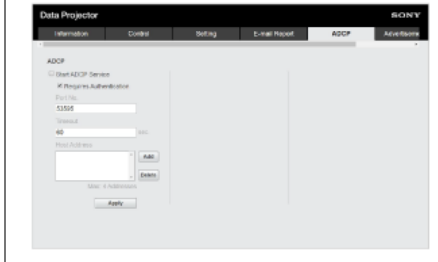

**2 Konfigurieren Sie die einzelnen Optionen und klicken Sie auf [Apply].**

### **Einstellungen**

### **[Start ADCP Service]**

ADCP wird aktiviert bzw. deaktiviert. Die Einstellungen für ADCP gelten nur, wenn die Option aktiviert ist. Die werkseitige Standardeinstellung ist Aus.

- [Requires Authentication]: Dient zum Ein- oder Ausschalten der ADCP-Authentifizierungsfunktion. Das Administratorpasswort der Webseite ist als Passwort eingestellt.
- [Port No.]: Hier geben Sie den ADCP-Serverport ein. Die werkseitige Standardeinstellung für den ADCP-Serverport lautet "53595".
- [Timeout]: Geben Sie die Zeit (in Sekunden) an, nach der die Verbindung getrennt wird, wenn die ADCP-Kommunikation unterbrochen ist. Die werkseitige Standardeinstellung für die Zeit lautet "60".
- [Host Address]: Geben Sie die IP-Adresse ein, die für den ADCP-Server zulässig ist. Wenn keine Eingabe erfolgt, ist der Empfang von Befehlen von jeder IP-Adresse zulässig. Sobald eine IP-Adresse eingegeben wurde, ist der Zugriff nur von der eingegebenen IP-Adresse aus zulässig. Aus Sicherheitsgründen empfiehlt es sich, eine IP-Adresse einzugeben, um den Zugriff zu beschränken.

### **Einstellen von SNMP**

Sie können die SNMP-Steuerprotokolleinstellungen auf der Seite [SNMP] ändern.

#### **Hinweis**

Der eingegebene Wert gilt erst, wenn auf [Apply] geklickt wird.

### **1 Klicken Sie auf die Registerkarte [SNMP] und rufen Sie die Seite [SNMP] auf.**

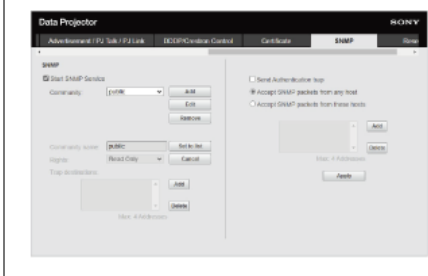

**2 Konfigurieren Sie die einzelnen Optionen und klicken Sie auf [Apply].**

### **Einstellungen**

### **[Start SNMP Service]**

SNMP wird aktiviert bzw. deaktiviert. Die Einstellungen für SNMP gelten nur, wenn die Option aktiviert ist. **[Community]**

Wählen Sie den Communitynamen für SNMP aus.

[Add]: Fügen Sie eine neue Community hinzu.

- [Edit]: Bearbeiten Sie die derzeit ausgewählte Community.
- [Remove]: Löschen Sie die derzeit ausgewählte Community.

Die werkseitige Standardeinstellung ist "Public". Wählen Sie die Schaltfläche Add oder die Schaltfläche Edit, um die Community hinzuzufügen bzw. zu bearbeiten.

- [Community name]: Geben Sie den Communitynamen für SNMP ein.
- [Rights]: Legen Sie die Zugriffsrechte für die Management Information Base (MIB) fest.
- [Trap destinations]: Legen Sie die Zieladresse für Traps fest. Wählen Sie die Schaltfläche Add aus, um die IP-Adresse zu Trap destinations hinzuzufügen.

Wählen Sie nach dem Bearbeiten die Schaltfläche Set to list, um diese Inhalte zur Communityliste hinzuzufügen.

**[Send Authentication trap]**

Aktivieren Sie diese Option, um eine Trap-Nachricht zu senden, wenn ein Authentifizierungsfehler erkannt wird.

**[Accept SNMP packets from any host]**

Aktivieren Sie diese Option, um das Empfangen von SNMP-Paketen von jeder IP-Adresse zuzulassen.

## **[Accept SNMP packets from these hosts]**

Aktivieren Sie diese Option, um den Empfang von SNMP-Paketen auf die in der Liste registrierten Hosts einzuschränken.

**[Host address list]**

Wählen Sie die Schaltfläche Add, um die IP-Adresse des Hosts hinzuzufügen, der SNMP-Pakete empfängt.

### **Einstellen von AMX DDDP/Crestron Room View**

Sie können die Systemservicefunktionen auf der Seite [DDDP/Crestron Control] einstellen.

### **Hinweis**

- Der eingegebene Wert gilt erst, wenn auf [Apply] geklickt wird.
- 

**1 Klicken Sie auf die Registerkarte [DDDP/Crestron Control] und rufen Sie die Seite [DDDP/Crestron Control] auf.**

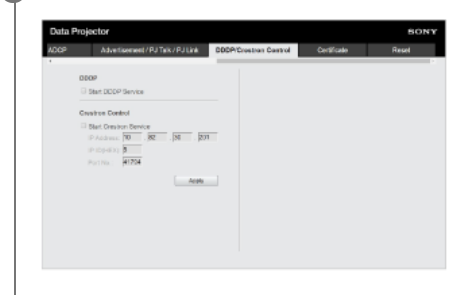

**2 Konfigurieren Sie die einzelnen Optionen und klicken Sie auf [Apply].**

### **Einstellungen**

### **[DDDP]**

[Start DDDP Service]: Dient zum Ein- oder Ausschalten der DDDP-Funktion. Näheres dazu finden Sie in den DDDP-Protokollspezifikationen der AMX Corporation. Die werkseitige Standardeinstellung ist Aus.

### **[Crestron Control]**

[Start Crestron Service]: Dient zum Ein- oder Ausschalten der Crestron Control-Funktion. Einzelheiten dazu finden Sie im Produktkatalog der Crestron Corporation usw.

[IP Address]: Hier geben Sie den Crestron-Systemserver ein.

- [IP ID]: Hier geben Sie die CIP-Protokoll-IP-ID ein.
- [Port No.]: Hier geben Sie die CIP-Protokoll-Serverportnummer ein.

## <span id="page-126-0"></span>**Zurücksetzen der Netzwerkeinstellungen**

Sie können alle Optionen, die über einen Webbrowser konfiguriert werden können, auf die werkseitigen Einstellungen zurücksetzen.

**1 Klicken Sie auf die Registerkarte [Reset] und rufen Sie die Seite [Reset] auf.**

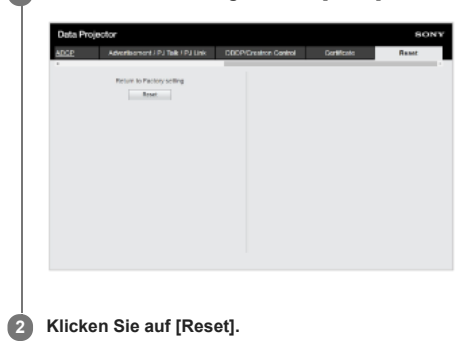

### <span id="page-127-0"></span>**Einstellen von Datum und Uhrzeit**

Einstellen von Datum und Uhrzeit.

Die Zeit kann über [Use NTP server] oder [Manual(Local)] eingestellt werden.

### **1 Klicken Sie auf die Registerkarte [Setting] und rufen Sie die Seite [Setting] auf.**

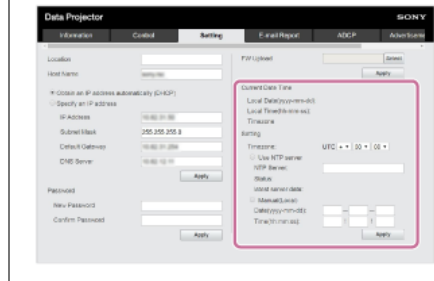

### **2 Konfigurieren Sie die einzelnen Datums- und Uhrzeitoptionen und klicken Sie auf [Apply].**

### **Einstellungen**

### **[Current Date Time]**

Die aktuell eingestellte Zeit wird gemäß der lokalen Zeitzone angezeigt.

### **[Setting]**

Geben Sie zum Einstellen von Datum und Uhrzeit die folgenden Angaben ein.

- [Timezone]: Stellen Sie die Zeitzone ein. Die Sommerzeitumstellung wird nicht unterstützt.
- [Use NTP server]: Wählen Sie diese Option, wenn Sie die Zeit von einem Netzwerk (NTP-Server) abrufen wollen.
	- [NTP Server]: Hier geben Sie den NTP-Server ein.
	- [Status]: Der Status der Verbindung mit dem NTP-Server wird angezeigt.

[latest server data]: Die zuletzt vom NTP-Server abgerufenen Informationen werden angezeigt.

[Manual(Local)]: Wählen Sie diese Option, wenn Sie Datum und Uhrzeit manuell einstellen wollen.

- [Date(yyyy-mm-dd)]: Geben Sie das Datum ein.
- [Time(hh:mm:ss)]: Geben Sie die Uhrzeit ein.

### <span id="page-128-0"></span>**Verwenden der Funktion zur Softwareaktualisierung**

Die Projektorsoftware kann über ein Netzwerk aktualisiert werden. Die Aktualisierungsdatei kann von der Sony-Website heruntergeladen werden.

#### **Hinweis**

Die Projektorsoftware kann nur dann über ein Netzwerk aktualisiert werden, wenn sich der Projektor im Bereitschaftsmodus befindet.

## **1 Klicken Sie auf die Registerkarte [Setting] und rufen Sie die Seite [Setting] auf.**

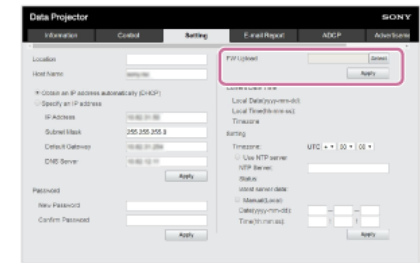

#### **Klicken Sie auf [Select] unter [FW Upload], um die zu aktualisierende Datei auszuwählen, und klicken Sie dann auf [Apply]. 2**

Die Vorbereitung auf die Aktualisierung beginnt. Wenn die Vorbereitung abgeschlossen ist, wird eine Meldung angezeigt.

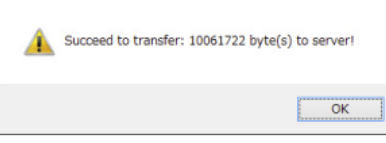

#### **Klicken Sie auf [OK]. 3**

Eine Bestätigungsmeldung für die Aktualisierung wird angezeigt.

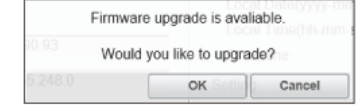

#### **Klicken Sie auf [OK]. 4**

Die Aktualisierung beginnt. Die Seite [Setting] wird nach Abschluss der Aktualisierung erneut angezeigt.

#### **Verwandtes Thema**

[Aktualisieren der Software](#page-154-0)

### <span id="page-129-0"></span>**Konfigurieren der https-Kommunikation**

Sie können die https-Kommunikation auf der Seite [Certificate] konfigurieren.

### **1 Klicken Sie auf die Registerkarte [Certificate] und rufen Sie die Seite [Certificate] auf.**

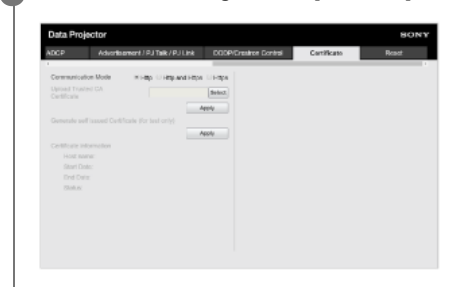

#### **Wählen Sie [Communication Mode]. 2**

- **[Http]:** nur http-Verbindung.
- **[Http and Https]:** https- und http-Verbindung können gleichzeitig verwendet werden.
- **[Https]:** nur https-Verbindung.

Wählen Sie [Https] für eine https-Verbindung. Gehen Sie jedoch wie unter ["Erstmalige https-Verbindung"](#page-131-0) erläutert vor, wenn Sie die https-Verbindung zum ersten Mal konfigurieren.

Das vom Projektor unterstützte Verschlüsselungsprotokoll ist TLS 1.2. Darüber hinaus ist die Portnummer auf 443 eingestellt.

#### **Legen Sie ein Zertifikat fest. 3**

- **[Upload Trusted CA Certificate]:** Das von einer CA ausgegebene Zertifikat wird installiert. Wählen Sie ein in einem Ordner auf Ihrem Computer gespeichertes Zertifikat aus. Klicken Sie zum Installieren auf [Apply]. **Unterstütztes Zertifikat**
- 
- Format: PEM  $=$  Extension: CRT, PEM
- 
- Encryption: RSA
- Hash: SHA-256/SHA-384
- Key length: 512/1.024/2.048/4.096 Bit
- Common Name: Netzwerk-Hostname
- Verwenden Sie als Common Name den unter [Host Name] auf der Seite [Setting] eingestellten Hostnamen.
- Organization: Nach Kunde definieren

**[Generate self issued certificate (for test only)]:** Das im Projektor generierte Zertifikat (selbstgeneriertes Zertifikat) wird installiert. Klicken Sie zum Installieren auf [Apply].

Sie können das von einer CA ausgegebene Zertifikat oder das im Projektor generierte Zertifikat (selbstgeneriertes Zertifikat) verwenden.

Das installierte Zertifikat wird unter [Certificate information] angezeigt.

- [Status: OK]: Wenn ein von einer CA ausgegebenes Zertifikat installiert ist und der Zertifizierungszeitraum noch nicht abgelaufen ist.
- [Status: Expire]: Wenn ein von einer CA ausgegebenes Zertifikat installiert und das Ablaufdatum verstrichen ist.
- [Status: (leer)]: Wenn ein selbstgeneriertes Zertifikat installiert ist.

#### **Bei Verwendung der https-Funktion**

Greifen Sie mit dem unter [Host Name] auf der Seite [Setting] eingestellten Hostnamen auf den Projektor zu. Je nach Betriebsumgebung muss möglicherweise der Projektor-Hostname beim DNS-Server registriert werden. Wenn Sie mit einem anderen Hostnamen, beispielsweise der IP-Adresse des Projektors, auf den Projektor zugreifen, wird möglicherweise ein Warnfenster angezeigt. Befolgen Sie in diesem Fall zum Fortfahren die angezeigten Anweisungen.

### **Beispiel des Bildschirms für Internet Explorer (wenn das Betriebssystem auf Englisch eingestellt ist)**

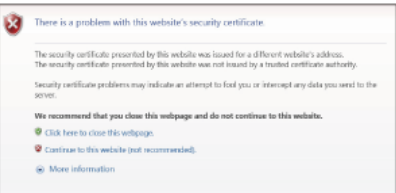

#### **Hinweis**

Bei einem selbstgenerierten Zertifikat kann der Existenznachweis, ein Typ der https-Kommunikation, aus folgenden Gründen nicht verwendet werden.

Der vom Projektor generierte geheime Schlüssel ist selbstsigniert.

Ein vorab festgelegter Wert wird als Distinguished Name (Common Name usw.) eingegeben. Von einer für das Benutzersystem vertrauenswürdigen CA wurde kein Zertifikat ausgegeben.

Aus Sicherheitsgründen empfiehlt sich ein selbstgeneriertes Zertifikat, falls keine vollständige Sicherheit wie bei Betriebstests erforderlich ist.

- **Das letzte Zertifikat ist gültig.**
- Bei einem selbstgenerierten Zertifikat wird möglicherweise [Sicherheitswarnung] angezeigt, wenn Sie einen Browser verwenden und mit https eine Verbindung herstellen. Befolgen Sie in diesem Fall zum Fortfahren die angezeigten Anweisungen.
- Je nach dem im Projektor installierten Zertifikat ist unter Umständen keine https-Verbindung möglich. Installieren Sie in diesem Fall ein CA-Zertifikat auf Ihrem Computer. Einzelheiten dazu finden Sie<br>unter "Installieren e
- Wenn Sie die https-Funktion verwenden, stellen Sie vor der Konfiguration unbedingt Datum und Uhrzeit am Projektor ein. Wenn Datum und Uhrzeit nicht korrekt sind, können Sie möglicherweise keine Browser-Verbindung herstellen.

### **Verwandtes Thema**

- [Menübedienung: Kommunikationsmodus](#page-90-0)
- [Konfigurieren der Netzwerkeinstellungen des Projektors](#page-119-0)
- **[Erstmalige https-Verbindung](#page-131-0)**
- [Installieren eines CA-Zertifikats auf dem Computer](#page-132-0)

## <span id="page-131-0"></span>**Erstmalige https-Verbindung**

Wenn Sie [Communication Mode] auf [Https] setzen, sodass nur eine https-Verbindung möglich ist, und die https-Funktion nicht einwandfrei funktioniert, kann der Computer nicht auf den Projektor zugreifen. Um dies zu vermeiden, überprüfen Sie mit folgenden Schritten, ob eine https-Verbindung möglich ist.

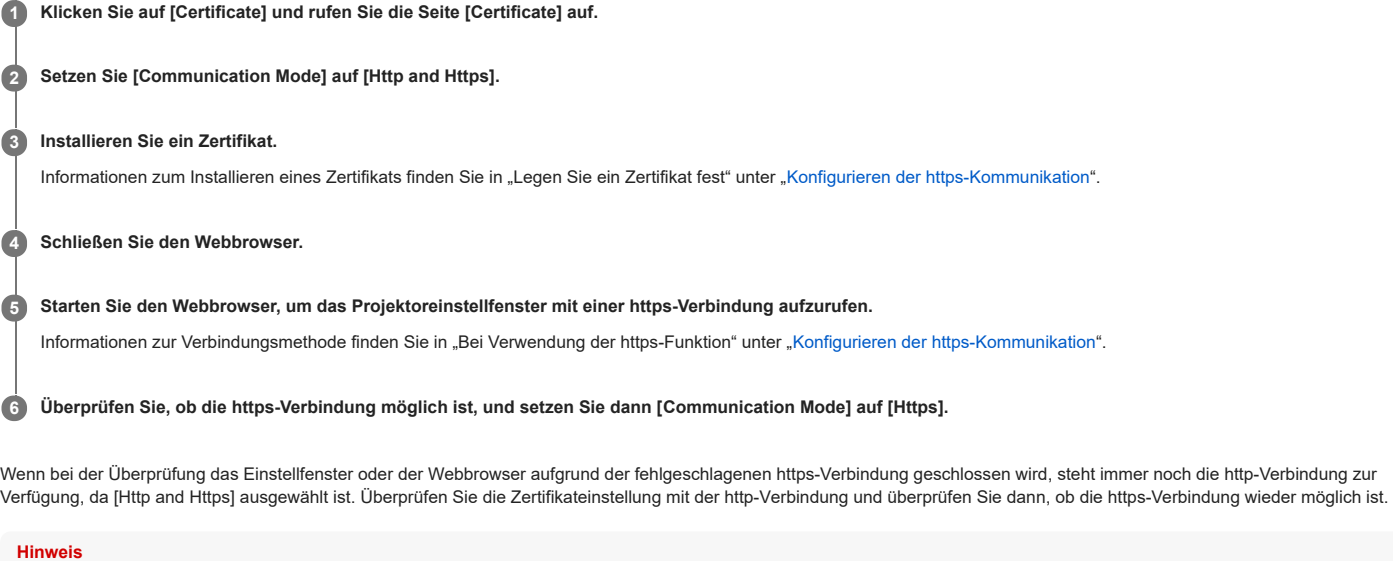

Wenn [Https] unter [Communication Mode] auf der Seite [Certificate] ausgewählt ist und die https-Verbindung fehlschlägt, kann der Computer nicht auf den Projektor zugreifen. Drücken Sie in diesem<br>Fall die Taste MENU am Pro um den Kommunikationsmodus zu wechseln.

### **Verwandtes Thema**

[Konfigurieren der https-Kommunikation](#page-129-0)

<span id="page-132-0"></span>Data Projector

VPL-FHZ85/FHZ80

### **Installieren eines CA-Zertifikats auf dem Computer**

Je nach Typ des auf dem Projektor installierten Zertifikats ist eine Netzwerkverbindung unter Umständen nicht möglich, da der Browser (Internet Explorer) kein Dialogfeld anzeigt, in dem Sie das Zertifikat akzeptieren oder ablehnen können. Installieren Sie in diesem Fall wie im Folgenden erläutert ein CA-Zertifikat auf Ihrem Computer. (Die folgenden Beispielbildschirme werden angezeigt, wenn das Betriebssystem auf Englisch eingestellt ist.)

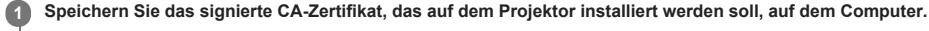

Die Standarddateierweiterung für ein Zertifikat lautet ".cer". Doppelklicken Sie auf diese Datei, um das Zertifikatsdialogfeld aufzurufen.

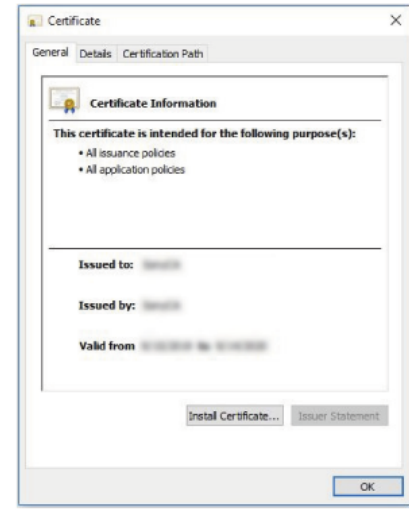

#### **Klicken Sie auf [Zertifikat installieren]. 2**

[Willkommen] wird angezeigt.

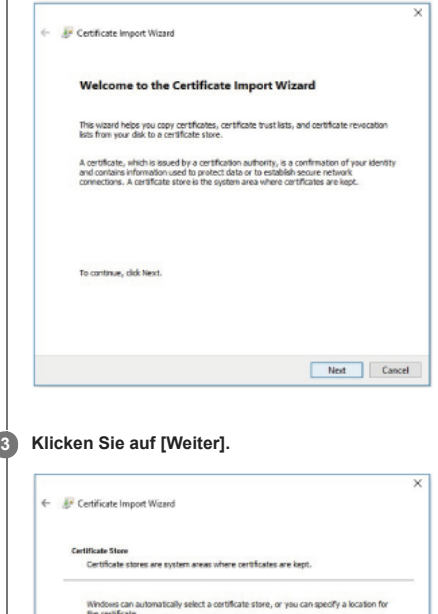

stically select the certificate store based on the type of certificate

Browse...

Next Cancel

Own

O Place all certificates in the following store Certificate store:

**Wählen Sie [Zertifikatspeicher automatisch auswählen (auf dem Zertifikattyp basierend)] und klicken Sie auf [Weiter]. 4**

[Fertigstellen des Assistenten] wird angezeigt.

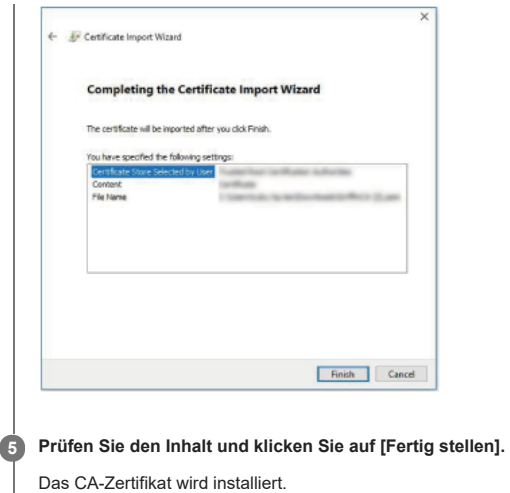

### **Löschen eines auf dem Computer installierten CA-Zertifikats**

Gehen Sie zum Löschen des auf dem Computer installierten CA-Zertifikats wie im Folgenden erläutert vor.

#### **Wählen Sie im Internet Explorer die Option [Internetoptionen] im Menü [Tools] und dann die Registerkarte [Inhalte] und [Zertifikate] und rufen Sie dann das Dialogfeld [Zertifikate] auf. 1**

Beispiel des Bildschirms, wenn das Betriebssystem auf Englisch eingestellt ist

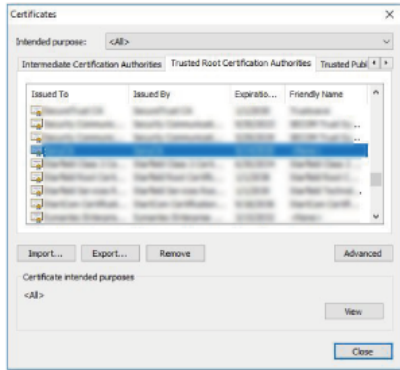

#### **Wählen Sie das zu löschende Zertifikat aus. 2**

Normalerweise werden CA-Zertifikate unter [Vertrauenswürdige Stammzertifizierungsstellen] gespeichert.

#### **Klicken Sie auf [Entfernen]. 3**

Das Bestätigungsdialogfeld [Zertifikat löschen?] wird angezeigt.

#### **Klicken Sie auf [Ja]. 4**

Das Zertifikat wird gelöscht.

Je nach Zertifikatstyp ist das Löschen mit diesen Schritten unter Umständen nicht möglich. Gehen Sie in diesem Fall wie im Folgenden erläutert vor, bestätigen Sie den Installationsstatus des Zertifikats und löschen Sie es.

#### **Hinweis**

Für das folgende Verfahren müssen Sie sich als Benutzer mit Administratorrechten anmelden.

- **1.** Öffnen Sie [Ausführen] im Windows-Menü, geben Sie [mmc] ein und klicken Sie dann auf [OK].
- 2. Wählen Sie auf dem Bildschirm "Konsole 1" die Option [Snap-In hinzufügen/entfernen] aus dem Menü [Datei].
- Das Dialogfeld [Snap-In hinzufügen/entfernen] erscheint. Wählen Sie [Zertifikat] aus der Liste aus und klicken Sie auf [Hinzufügen]. **3.**
- [Zertifikat-Snap-In] wird angezeigt.
- **4.** Wählen Sie [Computerkonto] als das für dieses Snap-In verwaltete Zertifikat und klicken Sie auf [Weiter].
- Wählen Sie [Lokaler Computer] als den für dieses Snap-In verwalteten Computer und klicken Sie auf [Fertig stellen]. **5.** Die Option, die das [Zertifikat] verwaltet, wird im Konsolenstammfenster angezeigt. Prüfen Sie das betreffende Zertifikat und löschen Sie es.

# **SONY**

[Hilfe](#page-0-0)

Data Projector VPL-FHZ85/FHZ80

### **Info zur Installation**

Lassen Sie beim Installieren des Geräts wie in der Abbildung dargestellt ausreichend Platz zwischen der Wand usw. und dem Gerät. **Draufsicht**

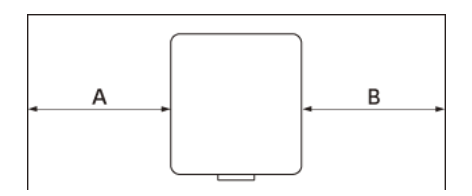

**A:** Mehr als 50 cm **B:** Mehr als 50 cm

Verwenden Sie das Gerät möglichst nicht an einem Ort mit sehr hoher Temperatur oder Luftfeuchtigkeit oder sehr niedriger Temperatur.

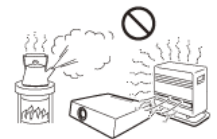

Installieren Sie das Gerät möglichst nicht an einem Ort, an dem er direkt dem kalten oder warmen Luftstrom einer Klimaanlage ausgesetzt ist. Wenn Sie das Gerät an einem solchen Ort installieren, kann es aufgrund von Feuchtigkeitskondensation oder eines Temperaturanstiegs zu Fehlfunktionen kommen.

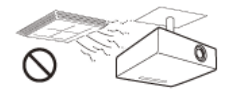

Installieren Sie das Gerät möglichst nicht an einem Ort in der Nähe eines Wärmefühlers oder Rauchmelders. Andernfalls kann es zu Fehlfunktionen am Fühler oder Rauchmelder kommen.

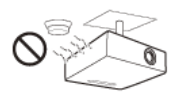

Installieren Sie das Gerät möglichst nicht an einem Ort mit sehr hoher Staub- oder extremer Rauchbelastung. Andernfalls kann sich der Luftfilter zusetzen, was zu einer Fehlfunktion des Geräts oder zu Schäden führen kann.

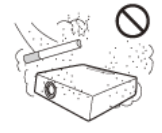

● Wenn Sie das Gerät in Höhenlagen von 1.000 m oder darüber benutzen, stellen Sie [Höhenlagenmodus] im Menü 甲 [Installation] entsprechend ein. Andernfalls kann dies negative Folgen haben, wie z. B. die Verschlechterung der Zuverlässigkeit bestimmter Komponenten.

### **Verwandtes Thema**

[Menübedienung: Höhenlagenmodus](#page-107-0)

[Hilfe](#page-0-0)

Data Projector VPL-FHZ85/FHZ80

### **Info zum Reinigen von Objektiv und Gehäuse**

- Ziehen Sie vor dem Reinigen unbedingt das Netzkabel aus der Netzsteckdose.
- Wenn Sie das Gerät mit einem verschmutzten Tuch abwischen, kann das Gehäuse zerkratzt werden.
- Wenn das Gerät flüchtigen Substanzen, wie zum Beispiel Insektiziden, ausgesetzt ist oder längere Zeit mit Gummi- oder Vinylmaterialien in Berührung kommt, kann die
- Oberfläche beschädigt werden oder die Beschichtung kann sich ablösen.
- **Berühren Sie das Objektiv nicht mit bloßen Händen.** Hinweis zum Reinigen der Objektivoberfläche:

Reinigen Sie das Objektiv vorsichtig mit einem weichen Tuch, beispielsweise einem Brillenreinigungstuch. Hartnäckige Flecken lassen sich mit einem weichen, leicht mit Wasser angefeuchteten Tuch entfernen. Verwenden Sie auf keinen Fall Lösungsmittel wie Alkohol, Benzin oder Verdünnung, säurehaltige, alkalische oder scheuernde Reinigungsmittel oder chemische Reinigungstücher.

Hinweis zum Reinigen des Gehäuses:

Reinigen Sie das Gehäuse behutsam mit einem weichen Tuch. Hartnäckige Verschmutzungen können Sie mit einem weichen Tuch entfernen, das Sie leicht mit einer milden Reinigungslösung angefeuchtet und ausgewrungen haben. Trocknen Sie mit einem weichen, trockenen Tuch nach. Verwenden Sie auf keinen Fall Lösungsmittel wie Alkohol, Benzin oder Verdünnung, säurehaltige, alkalische oder scheuernde Reinigungsmittel oder chemische Reinigungstücher.

## **Info zur Beleuchtung**

Für ein optimales Bild sollte die Vorderseite der Projektionsfläche vor direkter Beleuchtung oder Sonnenlicht geschützt sein.

## **Hinweis zur Wärmeabstrahlung**

Die Temperatur des Projektorgehäuses kann während oder unmittelbar nach dem Gebrauch ansteigen; dabei handelt es sich allerdings nicht um eine Fehlfunktion.

### **Hinweise zur Leinwand**

Bei einer unebenen Projektionsfläche werden je nach der Entfernung zwischen Projektionsfläche und Gerät oder der Vergrößerung beim Zoomen in seltenen Fällen möglicherweise Streifenmuster angezeigt. Dies ist keine Funktionsstörung des Geräts.

### **Hinweise zum Lüfter**

Da der Projektor mit einem internen Lüfter ausgestattet ist, um einen Temperaturanstieg im Gerät zu vermeiden, können Geräusche zu hören sein. Diese sind auf das Herstellungsverfahren zurückzuführen und weisen nicht auf eine Fehlfunktion hin. Wenden Sie sich bei abnormalen Geräuschen jedoch bitte an qualifizierte Sony-Fachkräfte.

## **Die automatische Filterreinigungsfunktion**

Dieses Gerät ist mit einer automatischen Filterreinigungsfunktion ausgestattet. Beim Ein- bzw. Ausschalten ist unter Umständen mehrmals ein Klopfgeräusch vom Filter zu hören, dies stellt jedoch keine Fehlfunktion dar.

## **Der Lichtsensor**

Dieses Gerät ist mit einer Funktion ausgestattet, die über den Lichtsensor (A) die Umgebungshelligkeit erkennt und die Bildqualität automatisch entsprechend korrigiert.

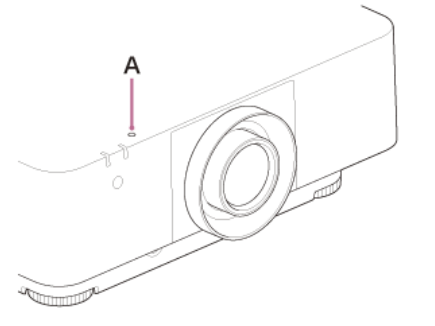

Decken Sie den Lichtsensor nicht ab, wenn Sie die automatische Bildqualitätskorrektur je nach Umgebungshelligkeit nutzen wollen.

## **Austausch des Objektivs**

Bei eingeschaltetem Gerät dürfen Sie das Projektionsobjektiv nicht anbringen oder abnehmen. Verwenden Sie ausschließlich die angegebenen, gesondert erhältlichen Zubehörobjektive. Wechseln Sie das Objektiv nicht aus, solange der Projektor an der Decke montiert ist.

### **Verwandtes Thema**

[Auswechseln des Projektionsobjektivs](#page-152-0)
VPL-FHZ85/FHZ80

## **Hinweis zur Inspektion von zur Lichtquelle gehörenden Teilen**

Da das Gerät mit einem Laser arbeitet, sind bei der Einstellung oder Inspektion von zur Lichtquelle gehörenden Teilen besondere Vorsicht und eine sichere Umgebung erforderlich. Wenden Sie sich dazu unbedingt an qualifizierte Sony-Fachleute.

## **Hinweis zur Entsorgung gebrauchter Produkte**

Entsorgen Sie gebrauchte Produkte nicht im Restmüll.

Durch das korrekte Entsorgen dieses Produkts tragen Sie dazu bei, die Umwelt und Ihre Gesundheit und die Ihrer Mitmenschen zu schützen. Befolgen Sie die lokalen Entsorgungsvorschriften.

## **Hinweis zum LCD-Projektor**

Der LCD-Projektor wurde unter Einsatz von Präzisionstechnologie hergestellt. Es kann jedoch sein, dass im Projektionsbild des LCD-Projektors ständig winzige schwarze und/oder helle Punkte (rote, blaue oder grüne) enthalten sind. Dies ist ein normales Ergebnis des Herstellungsprozesses und ist kein Anzeichen für eine Funktionsstörung. Wenn Sie mehrere LCD-Projektoren für die Projizierung auf einer Leinwand verwenden, kann außerdem selbst bei identischen Modellen die Farbwiedergabe bei den verschiedenen Projektoren variieren, da für jeden Projektor eigene Einstellungen der Farbbalance vorgenommen werden können.

## **Hinweis zur Kondensation**

Wenn sich die Temperatur in dem Raum, in dem der Projektor aufgestellt ist, schnell ändert oder wenn der Projektor plötzlich von einem kalten an einen warmen Ort gebracht wird, kann es im Inneren des Projektors zu einer Kondensation kommen.

Da die Kondensation zu einer Fehlfunktion führen kann, sollten Sie bei den Temperatureinstellungen einer Klimaanlage vorsichtig sein.

Lassen Sie den Projektor vor der Verwendung ungefähr zwei Stunden eingeschaltet, wenn es zu einer Kondensation gekommen ist.

## **Hinweise zur Sicherheit**

- SONY KANN KEINE HAFTUNG FÜR SCHÄDEN JEDER ART DURCH UNTERLASSENE GEEIGNETE SICHERHEITSMASSNAHMEN AN ÜBERTRAGUNGSGERÄTEN, DURCH UNVERMEIDBARE DATENPREISGABE AUFGRUND DER ÜBERTRAGUNGSSPEZIFIKATIONEN ODER DURCH SICHERHEITSPROBLEME JEGLICHER ART ÜBERNEHMEN.
- Je nach Betriebsumgebung können unbefugte Dritte im Netzwerk unter Umständen auf dieses Gerät zugreifen. Achten Sie beim Verbinden des Geräts mit dem Netzwerk darauf, dass das Netzwerk gut abgesichert ist.
- Vom Sicherheitsstandpunkt sollten Sie unbedingt über einen Webbrowser auf das Steuerfenster zugreifen und die werkseitig eingestellten Werte für die Zugriffseinschränkung ändern, wenn das Gerät mit dem Netzwerk verbunden ist. Außerdem wird empfohlen, ein Passwort mit einer ausreichend langen, für andere schwer zu erratenden Zeichenkette zu setzen und sicher aufzubewahren.
- Rufen Sie keine andere Website im Webbrowser auf, während Sie Einstellungen vornehmen oder nachdem Sie Einstellungen vorgenommen haben. Da der Anmeldestatus beim Webbrowser gespeichert bleibt, schließen Sie den Webbrowser, wenn Sie die Einstellungen abgeschlossen haben, um zu verhindern, dass unautorisierte Dritte das Gerät nutzen oder schädliche Programme ausgeführt werden.
- Schließen Sie dieses Produkt beim Verbinden mit einem Netzwerk über ein System an, das eine Schutzfunktion bietet, wie etwa ein Router oder eine Firewall. Andernfalls können Sicherheitsprobleme auftreten.

#### **Verwandtes Thema**

[Verwenden des Kontrollmenüs](#page-116-0)

VPL-FHZ85/FHZ80

## **Dieses Produkt nicht in der Nähe von medizinischen Geräten aufstellen**

Dieses Produkt (einschließlich der Zubehörteile) enthält einen oder mehrere Magnete, die Herzschrittmacher, programmierbare Shunt-Ventile für die Behandlung von Hydrozephalus oder andere medizinische Geräte beeinträchtigen können. Stellen Sie dieses Produkt nicht in der Nähe von Personen auf, die solche medizinischen Geräte verwenden. Konsultieren Sie Ihren Arzt vor der Benutzung dieses Produkts, falls Sie ein solches medizinisches Gerät verwenden.

Data Projector

## VPL-FHZ85/FHZ80

## **Haftungsausschluss**

- Bestätigen Sie vor dem Gebrauch immer, dass das Gerät richtig arbeitet. SONY KANN KEINE HAFTUNG FÜR SCHÄDEN JEDER ART, EINSCHLIESSLICH ABER NICHT BEGRENZT AUF KOMPENSATION ODER ERSTATTUNG, AUFGRUND VON VERLUST VON AKTUELLEN ODER ERWARTETEN PROFITEN DURCH FEHLFUNKTION DIESES GERÄTS ODER AUS JEGLICHEM ANDEREN GRUND, ENTWEDER WÄHREND DER GARANTIEFRIST ODER NACH ABLAUF DER GARANTIEFRIST, ÜBERNEHMEN.
- SONY KANN KEINE HAFTUNG FÜR ANSPRÜCHE JEDER ART VON DEN BENUTZERN DIESES GERÄTS ODER VON DRITTER SEITE ÜBERNEHMEN.
- SONY KANN KEINE HAFTUNG FÜR DIE BEENDIGUNG ODER EINSTELLUNG VON DIENSTLEISTUNGEN BEZÜGLICH DIESES GERÄTS GLEICH AUS WELCHEM GRUND ÜBERNEHMEN.

## <span id="page-151-0"></span>**Reinigen des Luftfilters**

Wenn Sie in einer Meldung dazu aufgefordert werden, müssen Sie den Luftfilter reinigen. Falls der Luftfilter auch nach dem Reinigen nicht frei von Staub ist, tauschen Sie den Luftfilter gegen einen neuen aus. Um Einzelheiten über den neuen Luftfilter zu erfahren, konsultieren Sie bitte qualifiziertes Sony-Personal. **Vorsicht**

Wenn Sie den Projektor auch nach der angezeigten Meldung weiter verwenden, kann sich Staub ansammeln und den Filter verstopfen. Als Folge davon erhöht sich möglicherweise die Temperatur im Inneren des Geräts und es besteht die Gefahr einer Fehlfunktion oder Feuergefahr.

## **1 Schalten Sie den Projektor aus und trennen Sie das Netzkabel von der Netzsteckdose.**

#### **2 Lösen Sie die beiden Schrauben unten an der seitlichen Abdeckung.**

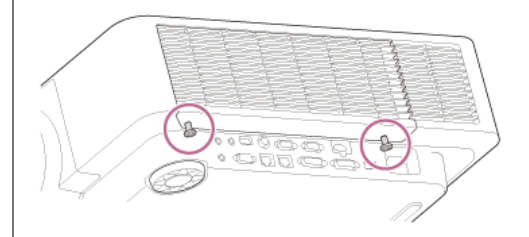

#### **3 Zum Abnehmen der seitlichen Abdeckung drücken Sie oben auf die Abdeckung (A) und schieben sie gleichzeitig nach unten.**

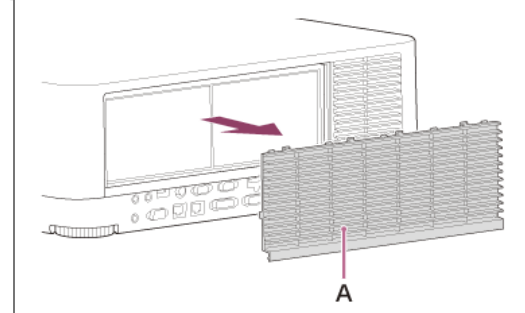

#### **4 Ziehen Sie den Luftfilter (B) aus dem Hauptgerät.**

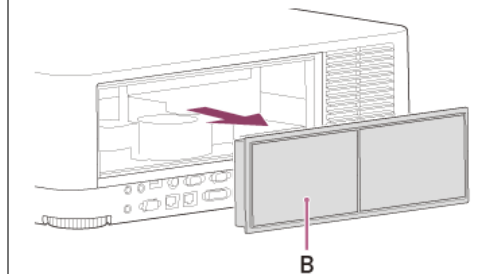

**5 Reinigen Sie den Luftfilter mit einem Staubsauger.**

**6 Setzen Sie den Luftfilter wieder ein und bringen Sie die seitliche Abdeckung am Gerät an.**

#### **Hinweis**

Wenn Sie den Luftfilter bei eingeschaltetem Projektor entfernen, besteht Verletzungsgefahr, denn Sie könnten versehentlich den Lüfter im Gerät berühren.

Bringen Sie den Luftfilter fest an. Andernfalls kann der Projektor nicht eingeschaltet werden.

#### **Verwandtes Thema**

[Liste der Meldungen](#page-176-0)

## **Auswechseln des Projektionsobjektivs**

#### **Vorsicht**

Wenn beim Auswechseln des Objektivs versehentlich sehr helles Licht in Ihre Augen fällt, kann dies zu Augenschäden führen. Schalten Sie vor dem Auswechseln des Objektivs den Projektor aus und lösen Sie das Netzkabel.

#### **Hinweis**

- Nehmen Sie das Objektiv möglichst nicht ab bzw. bringen Sie es nicht an, solange der Projektor an der Decke montiert ist.
- Die geeigneten Projektionsobjektive sind unter "Sonderzubehör" in "Spezifikationen" aufgeführt.
- Verwenden Sie ausschließlich die angegebenen, gesondert erhältlichen Zubehörobjektive.
- Achten Sie darauf, das Projektionsobjektiv nicht fallen zu lassen.
- Berühren Sie die Objektivoberfläche möglichst nicht.

#### **Bringen Sie das Projektionsobjektiv in die mittlere Position. 1**

Drücken Sie bei eingeschaltetem Gerät die Taste LENS SHIFT auf der Fernbedienung und drücken Sie dann die Taste RESET auf der Fernbedienung. Das Projektionsobjektiv kehrt in die mittlere Position zurück.

**2 Schalten Sie den Projektor aus und trennen Sie das Netzkabel von der Netzsteckdose.**

**3 Halten Sie die Taste LENS RELEASE (A) gedrückt, drehen Sie das Projektionsobjektiv (B) gegen den Uhrzeigersinn und ziehen Sie es gerade heraus.**

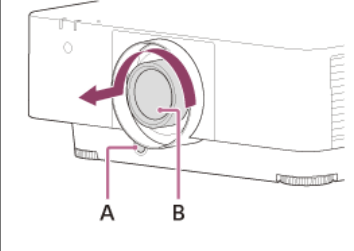

**4 Setzen Sie das Projektionsobjektiv ganz ein, wobei die Markierung (C) auf dem Objektiv auf die Oberseite des Hauptgeräts weisen muss.**

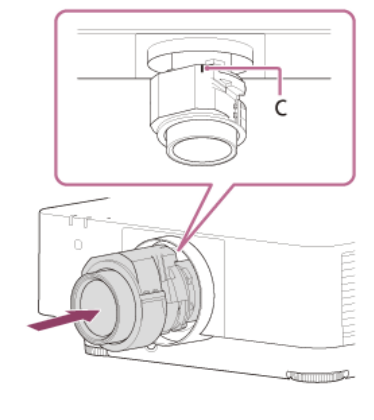

**5 Drehen Sie das Objektiv im Uhrzeigersinn, bis es mit einem Klicken einrastet.**

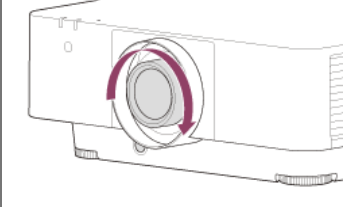

#### **Hinweis**

Das Projektionsobjektiv lässt sich nur abnehmen, nachdem es wieder zurück in die mittlere Position gebracht wurde.

Drücken Sie beim Anbringen des Projektionsobjektivs nicht die Taste LENS RELEASE.

# **Verwandtes Thema**

[Spezifikationen](#page-155-0)

## **Aktualisieren der Software**

Im Folgenden finden Sie Anweisungen zum Aktualisieren der Projektorsoftware.

#### **Aktualisieren mit einem USB-Laufwerk**

Sie können die Aktualisierungsdatei auf den Computer herunterladen und auf ein USB-Laufwerk kopieren und dieses dann in den USB-Anschluss des Proiektors einsetzen, um die Aktualisierung auszuführen.

Für diese Methode müssen Sie ein eigenes USB-Laufwerk bereithalten, einen Computer mit Internetverbindung haben und über eine Umgebung verfügen, in der Sie die Aktualisierungsdatei auf das USB-Laufwerk schreiben können.

Die Aktualisierungsdatei kann von der Sony-Website heruntergeladen werden.

[https://pro.sony.com](https://pro.sony.com/)

**1 Kopieren Sie die Aktualisierungsdatei in den Stammordner des USB-Laufwerks.**

**2 Schalten Sie den Projektor aus und lösen Sie das Netzkabel.**

**3 Setzen Sie das USB-Laufwerk in den USB-Anschluss am Projektor ein.**

#### **Halten Sie die Taste INPUT am Projektor gedrückt und stecken Sie das Netzkabel in die Netzsteckdose. 4**

Die Anzeige ON/STANDBY leuchtet rot und blinkt dann orange (Software wird aktualisiert).

#### **Lassen Sie die Taste INPUT los. 5**

Die Anzeige ON/STANDBY leuchtet rot, wenn die Aktualisierung abgeschlossen ist.

#### Drücken Sie bei eingesetztem USB-Laufwerk die Taste |/(<sup>I</sup>) (Ein/Bereitschaft). **6**

Die Anzeige ON/STANDBY blinkt nun grün.

Wenn eine weitere Aktualisierung vorhanden ist, leuchtet die Anzeige ON/STANDBY weiterhin rot und die Aktualisierung wird automatisch fortgesetzt. Wenn keine weitere Aktualisierung vorliegt, schaltet sich das Projektorlicht ein.

#### **Nehmen Sie das USB-Laufwerk aus dem Projektor. 7**

Wenn das Projektorlicht leuchtet, schalten Sie den Projektor aus, um das USB-Laufwerk zu entfernen.

#### **Aktualisieren über eine Netzwerkverbindung**

Wenn Sie einen Computer an die LAN-Umgebung anschließen, mit der der Projektor verbunden ist, können Sie den Projektor über das Netzwerk aktualisieren. Die Aktualisierungsdatei kann von der Sony-Website heruntergeladen werden. [https://pro.sony.com](https://pro.sony.com/)

Einzelheiten dazu finden Sie in ["Verwenden der Funktion zur Softwareaktualisierung](#page-128-0)".

#### **Hinweis**

Dieser Projektor ist nachweislich mit USB 2.0-Laufwerken mit einer Kapazität von bis zu 8 GB kompatibel. Allerdings kann nicht gewährleistet werden, dass er mit allen USB-Laufwerken einwandfrei funktioniert. Wenn Sie das USB-Laufwerk formatieren, stellen Sie sicher, dass das Dateisystem auf FAT32 eingestellt ist. Wenn Sie das Laufwerk mit einem anderen Dateisystem formatieren, ist es nicht mehr mit

dem Projektor kompatibel.

Manche USB-Laufwerke sind nicht kompatibel. Näheres dazu finden Sie auf der oben angegebenen Website.

Lösen Sie nicht das Netzkabel, solange die Softwareaktualisierung läuft.

#### **Verwandtes Thema**

[Verwenden der Funktion zur Softwareaktualisierung](#page-128-0)

## <span id="page-155-0"></span>**Spezifikationen**

#### **Optik**

#### **Projektionssystem**

3 LCD-Panels

## **Anzeigegerät**

**Effektive Anzeigegröße** 0,76 Zoll (19,3 mm) × 3, 16:10-Bildseitenverhältnis **Effektive Pixel** 6.912.000 Pixel (1.920 × 1.200 Pixel × 3)

#### **Projektionsobjektiv**

**Fokuseinstellung** Elektronischem Fokus **Zoomeinstellung** Elektronischem Zoom: 1,6-fach

#### **Lichtquelle**

Laserdiode

#### **Projektionsbildgröße**

40 Zoll - 600 Zoll (1,02 m - 15,24 m)

#### **Effektiver Lichtstrom (Helligkeit)**

VPL-FHZ85: 7.300 lm ([Lichtausgabemodus]: [Standard]) VPL-FHZ80: 6.000 lm ([Lichtausgabemodus]: [Standard])

#### **Elektrik**

#### **Unterstützte Abtastfrequenz\*1**

Horizontal: 15 kHz - 92 kHz, Vertikal: 24 Hz - 92 Hz

## **Anzeigbare Auflösung\*1**

**Computersignaleingang**

#### Maximale Anzeigeauflösung: 1.920 × 1.200 Pixel **Videosignaleingang**

NTSC, PAL, SECAM, 480/60i, 576/50i, 480/60p, 576/50p, 720/60p, 720/50p, 1080/60i, 1080/50i, 1080/60p, 1080/50p, 1080/24p, 3840×2160/60p, 3840×2160/50p, 3840×2160/30p, 3840×2160/25p, 3840×2160/24p, 4096×2160/60p, 4096×2160/50p, 4096×2160/30p, 4096×2160/25p, 4096×2160/24p

## **Farbsystem**

NTSC3.58, PAL, SECAM, NTSC4.43, PAL-M, PAL-N, PAL60

\*1 Einzelheiten dazu entnehmen Sie der Tabelle mit unterstützten Signalen.

## **Ein-/Ausgänge**

## **Computer-/Videoein- und -ausgang**

## **Eingang A**

RGB/Y PB PR-Eingang: Mini-D-Sub, 15-polig (Buchse), G mit Sync/Y: 1 Vp-p±2 dB, sync-negativ, 75-Ω-Abschlusswiderstand, RGB-Signal/PB PR-Signal: 0,7 Vp-p±2 dB, 75-Ω-Abschlusswiderstand, Synchronisationssignal: TTL-Pegel, hohe Impedanz, positive/negative Polarität

Audioeingang: Stereominibuchse, Nenneingang: 500 mV effektiver Mittelwert, Eingangsimpedanz: mind. 47 kΩ

# **Eingang B**

DVI-D-Eingang: DVI-D, 24-polig (Single link), DVI 1.0-kompatibel, HDCP-Unterstützung

Audioeingang: Gemeinsam genutzt mit Eingang A

## **Eingang C**

HDMI-Eingang: HDMI, 19-polig, digitales Y PB PR, HDCP

## Audioeingang: HDMI-Audio unterstützt

**Eingang D**

HDBaseT-Eingang: RJ45, digitales RGB/Y PB PR, HDCP-Unterstützung, RS-232C, Unterstützung von Ethernet-Übertragung (100Base-TX)

## **Videoeingang**

Videoeingang: BNC, 1 Vp-p±2 dB, sync-negativ, 75-Ω-Abschlusswiderstand

Audioeingang: Gemeinsam genutzt mit Eingang A

## **Ausgang A**

Monitor-Ausgang: Mini-D-Sub, 15-polig (Buchse), G mit Sync/Y: 1 Vp-p±2 dB, sync-negativ, 75-Ω-Abschlusswiderstand, RGB-Signal/PB PR-Signal: 0,7 Vp-p±2 dB, 75-Ω-Abschlusswiderstand, Synchronisationssignal: HD, VD 4 V (offen), 1 Vp-p (75 Ω), positiv/negativ

Audioausgang: Stereominibuchse, stereo, 1 V effektiver Mittelwert (maximale Lautstärke, bei Eingangsspannung von 500 mV (effektiver Mittelwert)), Ausgangsimpedanz: 5 kΩ **Ausgang B**

DVI-D-Ausgang: DVI-D, 24-polig (Single link), DVI 1.0-kompatibel, nicht HDCP-fähig

## **Andere Anschlüsse**

**RS-232C-Anschluss:** D-Sub, 9-polig (Stecker) **LAN-Anschluss:** RJ45, 10BASE-T/100BASE-TX **CONTROL S-Eingang (Stromversorgung mit Gleichstrom):** Stereominibuchse, 5 Vp-p, Plug-in-Power 5 V Gleichstrom **USB-Anschluss:** Typ A **USB-Stromversorgungsanschluss:** Typ A

**Stromversorgung/Sonstiges**

#### **Betriebstemperatur (Luftfeuchtigkeit bei Betrieb)**

0 °C bis 45 °C (20 % bis 80 % (nicht kondensierend))

#### **Lagertemperatur (Luftfeuchtigkeit bei Lagerung)**

–10 °C bis +60 °C (20 % bis 80 % (nicht kondensierend))

#### **Betriebsspannung**

100 V bis 240 V Wechselspannung, 5,1 A – 2,2 A, 50/60 Hz

#### **Leistungsaufnahme**

**100 V bis 120 V Wechselspannung** VPL-FHZ85: 506 W VPL-FHZ80: 397 W **220 V bis 240 V Wechselspannung** VPL-FHZ85: 474 W VPL-FHZ80: 378 W

#### **Standby-Leistungsaufnahme (Bereitschaftsmodus)**

0,5 W (wenn [Bereitschaft] auf [Niedrig] und [Remote-Start] auf [Aus] gesetzt wird)

#### **Standby-Leistungsaufnahme (Netzwerk-Bereitschaftsmodus)**

1,0 W (wenn [Bereitschaft] auf [Niedrig] und [Remote-Start] auf [Ein] gesetzt wird) 16,0 W (wenn alle Netzwerkanschlüsse belegt sind) (wenn [Bereitschaft] auf [Standard] gesetzt wird)

#### **Wärmeabstrahlung**

**100 V bis 120 V Wechselspannung** VPL-FHZ85: 1.727 BTU/h VPL-FHZ80: 1.355 BTU/h **220 V bis 240 V Wechselspannung** VPL-FHZ85: 1.617 BTU/h VPL-FHZ80: 1.290 BTU/h

#### **Standardabmessungen (B/H/T)**

460 mm × 173,5 mm × 516,5 mm 460 mm × 169 mm × 494 mm (ohne vorstehende Teile)

#### **Gewicht**

VPL-FHZ85: ca. 13 kg VPL-FHZ80: ca. 13 kg

#### **Mitgeliefertes Zubehör**

Fernbedienung (RM-PJ30) (1) Batterien der Größe AA (R6) (2) Netzkabel (1) Steckerhalter (1) Installationsanleitung (1)

#### **Sonderzubehör\*1 \*2 \*3**

## **Projektionsobjektiv VPLL-3007**

Manueller Fokus Projektionsbildgröße: 60 Zoll bis 300 Zoll (1,52 m bis 7,62 m) Maximale Außenabmessungen (B × H × T): 150 mm × 150 mm × 222 mm Gewicht: ca. 1,7 kg

#### **Projektionsobjektiv VPLL-Z3009**

Manueller Fokus/Zoom Projektionsbildgröße: 60 Zoll bis 300 Zoll (1,52 m bis 7,62 m) Maximale Außenabmessungen (B × H × T): 150 mm × 150 mm × 217 mm Gewicht: ca. 1.7 kg

## **Projektionsobjektiv VPLL-Z3010**

Elektronischer Fokus/Zoom (bei Anbringung an diesem Projektor) Projektionsbildgröße: 60 Zoll bis 300 Zoll (1,52 m bis 7,62 m) Maximale Außenabmessungen (B × H × T): 150 mm × 150 mm × 227 mm Gewicht: 2,0 kg

#### **Projektionsobjektiv VPLL-Z3024**

Elektronischer Fokus/Zoom (bei Anbringung an diesem Projektor) Projektionsbildgröße: 40 Zoll bis 600 Zoll (1,02 m bis 15,24 m) Maximale Außenabmessungen (B × H × T): 97 mm × 105 mm × 177 mm Gewicht: 1,2 kg

## **Projektionsobjektiv VPLL-Z3032**

Elektronischer Fokus/Zoom (bei Anbringung an diesem Projektor) Projektionsbildgröße: 40 Zoll bis 600 Zoll (1,02 m bis 15,24 m) Maximale Außenabmessungen (B × H × T): 97 mm × 105 mm × 177 mm Gewicht: 1,2 kg

#### **Projektionsobjektiv VPLL-3003**

Elektronischer Fokus/elektronische Eckenkorrektur (bei Anbringung an diesem Projektor) Projektionsbildgröße: 80 Zoll bis 300 Zoll (2,03 m bis 7,62 m) Maximale Außenabmessungen (B × H × T): 229 mm × 193,7 mm × 424,7 mm Gewicht: 2,9 kg **Projektoraufhängung PSS-650**

#### **Verbindungsstück für Projektoraufhängung PSS-650P**

\*1 Nicht alle Sonderzubehörteile sind in allen Ländern und Regionen erhältlich. Bitte wenden Sie sich an Ihren autorisierten Sony-Händler.<br>\*2 Die Informationen zum Zubehör in dieser Anleitung entsprechen dem Stand von Nove

## \*3 Einzelheiten zum Sonderzubehör finden Sie in der entsprechenden Bedienungsanleitung.

Änderungen an Gerät und Sonderzubehör, die dem technischen Fortschritt dienen, bleiben vorbehalten.

## **Verwandtes Thema**

- [Liste kompatibler Signale \(Computersignal\)](#page-163-0)
- [Liste kompatibler Signale \(Videosignal\)](#page-165-0)

# **Stiftbelegung (HDMI-Anschluss)**

## **HDMI-Anschluss (HDMI, Buchse)**

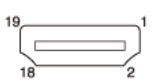

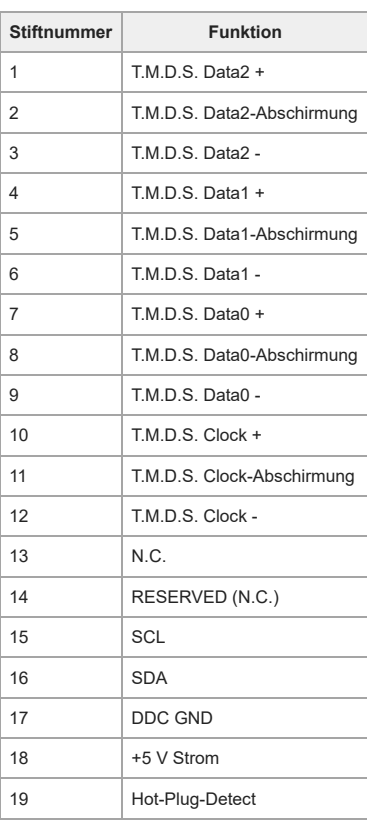

# **Stiftbelegung (DVI-D-Anschluss)**

## **DVI-D-Anschluss (DVI-D, Buchse)**

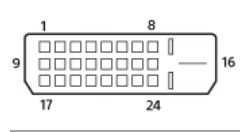

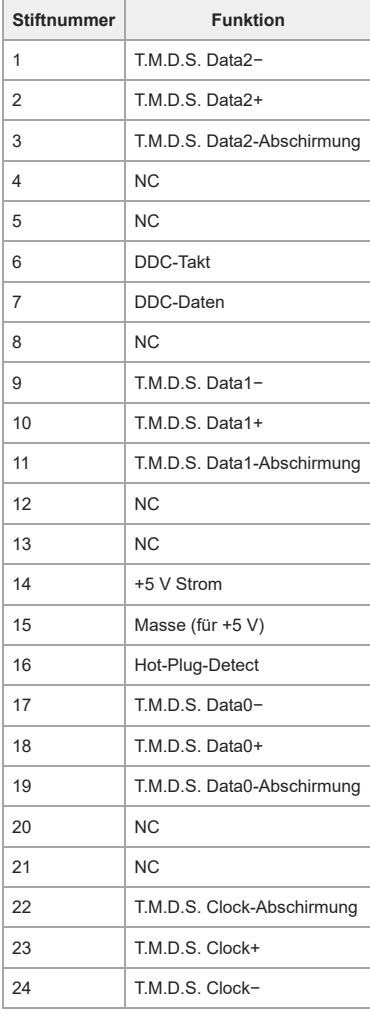

# **Stiftbelegung (RGB-Eingang)**

## **RGB-Eingang (Mini-D‑Sub, 15-polig, Buchse)**

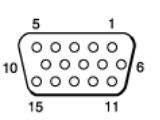

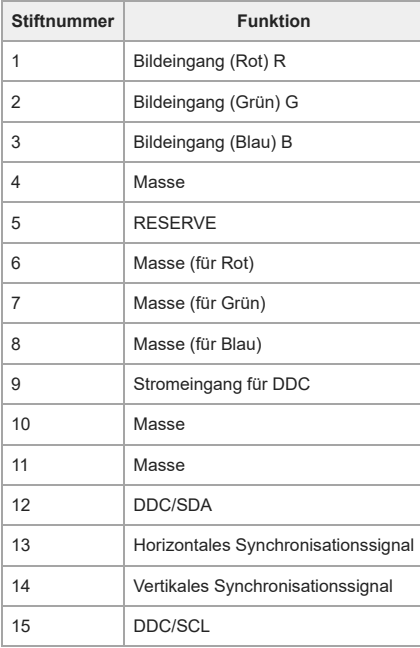

# **Stiftbelegung (RS-232C-Anschluss)**

## **RS-232C-Anschluss (D-Sub, 9-polig, Stecker)**

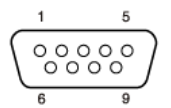

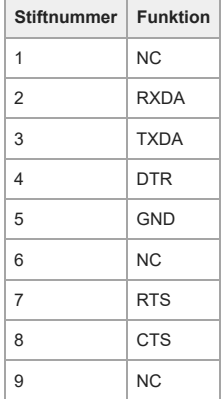

# **Stiftbelegung (USB-Anschluss)**

## **USB-Anschluss (Typ A, Buchse)**

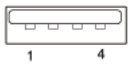

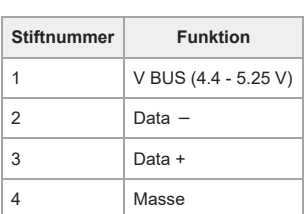

## **USB-Stromversorgungsanschluss (Typ A, Buchse)**

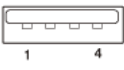

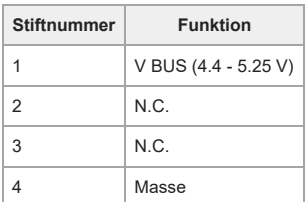

## <span id="page-163-0"></span>**Liste kompatibler Signale (Computersignal)**

## **Hinweis**

- Der Projektor kann das Bild unter Umständen nicht einwandfrei anzeigen, wenn ein nicht in der Tabelle aufgelistetes Signal eingespeist wird.
- Wenn Eingangssignale von der Panel-Anzeigeauflösung abweichen, werden sie unter Umständen mit einer anderen Auflösung angezeigt und Text, Linienstärke usw. sind nicht mehr ausgeglichen.
- Das Signalquellengerät erkennt Signale möglicherweise nicht automatisch, auch wenn es sich beim einzuspeisenden Signal um ein kompatibles Signal handelt. Stellen Sie das Signal in diesem Fall manuell ein.

Einige tatsächliche Werte weichen unter Umständen geringfügig von den in der Tabelle angegebenen Nennwerten ab.

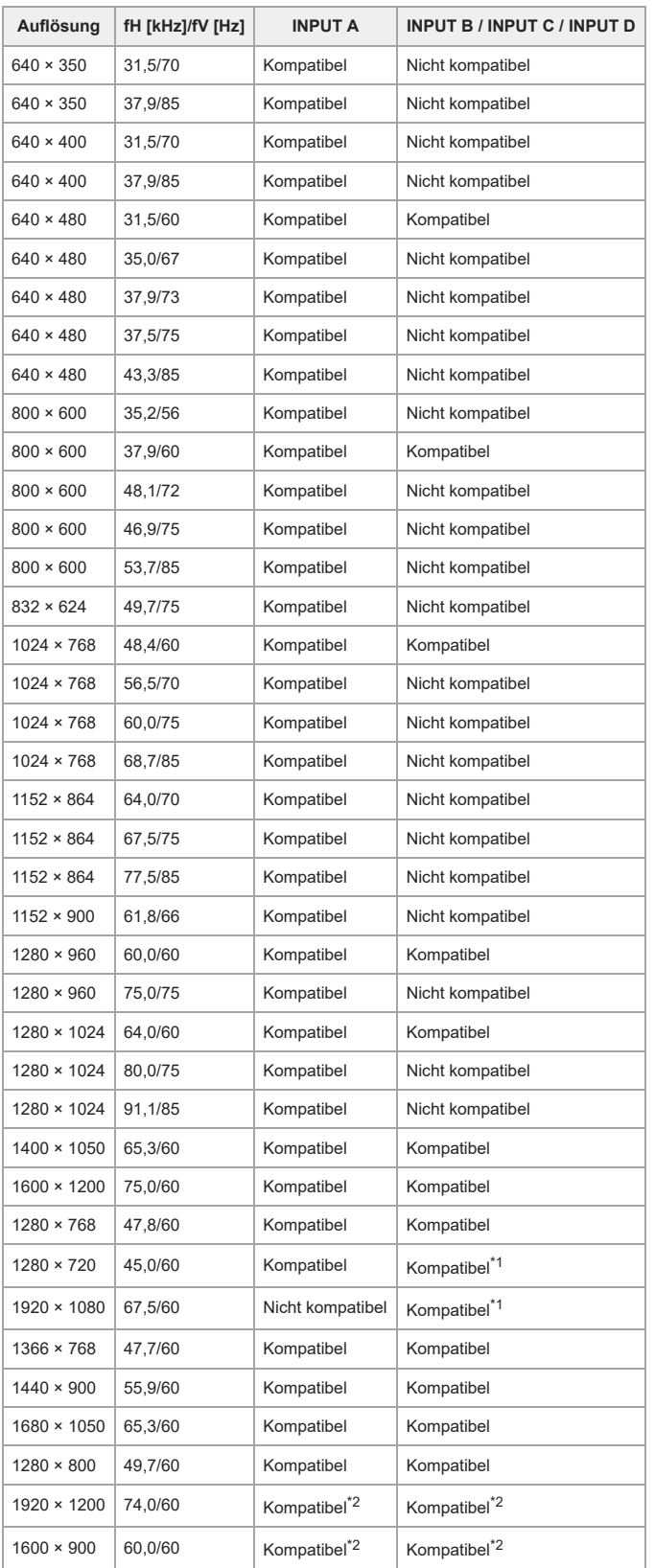

- \*1 INPUT B wird als Computersignaleingang festgelegt, INPUT C/INPUT D als Videosignaleingang.<br>\*2 Nur für VESA Reduced Blanking-Signale verfügbar.
- 

## <span id="page-165-0"></span>**Liste kompatibler Signale (Videosignal)**

#### **Hinweis**

- Der Projektor kann das Bild unter Umständen nicht einwandfrei anzeigen, wenn ein nicht in der Tabelle aufgelistetes Signal eingespeist wird.
- Wenn Eingangssignale von der Panel-Anzeigeauflösung abweichen, werden sie unter Umständen mit einer anderen Auflösung angezeigt und Text, Linienstärke usw. sind nicht mehr ausgeglichen.
- Das Signalquellengerät erkennt Signale möglicherweise nicht automatisch, auch wenn es sich beim einzuspeisenden Signal um ein kompatibles Signal handelt. Stellen Sie das Signal in diesem Fall manuell ein.

Einige tatsächliche Werte weichen unter Umständen geringfügig von den in der Tabelle angegebenen Nennwerten ab.

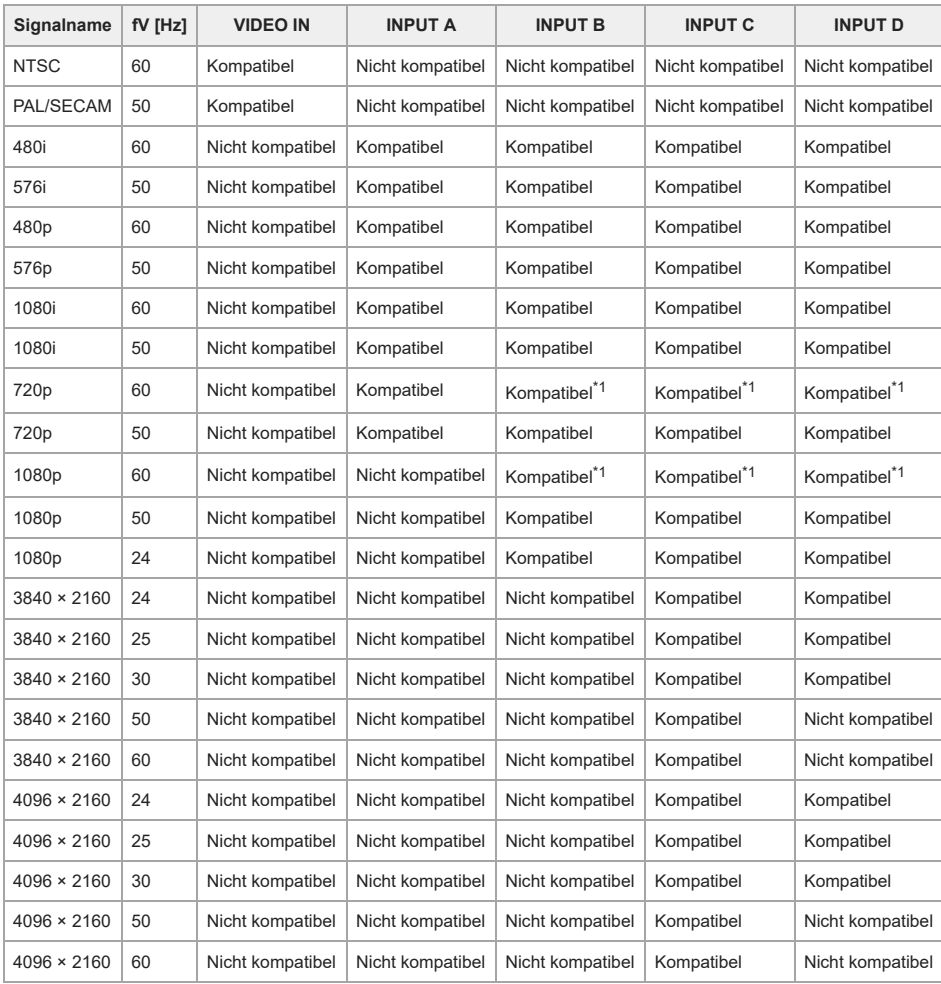

\*1 INPUT B wird als Computersignaleingang festgelegt, INPUT C/INPUT D als Videosignaleingang.

# <span id="page-166-0"></span>**Projektionsentfernung**

Die Projektionsentfernung bezieht sich auf den Abstand zwischen der Vorderseite des Objektivs und der Projektionsfläche.

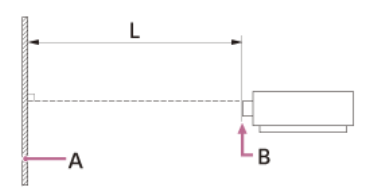

**A:** Projektionsfläche

**B:** Vorderkante des Objektivs

**L:** Projektionsentfernung

## **Verwandtes Thema**

[Projektionsentfernung/Formel zur Projektionsentfernung](#page-167-0)

# <span id="page-167-0"></span>**Projektionsentfernung/Formel zur Projektionsentfernung**

# **Projektionsentfernung**

# **Standardobjektiv**

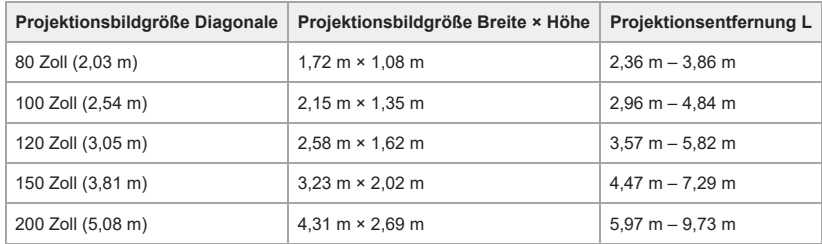

## **VPLL-3007**

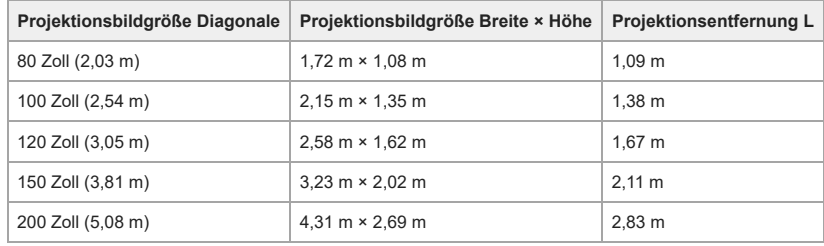

## **VPLL-Z3009**

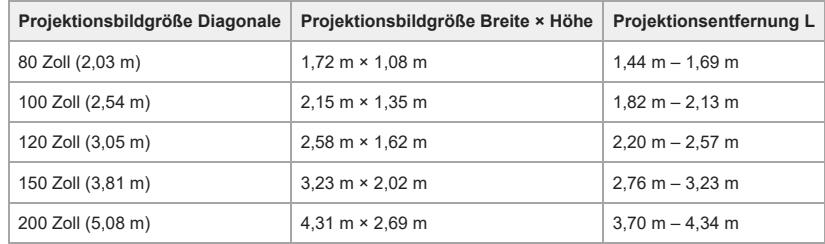

## **VPLL-Z3010**

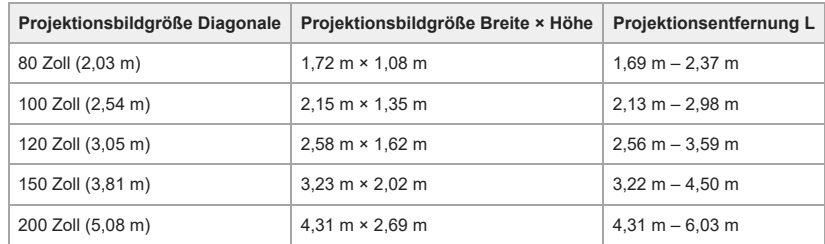

## **VPLL-Z3024**

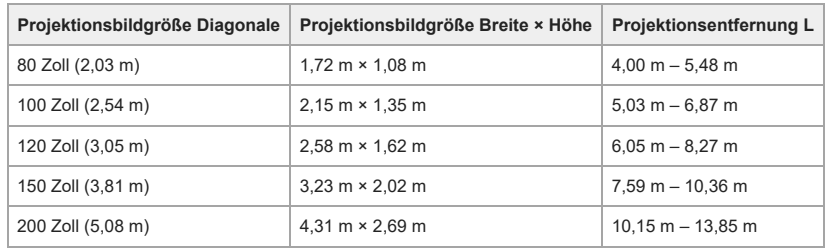

## **VPLL-Z3032**

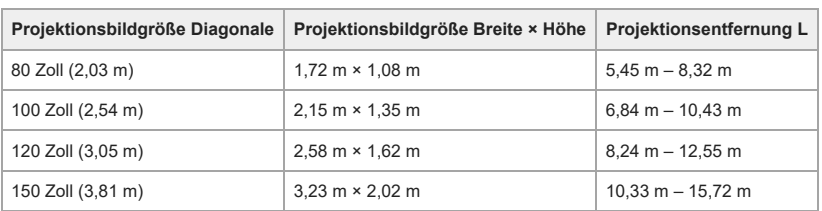

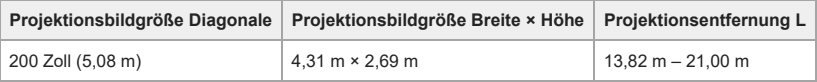

## **VPLL-3003**

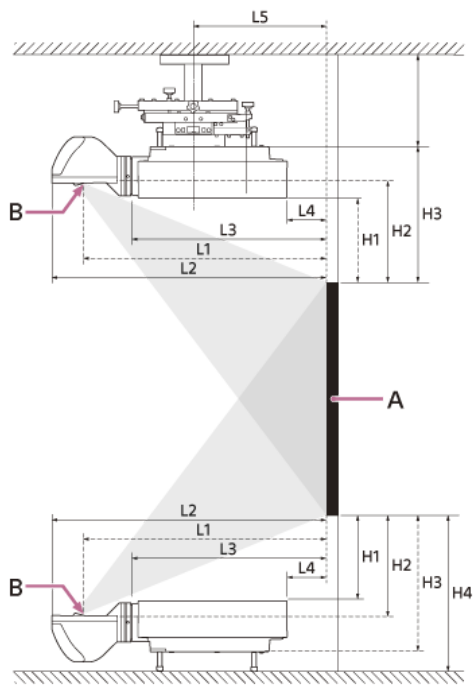

#### A: Projektionsfläche

#### B: Mitte der Abdeckungsscheibe

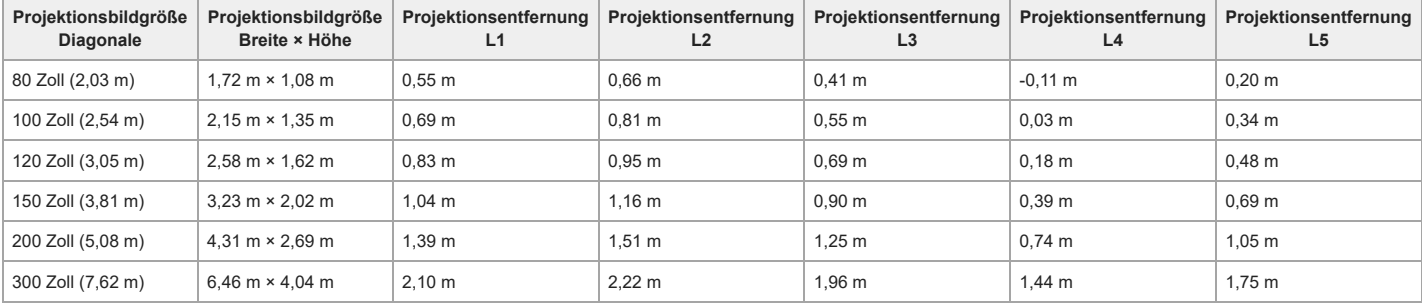

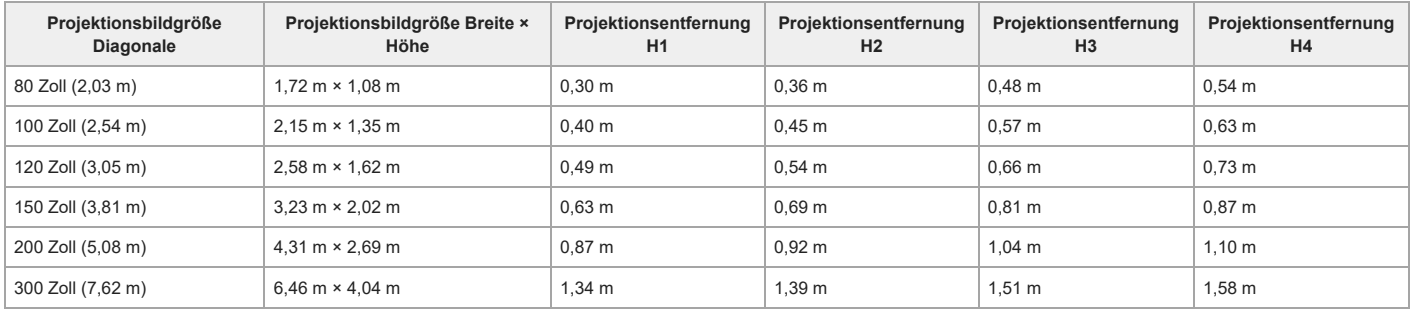

# **Formel zur Projektionsentfernung**

D: Projektionsgröße (Zoll)

Beispiel: Bei einer Projektionsgröße von 80 Zoll geben Sie 80 für D ein.

## **Standardobjektiv**

(Einheit: m)

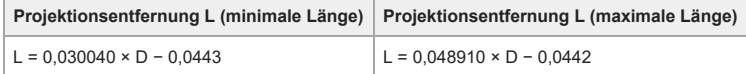

## **VPLL-3007**

(Einheit: m)

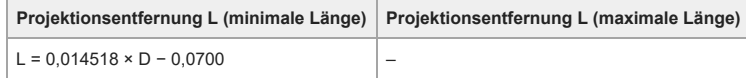

## **VPLL-Z3009**

(Einheit: m)

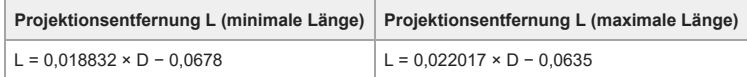

# **VPLL-Z3010**

(Einheit: m)

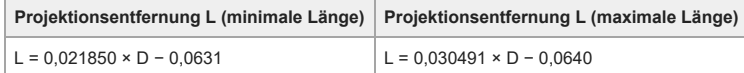

# **VPLL-Z3024**

(Einheit: m)

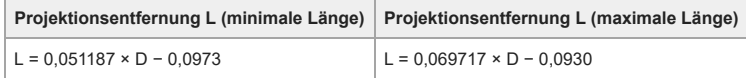

## **VPLL-Z3032**

(Einheit: m)

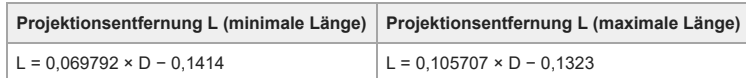

## **VPLL-3003**

(Einheit: m)

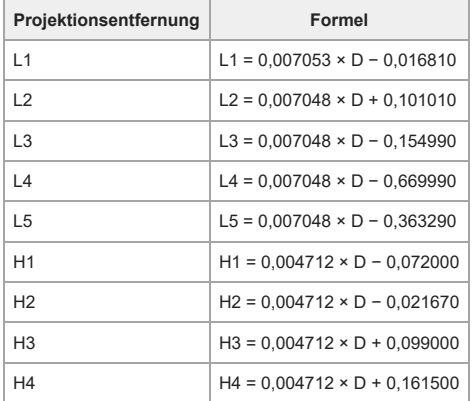

## **Verwandtes Thema**

[Projektionsentfernung](#page-166-0)

## Data Projector

## VPL-FHZ85/FHZ80

## **Objektivverschiebungsbereich**

Der Objektivverschiebungsbereich (VS, HS) wird in Prozent (%) angezeigt und gibt damit an, wie weit das Objektiv verschoben werden kann. Wenn eine Linie von der Mitte des Objektivs (C) die Projektionsfläche (A) an Punkt (D) im rechten Winkel schneidet und wenn Punkt (D) der Mitte des projizierten Bilds (B) entspricht, beträgt der Objektivverschiebungsbereich 0 %. Befindet sich der Punkt in Breite oder Höhe ganz am Rand des projizierten Bilds, beträgt er 100 %.

#### **Seitenansicht**

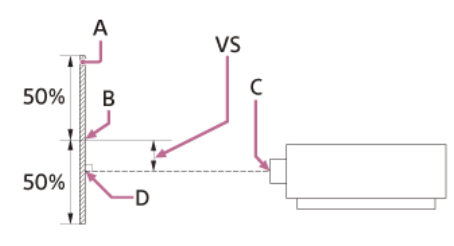

**A:** Projiziertes Bild

- **B:** Mitte des projizierten Bilds
- **C:** Objektivmitte

**D:** Schnittpunkt der von der Projektionsfläche aus senkrecht verlängerten Linie und der Linie, die von der Objektivmitte aus im rechten Winkel darauf trifft **VS:** Objektivverschiebungsbereich

## **Draufsicht**

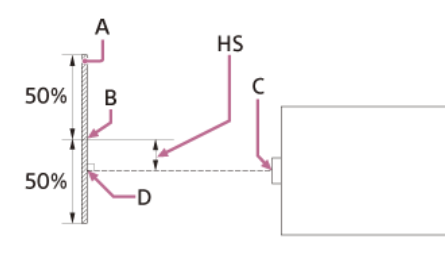

**A:** Projiziertes Bild

**B:** Mitte des projizierten Bilds

**C:** Objektivmitte

**D:** Schnittpunkt der von der Projektionsfläche aus senkrecht verlängerten Linie und der Linie, die von der Objektivmitte aus im rechten Winkel darauf trifft **HS:** Objektivverschiebungsbereich

#### **Objektivverschiebungsbereich**

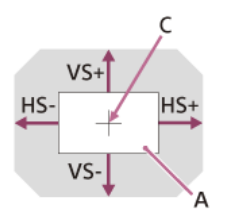

**A:** Projiziertes Bild

**C:** Bildmitte

Schattierung: Objektivverschiebungsbereich

VS+: Vertikaler Objektivverschiebungsbereich (aufwärts) [%]

VS–: Vertikaler Objektivverschiebungsbereich (abwärts) [%]

HS+: Horizontaler Objektivverschiebungsbereich (rechts) [%]

HS–: Horizontaler Objektivverschiebungsbereich (links) [%]

#### **Standardobjektiv**

**Installation auf dem Tisch**

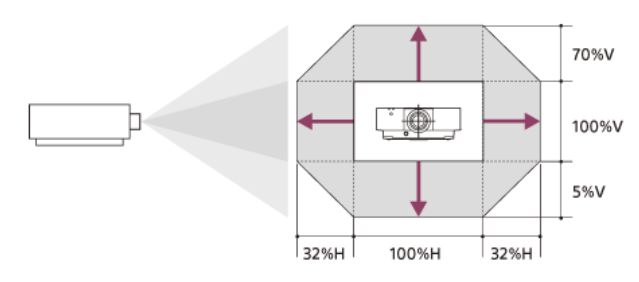

**Installation für Deckenmontage**

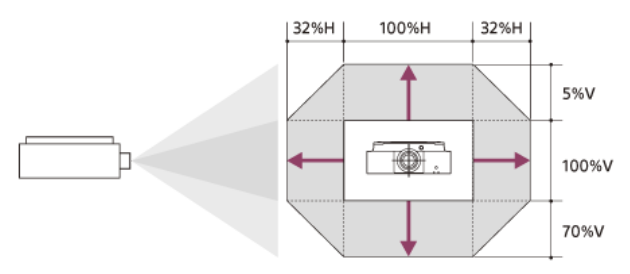

VS+ = 70 [%] VS− = 5 [%] HS+ = HS− = 32 [%]

## **VPLL-3007**

## **Installation auf dem Tisch**

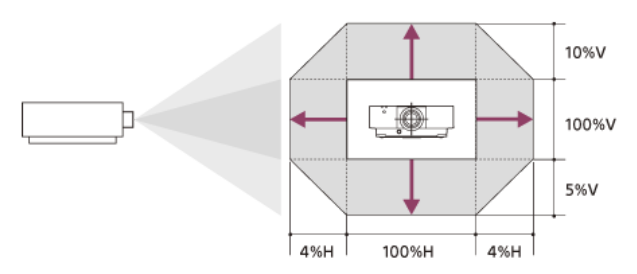

## **Installation für Deckenmontage**

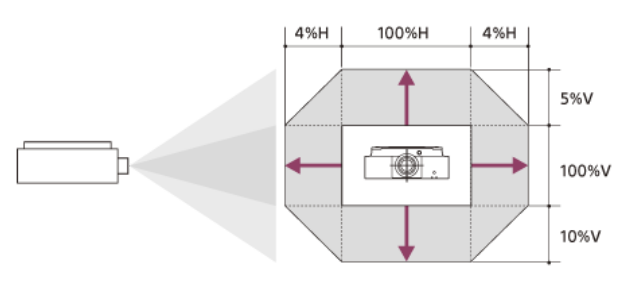

VS+ = 10 [%] VS− = 5 [%] HS+ = HS− = 4 [%]

## **VPLL-Z3009**

## **Installation auf dem Tisch**

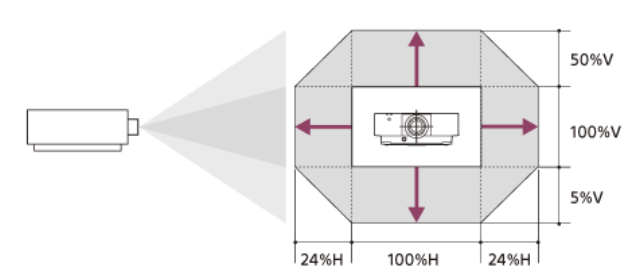

## **Installation für Deckenmontage**

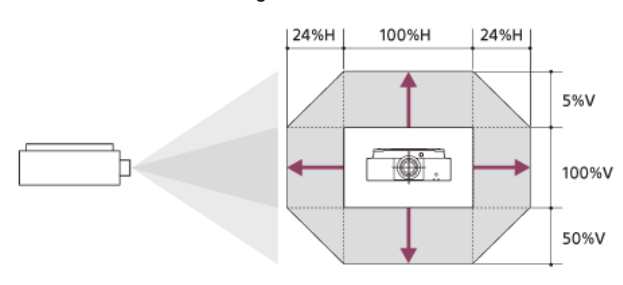

VS+ = 50 [%] VS− = 5 [%] HS+ = HS− = 24 [%]

## **VPLL-Z3010**

**Installation auf dem Tisch**

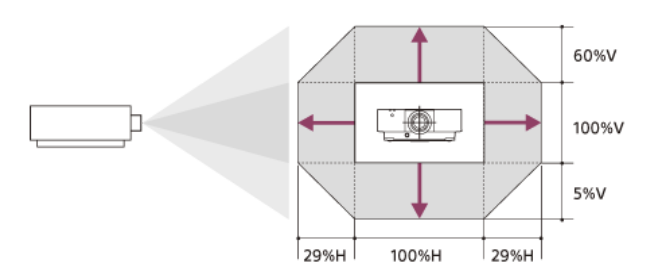

**Installation für Deckenmontage**

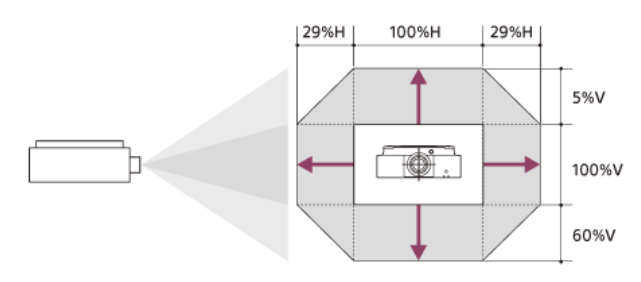

VS+ = 60 [%] VS− = 5 [%]  $HS+ = HS- = 29 [%]$ 

## **VPLL-Z3024, VPLL-Z3032**

**Installation auf dem Tisch**

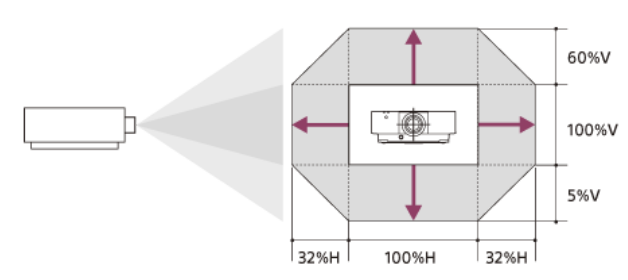

**Installation für Deckenmontage**

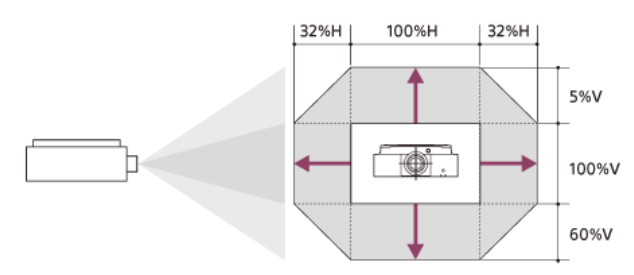

VS+ = 60 [%] VS− = 5 [%]  $HS+ = HS- = 32 [%]$ 

## **VPLL-3003**

## **Installation auf dem Tisch/Installation für Deckenmontage**

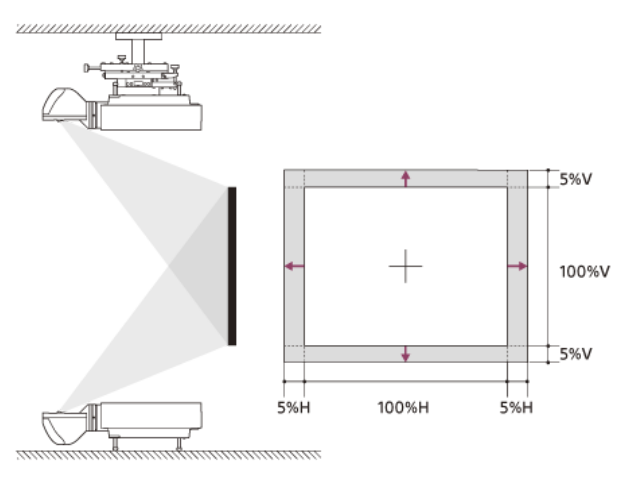

VS+ = VS− = 5 [%] HS+ = HS− = 5 [%]

## **Bedeutung der Anzeigen**

Die Anzeige ON/STANDBY und die Anzeige WARNING an der Vorderseite geben durch Leuchten bzw. Blinken Aufschluss über den Status des Projektors und weisen auf Funktionsstörungen hin.

Wenn die Anzeigen rot blinken, beheben Sie das Problem wie in "Warnanzeigen und Abhilfemaßnahmen" beschrieben.

#### **Vorderseite des Hauptgeräts**

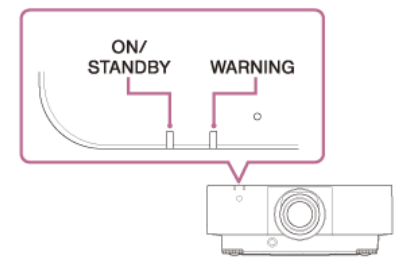

## **Statusanzeige**

## **ON/STANDBY: leuchtet rot, WARNING: aus**

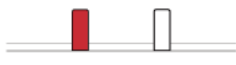

Bereitschaftsmodus

Der Projektor wird mit Strom versorgt und befindet sich im eingestellten Bereitschaftsmodus.

#### **ON/STANDBY: blinkt grün, WARNING: aus**

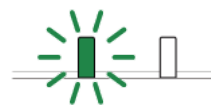

Aufwärmphase Der Projektor befindet sich nach dem Einschalten in der Aufwärmphase.

#### **ON/STANDBY: leuchtet grün, WARNING: aus**

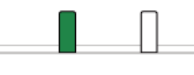

Gerät eingeschaltet Der Projektor kann zur Bildprojektion verwendet werden.

#### **ON/STANDBY: leuchtet orange, WARNING: aus**

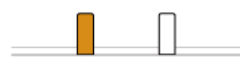

Anderer Bereitschaftsstatus Der Projektor befindet sich im Modus Keine Eingabe (Licht aus).

## **ON/STANDBY: blinkt orange, WARNING: aus**

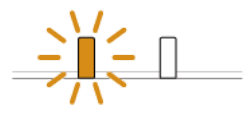

Aktualisieren von Software oder Kopieren/Herunterladen von Einstellungen Die Projektorsoftware wird gerade aktualisiert, oder die Einstellungen werden kopiert/heruntergeladen.

## **Warnanzeigen und Abhilfemaßnahmen**

## **ON/STANDBY: leuchtet rot, WARNING: blinkt rot**

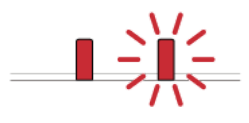

Anzahl des Blinkens: zweimal Die seitliche Abdeckung oder der Luftfilter ist nicht sicher angebracht. Überprüfen Sie, wie die seitliche Abdeckung und der Luftfilter angebracht sind, und bringen Sie die Teile gegebenenfalls sicher an.

Anzahl des Blinkens: dreimal

Die Lichtquelle leuchtet nicht richtig.

Lösen Sie das Netzkabel, vergewissern Sie sich, dass die Anzeige ON/STANDBY erlischt, stecken Sie das Netzkabel wieder in die Netzsteckdose und schalten Sie den Projektor ein.

Anzahl des Blinkens: achtmal Das Objektiv ist nicht sicher angebracht. Überprüfen Sie, wie das Objektiv angebracht ist, und bringen Sie es gegebenenfalls sicher an.

## **ON/STANDBY: Blinkt rot, WARNING: Blinkt rot**

Beide Anzeigen blinken

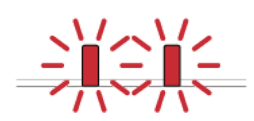

## Anzahl des Blinkens: zweimal

Die Temperatur im Projektor liegt außerhalb des zulässigen Bereichs.

- Überprüfen Sie, ob der Luftfilter verschmutzt ist, reinigen Sie ihn bei Bedarf oder tauschen Sie ihn aus.
- Überprüfen Sie, ob die Lüftungsöffnungen (Einlass/Auslass) durch eine Wand oder einen Gegenstand blockiert sind, und sorgen Sie gegebenenfalls für einen ausreichenden Abstand.
- Prüfen Sie die Umgebungstemperatur und verwenden Sie den Projektor innerhalb des zulässigen Betriebstemperaturbereichs.

#### **Hinweis**

Wenn die Anzeigen anders blinken als oben beschrieben, lösen Sie das Netzkabel, vergewissern Sie sich, dass die Anzeige ON/STANDBY erlischt, stecken Sie das Netzkabel wieder in die<br>Netzsteckdose und schalten Sie den Projek Wenn das Problem weiterhin besteht, wenden Sie sich an qualifiziertes Fachpersonal von Sony.

#### **Verwandtes Thema**

[Reinigen des Luftfilters](#page-151-0)

## <span id="page-176-0"></span>**Liste der Meldungen**

Wenn eine der folgenden Meldungen angezeigt wird, befolgen Sie die Anweisungen in der Tabelle, um das Problem zu beheben.

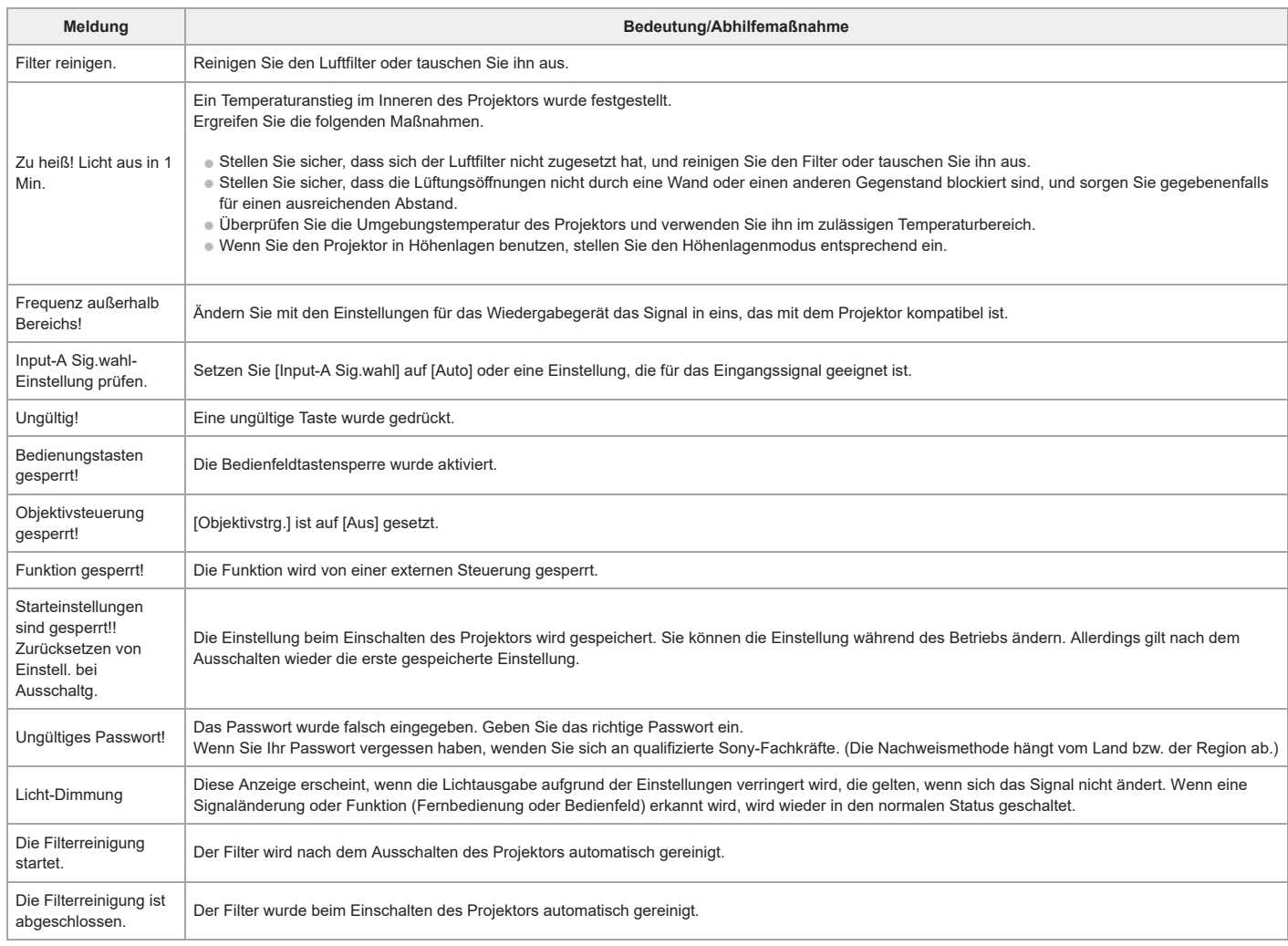

#### **Verwandtes Thema**

- [Teile und Bedienelemente \(Hauptgerät\)](#page-8-0)
- [Teile und Bedienelemente \(Fernbedienung und Bedienfeld\)](#page-10-0)
- [Menübedienung: Bed.-tastensperre](#page-85-0)
- [Menübedienung: Objektivstrg.](#page-86-0)
- [Menübedienung: Einst.Sperre Menü](#page-87-0)
- [Menübedienung: Passwort einst.](#page-88-0)
- [Menübedienung: Input-A Sig.wahl](#page-95-0)
- [Menübedienung: Auto P Save](#page-96-0)
- [Menübedienung: Höhenlagenmodus](#page-107-0)
- [Reinigen des Luftfilters](#page-151-0)
- [Liste kompatibler Signale \(Computersignal\)](#page-163-0)
- [Liste kompatibler Signale \(Videosignal\)](#page-165-0)

## **Kein Strom**

- Überprüfen Sie, ob der Stecker des Netzkabels richtig eingesteckt ist.
- Wenn [Bed.-tastensperre] auf [Ein] gesetzt ist und Sie die Taste | / (b (Ein/Bereitschaft) am Hauptgerät drücken, wird das Gerät nicht mit Strom versorgt. Setzen Sie [Bed.-
- tastensperre] im Menü [ [Bedienung] auf [Aus].
- Überprüfen Sie, wie der Luftfilter angebracht ist, und bringen Sie ihn gegebenenfalls sicher an.

## **Verwandtes Thema**

- [Menübedienung: Bed.-tastensperre](#page-85-0)
- [Reinigen des Luftfilters](#page-151-0)

## **Kein Bild wird angezeigt**

- Überprüfen Sie, ob der Stecker des Kabels, das mit dem Wiedergabegerät verbunden ist, fest eingesteckt ist.
- Überprüfen Sie, ob die Ausgangseinstellungen des Computers auf externen Monitorausgang eingestellt sind.
- Wenn das Ausgangssignal bei Laptops o. Ä. auf das LCD-Display des Computers und auf einen externen Monitor eingestellt ist, kann es vorkommen, dass das Bild auf dem externen Monitor nicht korrekt angezeigt wird. Konfigurieren Sie die Computereinstellungen in diesem Fall so, dass die Ausgabe nur noch an den externen Monitor erfolgt. Vergewissern Sie sich, dass der richtige Eingang ausgewählt ist.
- Vergewissern Sie sich, dass die Taste BLANK nicht gedrückt und das Bild nicht gelöscht wurde.
- Beim Einstellen von [Zonenschwarzpeg.] unter [Multi-Anzeige] im Menü [Installation] wird automatisch ein schwarzes Bild projiziert.

#### **Verwandtes Thema**

- [Teile und Bedienelemente \(Fernbedienung und Bedienfeld\)](#page-10-0)
- [Sicherheitsmaßnahmen beim Anschließen](#page-12-0)
- [Projizieren von Bildern](#page-28-0)
- [Menübedienung: Multi-Anzeige>Bildüberlappung](#page-105-0)

# **Kein Bild/gestörtes Bild**

■ Setzen Sie [HDMI-Kabel] im Menü (Verbindung/Strom] auf [Lang].

## **Verwandtes Thema**

[Menübedienung: HDMI-Kabel](#page-93-0)
# **Verbindung mit dem Computer nicht möglich**

Überprüfen Sie die Netzwerkeinstellungen.

# **Verwandtes Thema**

[Menübedienung: IPv4-Einstellung](#page-89-0)

# **Keine Bildschirmanzeige**

■ Setzen Sie [Status] im Menü [ [Bedienung] auf [Ein].

# **Verwandtes Thema**

[Menübedienung: Status](#page-81-0)

Data Projector

VPL-FHZ85/FHZ80

# **Bildseitenverhältnis ist seltsam/Projektionsanzeige ist klein/Teil des Bilds wird nicht angezeigt**

- In manchen Fällen wird das Projektionsbild nicht einwandfrei angezeigt, wenn das Eingangssignal nicht richtig festgelegt wird. Konfigurieren Sie [Seitenverhältnis] im Menü [Bildschirm] in diesem Fall manuell.
- Überprüfen Sie, ob [Bilds.-Seitenverh.] im Menü [Installation] richtig ausgewählt wurde.

## **Verwandtes Thema**

- [Menübedienung: Seitenverhältnis](#page-66-0)
- [Menübedienung: Bilds.-Seitenverh.](#page-109-0)

# **Trapezverzeichnung**

Wenn die Projektion diagonal zur Projektionsfläche erfolgt, kommt es zu einer Trapezverzeichnung. Dieses Phänomen können Sie mit der Korrekturfunktion für die Trapezverzeichnung beheben.

## **Verwandtes Thema**

- [Vertikale Trapezkorrektur](#page-34-0)
- [Horizontale Trapezkorrektur](#page-35-0)

# **Die Bildränder sind abgeschnitten oder dunkel**

Wenn Sie die Objektivverschiebungsfunktion mit einer Einstellung außerhalb des empfohlenen Bereichs verwenden, sind die Bildränder unter Umständen abgeschnitten oder dunkel. Verwenden Sie für die Objektivverschiebungsfunktion eine Einstellung innerhalb des normalen Bereichs.

## **Verwandtes Thema**

[Objektivverschiebungsbereich](#page-170-0)

# **Bildverzerrungen**

■ Die Krümmungseinstellung ist aktiv. Deaktivieren Sie [Krümmung] im Menü **모** [Installation].

# **Verwandtes Thema**

- [Korrigieren von Bildverzerrungen](#page-36-0)
- [Menübedienung: Bildschirmanpass.](#page-102-0)

# **Projektionsfläche ist zu dunkel/hell**

- Mit den Einstellungen [Helligkeit], [Kontrast] und [Lichtausgabemodus] wird die Helligkeit der Projektionsfläche verändert. Überprüfen Sie im Menü [B] [Projektion-Einstlg], ob geeignete Werte eingestellt sind.
- [Bei stat. Signal] unter [ECO] im Menü [Verbindung/Strom] ist auf [Licht-Dimmung] gesetzt.
- Wenn kein Videosignal eingeht, wird die Leistungsaufnahme verringert und die Lichtstärke reduziert.
- Wenn Sie den Projektor an einem Ort mit hohen Umgebungstemperaturen verwenden, wird unter Umständen die Luminanz verringert, um den Projektor zu schützen.

# **Verwandtes Thema**

- [Menübedienung: Kontrast](#page-53-0)
- [Menübedienung: Helligkeit](#page-54-0)
- [Menübedienung: Belichtungseinst.](#page-59-0)
- [Menübedienung: Auto P Save](#page-96-0)

# **Verschwommenes Bild**

- Stellen Sie den Fokus ein.
- Das Bild ist verschwommen, wenn sich auf dem Objektiv Feuchtigkeit niedergeschlagen hat. Lassen Sie den Projektor bei Kondensationsbildung eingesteckt und warten Sie etwa zwei Stunden.

# **Verwandtes Thema**

- [Fokussieren des Bildes](#page-29-0)
- **[Hinweis zur Kondensation](#page-147-0)**

# **Bildrauschen**

Überprüfen Sie, ob der Stecker des Kabels, das mit dem Wiedergabegerät verbunden ist, fest eingesteckt ist.

## **Verwandtes Thema**

[Sicherheitsmaßnahmen beim Anschließen](#page-12-0)

# Data Projector

VPL-FHZ85/FHZ80

# **Kein Ton**

- Überprüfen Sie, ob der Stecker des Kabels, das mit dem Wiedergabe- oder externen Audiogerät verbunden ist, fest eingesteckt ist.
- Überprüfen Sie, ob das externe Audiogerät richtig konfiguriert ist.
- Wenn die Taste MUTING gedrückt und der Ton stummgeschaltet wurde, wird kein Ton ausgegeben. Drücken Sie die Taste MUTING erneut.
- Vergewissern Sie sich, dass die Audioausgabelautstärke nicht ganz heruntergedreht wurde.

# **Verwandtes Thema**

- [Anschließen an Audiogeräte](#page-21-0)
- [Menübedienung: Vol. Audioausgang](#page-73-0)

Data Projector

VPL-FHZ85/FHZ80

# **Die Fernbedienung funktioniert nicht**

- Überprüfen Sie, ob die Batterien korrekt eingelegt sind.
- Stellen Sie sicher, dass die Batterien nicht entladen sind.
- Überprüfen Sie, ob die Einstellung für ID-Modus am Projektor und an der Fernbedienung identisch ist.
- Überprüfen Sie die Einstellung für [IR-Empfänger].

# **Verwandtes Thema**

- [Einlegen der Batterien](#page-6-0)
- [Menübedienung: IR-Empfänger](#page-82-0)
- [Menübedienung: ID-Modus](#page-83-0)

# **Lauter Lüfter**

- Die Lüftergeräusche werden in folgenden Situationen, in denen die Lichtquelle oder andere Komponenten stärker gekühlt werden müssen, möglicherweise lauter.
	- [Lichtausgabemodus] unter [Belichtungseinst.] im Menü [Projektion-Einstlg] ist auf [Standard] gesetzt.
	- [Intelligente Einstlg] im Menü [Projektion-Einstlg] ist auf [Entertainment] gesetzt.
	- Der Projektor wird in Höhenlage verwendet ([Höhenlagenmodus] im Menü ロー [Installation] ist auf [Niveau2] oder [Niveau1] gesetzt).
	- Der Projektor wird an einem Ort mit hohen Umgebungstemperaturen verwendet.
- Stellen Sie sicher, dass sich der Luftfilter nicht zugesetzt hat, und reinigen Sie den Filter oder tauschen Sie ihn aus.
- Stellen Sie sicher, dass die Lüftungsöffnungen nicht durch eine Wand oder einen anderen Gegenstand blockiert sind, und sorgen Sie gegebenenfalls für einen ausreichenden Abstand.

## **Verwandtes Thema**

- [Reinigen des Luftfilters](#page-151-0)
- [Info zur Installation](#page-135-0)

# **Der Projektor wurde plötzlich neu gestartet.**

Schalten Sie das Gerät aus und dann erneut ein, um den Betriebsstatus zu prüfen. Wenn das Problem häufiger auftritt, wenden Sie sich an qualifiziertes Fachpersonal von Sony.

# **Hinweis zu Software, die der GNU GPL/LGPL unterliegt**

Dieses Produkt enthält Software, die der GNU General Public License (im Folgenden "GPL") oder GNU Lesser General Public License (im Folgenden "LGPL") unterliegt. Sie haben das Recht, auf den Quellcode dieser Software zuzugreifen, diesen zu modifizieren und weiterzugeben, und zwar gemäß den Bestimmungen der beigefügten GPL/LGPL. Der Quellcode ist auf unserer Website verfügbar. Er kann von folgender URL heruntergeladen werden: <https://oss.sony.net/Products/Linux>

Bitte sehen Sie davon ab, uns im Zusammenhang mit den Inhalten des Quellcodes zu kontaktieren.

Im Folgenden sind die GNU GENERAL PUBLIC LICENSE und GNU LESSER GENERAL PUBLIC LICENSE aufgeführt.

#### **GNU GENERAL PUBLIC LICENSE**

## **Version 2, June 1991**

Copyright © 1989, 1991 Free Software Foundation, Inc.,

51 Franklin Street, Fifth Floor, Boston, MA 02110-1301 USA

Everyone is permitted to copy and distribute verbatim copies of this license document, but changing it is not allowed.

#### **Preamble**

The licenses for most software are designed to take away your freedom to share and change it. By contrast, the GNU General Public License is intended to guarantee your freedom to share and change free software--to make sure the software is free for all its users. This General Public License applies to most of the Free Software Foundation's software and to any other program whose authors commit to using it. (Some other Free Software Foundation software is covered by the GNU Lesser General Public License instead.) You can apply it to your programs, too.

When we speak of free software, we are referring to freedom, not price.

Our General Public Licenses are designed to make sure that you have the freedom to distribute copies of free software (and charge for this service if you wish), that you receive source code or can get it if you want it, that you can change the software or use pieces of it in new free programs; and that you know you can do these things. To protect your rights, we need to make restrictions that forbid anyone to deny you these rights or to ask you to surrender the rights. These restrictions translate to certain responsibilities for you if you distribute copies of the software, or if you modify it.

For example, if you distribute copies of such a program, whether gratis or for a fee, you must give the recipients all the rights that you have. You must make sure that they, too, receive or can get the source code. And you must show them these terms so they know their rights.

We protect your rights with two steps: (1) copyright the software, and (2) offer you this license which gives you legal permission to copy, distribute and/or modify the software. Also, for each author's protection and ours, we want to make certain that everyone understands that there is no warranty for this free software. If the software is modified by someone else and passed on, we want its recipients to know that what they have is not the original, so that any problems introduced by others will not reflect on the original authors' **reputations** 

Finally, any free program is threatened constantly by software patents.

We wish to avoid the danger that redistributors of a free program will individually obtain patent licenses, in effect making the program proprietary. To prevent this, we have made it clear that any patent must be licensed for everyone's free use or not licensed at all.

The precise terms and conditions for copying, distribution and modification follow.

#### **TERMS AND CONDITIONS FOR COPYING, DISTRIBUTION AND MODIFICATION**

0. This License applies to any program or other work which contains a notice placed by the copyright holder saying it may be distributed under the terms of this General Public License. The "Program", below, refers to any such program or work, and a "work based on the Program" means either the Program or any derivative work under copyright law: that is to say, a work containing the Program or a portion of it, either verbatim or with modifications and/or translated into another language. (Hereinafter, translation is included without limitation in the term "modification".) Each licensee is addressed as "you".

Activities other than copying, distribution and modification are not covered by this License; they are outside its scope. The act of running the Program is not restricted, and the output from the Program is covered only if its contents constitute a work based on the Program (independent of having been made by running the Program).

## **Notifications Related to GNU GPL/LGPL-applicable Software**

Whether that is true depends on what the Program does.

1. You may copy and distribute verbatim copies of the Program's source code as you receive it, in any medium, provided that you conspicuously and appropriately publish on each copy an appropriate copyright notice and disclaimer of warranty; keep intact all the notices that refer to this License and to the absence of any warranty; and give any other recipients of the Program a copy of this License along with the Program. You may charge a fee for the physical act of transferring a copy, and you may at your option offer warranty protection in exchange for a fee.

2. You may modify your copy or copies of the Program or any portion of it, thus forming a work based on the Program, and copy and distribute such modifications or work under the terms of Section 1 above, provided that you also meet all of these conditions:

a) You must cause the modified files to carry prominent notices stating that you changed the files and the date of any change.

b) You must cause any work that you distribute or publish, that in whole or in part contains or is derived from the Program or any part thereof, to be licensed as a whole at no charge to all third parties under the terms of this License.

c) If the modified program normally reads commands interactively when run, you must cause it, when started running for such interactive use in the most ordinary way, to print or display an announcement including an appropriate copyright notice and a notice that there is no warranty (or else, saying that you provide a warranty) and that users may redistribute the program under these conditions, and telling the user how to view a copy of this License. (Exception: if the Program itself is interactive but does not normally print such an announcement, your work based on the Program is not required to print an announcement.) These requirements apply to the modified work as a whole. If identifiable sections of that work are not derived from the Program, and can be reasonably considered independent and separate works in themselves, then this License, and its terms, do not apply to those sections when you distribute them as separate works. But when you distribute the same sections as part of a whole which is a work based on the Program, the distribution of the whole must be on the terms of this License, whose permissions for other licensees extend to the entire whole, and thus to each and every part regardless of who wrote it. Thus, it is not the intent of this section to claim rights or contest your rights to work written entirely by you; rather, the intent is to exercise the right to control the distribution of derivative or collective works based on the Program. In addition, mere aggregation of another work not based on the Program with the Program (or with a work based on the Program) on a volume of a storage or distribution medium does not bring the other work under the scope of this License.

3. You may copy and distribute the Program (or a work based on it, under Section 2) in object code or executable form under the terms of Sections 1 and 2 above provided that you also do one of the following:

a) Accompany it with the complete corresponding machinereadable source code, which must be distributed under the terms of Sections 1 and 2 above on a medium customarily used for software interchange; or,

b) Accompany it with a written offer, valid for at least three years, to give any third party, for a charge no more than your cost of physically performing source distribution, a complete machine-readable copy of the corresponding source code, to be distributed under the terms of Sections 1 and 2 above on a medium customarily used for software interchange; or, c) Accompany it with the information you received as to the offer to distribute corresponding source code. (This alternative is allowed only for noncommercial distribution and only if you received the program in object code or executable form with such an offer, in accord with Subsection b above.) The source code for a work means the preferred form of the work for making modifications to it. For an executable work, complete source code means all the source code for all modules it contains, plus any associated interface definition files, plus the scripts used to control compilation and installation of the executable. However, as a special exception, the source code distributed need not include anything that is normally distributed (in either source or binary form) with the major components (compiler, kernel, and so on) of the operating system on which the executable runs, unless that component itself accompanies the executable. If distribution of executable or object code is made by offering access to copy from a designated place, then offering equivalent access to copy the source code from the same place counts as distribution of the source code, even though third parties are not compelled to copy the source along with the object code. 4. You may not copy, modify, sublicense, or distribute the Program except as expressly provided under this License. Any attempt otherwise to copy, modify, sublicense or distribute the Program is void, and will automatically terminate your rights under this License. However, parties who have received copies, or rights, from you under this License will not have

their licenses terminated so long as such parties remain in full compliance.

5. You are not required to accept this License, since you have not signed it. However, nothing else grants you permission to modify or distribute the Program or its derivative works. These actions are prohibited by law if you do not accept this License. Therefore, by modifying or distributing the Program (or any work based on the Program), you indicate your acceptance of this License to do so, and all its terms and conditions for copying, distributing or modifying the Program or works based on it.

6. Each time you redistribute the Program (or any work based on the Program), the recipient automatically receives a license from the original licensor to copy, distribute or modify the Program subject to these terms and conditions. You may not impose any further restrictions on the recipients' exercise of the rights granted herein. You are not responsible for enforcing compliance by third parties to this License.

7. If, as a consequence of a court judgment or allegation of patent infringement or for any other reason (not limited to patent issues), conditions are imposed on you (whether by court order, agreement or otherwise) that contradict the conditions of this License, they do not excuse you from the conditions of this License. If you cannot distribute so as to satisfy simultaneously your obligations under this License and any other pertinent obligations, then as a consequence you may not distribute the Program at all. For example, if a patent license would not permit royalty-free redistribution of the Program by all those who receive copies directly or indirectly through you, then the only way you could satisfy both it and this License would be to refrain entirely from distribution of the Program. If any portion of this section is held invalid or unenforceable under any particular circumstance, the balance of the section is intended to apply and the section as a whole is intended to apply in other circumstances. It is not the purpose of this section to induce you to infringe any patents or other property right claims or to contest validity of any such claims; this section has the sole purpose of protecting the integrity of the free software distribution system, which is implemented by public license practices. Many people have made generous contributions to the wide range of software distributed through that system in reliance on consistent application of that system; it is up to the author/donor to decide if he or she is willing to distribute software through any other system and a licensee cannot impose that choice. This section is intended to make thoroughly clear what is believed to be a consequence of the rest of this License.

8. If the distribution and/or use of the Program is restricted in certain countries either by patents or by copyrighted interfaces, the original copyright holder who places the Program under this License may add an explicit geographical distribution limitation excluding those countries, so that distribution is permitted only in or among countries not thus excluded. In such case, this License incorporates the limitation as if written in the body of this License.

9. The Free Software Foundation may publish revised and/or new versions of the General Public License from time to time. Such new versions will be similar in spirit to the present version, but may differ in detail to address new problems or concerns. Each version is given a distinguishing version number. If the Program specifies a version number of this License which applies to it and "any later version", you have the option of following the terms and conditions either of that version or of any later version published by the Free Software Foundation. If the Program does not specify a version number of this License, you may choose any version ever published by the Free Software Foundation. 10. If you wish to incorporate parts of the Program into other free programs whose distribution conditions are different, write to the author to ask for permission. For software which is copyrighted by the Free Software Foundation, write to the Free Software Foundation; we sometimes make exceptions for this. Our decision will be guided by the two goals of preserving the free status of all derivatives of our free software and of promoting the sharing and reuse of software generally.

#### **NO WARRANTY**

11. BECAUSE THE PROGRAM IS LICENSED FREE OF CHARGE, THERE IS NO WARRANTY FOR THE PROGRAM, TO THE EXTENT PERMITTED BY APPLICABLE LAW. EXCEPT WHEN OTHERWISE STATED IN WRITING THE COPYRIGHT HOLDERS AND/OR OTHER PARTIES PROVIDE THE PROGRAM "AS IS" WITHOUT WARRANTY OF ANY KIND, EITHER EXPRESSED OR IMPLIED, INCLUDING, BUT NOT LIMITED TO, THE IMPLIED WARRANTIES OF MERCHANTABILITY AND FITNESS FOR A PARTICULAR PURPOSE. THE ENTIRE RISK AS TO THE QUALITY AND PERFORMANCE OF THE PROGRAM IS WITH YOU. SHOULD THE PROGRAM PROVE DEFECTIVE, YOU ASSUME THE COST OF ALL NECESSARY SERVICING, REPAIR OR CORRECTION.

12. IN NO EVENT UNLESS REQUIRED BY APPLICABLE LAW OR AGREED TO IN WRITING WILL ANY COPYRIGHT HOLDER, OR ANY OTHER PARTY WHO MAY MODIFY AND/OR REDISTRIBUTE THE PROGRAM AS PERMITTED ABOVE, BE LIABLE TO YOU FOR DAMAGES, INCLUDING ANY GENERAL, SPECIAL, INCIDENTAL OR CONSEQUENTIAL DAMAGES ARISING OUT OF THE USE OR INABILITY TO USE THE PROGRAM (INCLUDING BUT NOT LIMITED TO LOSS OF DATA OR DATA BEING RENDERED INACCURATE OR LOSSES SUSTAINED BY YOU OR THIRD PARTIES OR A FAILURE OF THE PROGRAM TO OPERATE WITH ANY OTHER PROGRAMS), EVEN IF SUCH HOLDER OR OTHER PARTY HAS BEEN ADVISED OF THE POSSIBILITY OF SUCH DAMAGES.

#### **END OF TERMS AND CONDITIONS**

## **How to Apply These Terms to Your New Programs**

If you develop a new program, and you want it to be of the greatest possible use to the public, the best way to achieve this is to make it free software which everyone can redistribute and change under these terms.

To do so, attach the following notices to the program. It is safest to attach them to the start of each source file to most effectively convey the exclusion of warranty; and each file should have at least the "copyright" line and a pointer to where the full notice is found.

<one line to give the program's name and a brief idea of what it does.> Copyright © <year> <name of author>

This program is free software; you can redistribute it and/or modify it under the terms of the GNU General Public License as published by the Free Software Foundation; either version 2 of the License, or (at your option) any later version.

This program is distributed in the hope that it will be useful, but WITHOUT ANY WARRANTY; without even the implied warranty of MERCHANTABILITY or FITNESS FOR A PARTICULAR PURPOSE. See the GNU General Public License for more details.

You should have received a copy of the GNU General Public License along with this program; if not, write to the Free Software Foundation, Inc., 51 Franklin Street, Fifth Floor, Boston, MA 02110-1301 USA.

Also add information on how to contact you by electronic and paper mail.

If the program is interactive, make it output a short notice like this when it starts in an interactive mode:

Gnomovision version 69, Copyright © year name of author Gnomovision comes with ABSOLUTELY NO WARRANTY; for details type `show w'. This is free software, and you are welcome to redistribute it under certain conditions; type `show c' for details.

The hypothetical commands `show w' and `show c' should show the appropriate parts of the General Public License. Of course, the commands you use may be called something other than `show w' and `show c'; they could even be mouse-clicks or menu items--whatever suits your program.

You should also get your employer (if you work as a programmer) or your school, if any, to sign a "copyright disclaimer" for the program, if necessary. Here is a sample; alter the names:

Yoyodyne, Inc., hereby disclaims all copyright interest in the program `Gnomovision' (which makes passes at compilers) written by James Hacker.

<signature of Ty Coon>, 1 April 1989 Ty Coon, President of Vice

This General Public License does not permit incorporating your program into proprietary programs. If your program is a subroutine library, you may consider it more useful to permit linking proprietary applications with the library. If this is what you want to do, use the GNU Lesser General Public License instead of this License.

#### **GNU LESSER GENERAL PUBLIC LICENSE**

#### **Version 2.1, February 1999**

Copyright © 1991, 1999 Free Software Foundation, Inc.

51 Franklin St, Fifth Floor, Boston, MA 02110-1301 USA

Everyone is permitted to copy and distribute verbatim copies of this license document, but changing it is not allowed.

[This is the first released version of the Lesser GPL. It also counts as the successor of the GNU Library Public License, version 2, hence the version number 2.1.]

#### **Preamble**

The licenses for most software are designed to take away your freedom to share and change it. By contrast, the GNU General Public Licenses are intended to guarantee your freedom to share and change free software--to make sure the software is free for all its users.

This license, the Lesser General Public License, applies to some specially designated software packages--typically libraries--of the Free Software Foundation and other authors who decide to use it. You can use it too, but we suggest you first think carefully about whether this license or the ordinary General Public License is the better strategy to use in any particular case, based on the explanations below.

When we speak of free software, we are referring to freedom of use, not price. Our General Public Licenses are designed to make sure that you have the freedom to distribute copies of free software (and charge for this service if you wish); that you receive source code or can get it if you want it; that you can change the software and use pieces of it in new free programs; and that you are informed that you can do these things.

To protect your rights, we need to make restrictions that forbid distributors to deny you these rights or to ask you to surrender these rights. These restrictions translate to certain responsibilities for you if you distribute copies of the library or if you modify it.

For example, if you distribute copies of the library, whether gratis or for a fee, you must give the recipients all the rights that we gave you. You must make sure that they, too, receive or can get the source code. If you link other code with the library, you must provide complete object files to the recipients, so that they can relink them with the library after making changes to the library and recompiling it. And you must show them these terms so they know their rights.

We protect your rights with a two-step method: (1) we copyright the library, and (2) we offer you this license, which gives you legal permission to copy, distribute and/or modify the library.

To protect each distributor, we want to make it very clear that there is no warranty for the free library. Also, if the library is modified by someone else and passed on, the recipients should know that what they have is not the original version, so that the original author's reputation will not be affected by problems that might be introduced by others. Finally, software patents pose a constant threat to the existence of any free program. We wish to make sure that a company cannot effectively restrict the users of a free program by obtaining a restrictive license from a patent holder. Therefore, we insist that any patent license obtained for a version of the library must be consistent with the full freedom of use specified in this license.

Most GNU software, including some libraries, is covered by the ordinary GNU General Public License. This license, the GNU Lesser General Public License, applies to certain designated libraries, and is quite different from the ordinary General Public License. We use this license for certain libraries in order to permit linking those libraries into nonfree programs.

When a program is linked with a library, whether statically or using a shared library, the combination of the two is legally speaking a combined work, a derivative of the original library. The ordinary General Public License therefore permits such linking only if the entire combination fits its criteria of freedom. The Lesser General Public License permits more lax criteria for linking other code with the library.

We call this license the "Lesser" General Public License because it does Less to protect the user's freedom than the ordinary General Public License. It also provides other free software developers Less of an advantage over competing non-free programs. These disadvantages are the reason we use the ordinary General Public License for many libraries. However, the Lesser license provides advantages in certain special circumstances.

For example, on rare occasions, there may be a special need to encourage the widest possible use of a certain library, so that it becomes a de-facto standard. To achieve this, nonfree programs must be allowed to use the library. A more frequent case is that a free library does the same job as widely used non-free libraries. In this case, there is little to gain by limiting the free library to free software only, so we use the Lesser General Public License.

In other cases, permission to use a particular library in non-free programs enables a greater number of people to use a large body of free software. For example, permission to use the GNU C Library in non-free programs enables many more people to use the whole GNU operating system, as well as its variant, the GNU/Linux operating system.]

Although the Lesser General Public License is Less protective of the users' freedom, it does ensure that the user of a program that is linked with the Library has the freedom and the wherewithal to run that program using a modified version of the Library.]

The precise terms and conditions for copying, distribution and modification follow. Pay close attention to the difference between a "work based on the library" and a "work that uses the library". The former contains code derived from the library, whereas the latter must be combined with the library in order to run.

## **TERMS AND CONDITIONS FOR COPYING, DISTRIBUTION AND MODIFICATION**

0. This License Agreement applies to any software library or other program which contains a notice placed by the copyright holder or other authorized party saying it may be distributed under the terms of this Lesser General Public License (also called "this License"). Each licensee is addressed as "you". A "library" means a collection of software functions and/or data prepared so as to be conveniently linked with application programs (which use some of those functions and data) to form executables. The "Library", below, refers to any such software library or work which has been distributed under these terms. A "work based on the Library" means either the Library or any derivative work under copyright law: that is to say, a work containing the Library or a portion of it, either verbatim or with modifications and/or translated straightforwardly into another language. (Hereinafter, translation is included without limitation in the term "modification".) "Source code" for a work means the preferred form of the work for making modifications to it. For a library, complete source code means all the source code for all modules it contains, plus any associated interface definition files, plus the scripts used to control compilation and installation of the library. Activities other than copying, distribution and modification are not covered by this License; they are outside its scope. The act of running a program using the Library is not restricted, and output from such a program is covered only if its contents constitute a work based on the Library (independent of the use of the Library in a tool for writing it). Whether that is true depends on what the Library does and what the program that uses the Library does.

1. You may copy and distribute verbatim copies of the Library's complete source code as you receive it, in any medium, provided that you conspicuously and appropriately publish on each copy an appropriate copyright notice and disclaimer of warranty; keep intact all the notices that refer to this License and to the absence of any warranty; and distribute a copy of this License along with the Library. You may charge a fee for the physical act of transferring a copy, and you may at your option offer warranty protection in exchange for a fee. 2. You may modify your copy or copies of the Library or any portion of it, thus forming a work based on the Library, and copy and distribute such modifications or work under the terms of Section 1 above, provided that you also meet all of these conditions:

a) The modified work must itself be a software library.

b) You must cause the files modified to carry prominent notices stating that you changed the files and the date of any change.

c) You must cause the whole of the work to be licensed at no charge to all third parties under the terms of this License.

d) If a facility in the modified Library refers to a function or a table of data to be supplied by an application program that uses the facility, other than as an argument passed when the facility is invoked, then you must make a good faith effort to ensure that, in the event an application does not supply such function or table, the facility still operates, and performs whatever part of its purpose remains meaningful. (For example, a function in a library to compute square roots has a purpose that is entirely well-defined independent of the application. Therefore, Subsection 2d requires that any application-supplied function or table used by this function must be optional: if the application does not supply it, the square root function must still compute square roots.) These requirements apply to the modified work as a whole. If identifiable sections of that work are not derived from the Library, and can be reasonably considered independent and separate works in themselves, then this License, and its terms, do not apply to those sections when you distribute them as separate works. But when you distribute the same sections as part of a whole which is a work based on the Library, the distribution of the whole must be on the terms of this License, whose permissions for other licensees extend to the entire whole, and thus to each and every part regardless of who wrote it. Thus, it is not the intent of this section to claim rights or contest your rights to work written entirely by you; rather, the intent is to exercise the right to control the distribution of derivative or collective works based on the Library. In addition, mere aggregation of another work not based on the Library with the Library (or with a work based on the Library) on a volume of a storage or distribution medium does not bring the other work under the scope of this License.

3. You may opt to apply the terms of the ordinary GNU General Public License instead of this License to a given copy of the Library. To do this, you must alter all the notices that refer to this License, so that they refer to the ordinary GNU General Public License, version 2, instead of to this License. (If a newer version than version 2 of the ordinary GNU General Public License has appeared, then you can specify that version instead if you wish.) Do not make any other change in these notices. Once this change is made in a given copy, it is irreversible for that copy, so the ordinary GNU General Public License applies to all subsequent copies and derivative works made from that copy. This option is useful when you wish to copy part of the code of the Library into a program that is not a library.

4. You may copy and distribute the Library (or a portion or derivative of it, under Section 2) in object code or executable form under the terms of Sections 1 and 2 above provided that you accompany it with the complete corresponding machine-readable source code, which must be distributed under the terms of Sections 1 and 2 above on a medium customarily used for software interchange. If distribution of object code is made by offering access to copy from a designated place, then offering equivalent access to copy the source code from the same place satisfies the requirement to distribute the source code, even though third parties are not compelled to copy the source along with the object code. 5. A program that contains no derivative of any portion of the Library, but is designed to work with the Library by being compiled or linked with it, is called a "work that uses the Library". Such a work, in isolation, is not a derivative work of the Library, and therefore falls outside the scope of this License. However, linking a "work that uses the Library" with the Library creates an executable that is a derivative of the Library (because it contains portions of the Library), rather than a "work that uses the library". The executable is therefore covered by this License. Section 6 states terms for distribution of such executables. When a "work that uses the Library" uses material from a header file that is part of the Library, the object code for the work may be a derivative work of the Library even though the source code is not. Whether this is true is especially significant if the work can be linked without the Library, or if the work is itself a library. The threshold for this to be true is not precisely defined by law. If such an object file uses only numerical parameters, data structure layouts and accessors, and small macros and small inline functions (ten lines or less in length), then the use of the object file is unrestricted, regardless of whether it is legally a derivative work. (Executables containing this object code plus portions of the Library will still fall under Section 6.) Otherwise, if the work is a derivative of the Library, you may distribute the object code for the work under the terms of Section 6. Any executables containing that work also fall under Section 6, whether or not they are linked directly with the Library itself. 6. As an exception to the Sections above, you may also combine or link a "work that uses the Library" with the Library to produce a work containing portions of the Library, and distribute that work under terms of your choice, provided that the terms permit modification of the work for the customer's own use and reverse engineering for debugging such modifications. You must give prominent notice with each copy of the work that the Library is used in it and that the Library and its use are covered by this License. You must supply a copy of this License. If the work during execution displays copyright notices, you must include the copyright notice for the Library among them, as well as a reference directing the user to the copy of this License. Also, you must do one of these things:

a) Accompany the work with the complete corresponding machine-readable source code for the Library including whatever changes were used in the work (which must be distributed under Sections 1 and 2 above); and, if the work is an executable linked with the Library, with the complete machine-readable "work that uses the Library", as object code and/or source code, so that the user can modify the Library and then relink to produce a modified executable containing the modified Library. (It is understood that the user who changes the contents of definitions files in the Library will not necessarily be able to recompile the application to use the modified definitions.)

b) Use a suitable shared library mechanism for linking with the Library. A suitable mechanism is one that (1) uses at run time a copy of the library already present on the user's computer system, rather than copying library functions into the executable, and (2) will operate properly with a modified version of the library, if the user installs one, as long as the modified version is interface-compatible with the version that the work was made with.

c) Accompany the work with a written offer, valid for at least three years, to give the same user the materials specified in Subsection 6a, above, for a charge no more than the cost of performing this distribution.

d) If distribution of the work is made by offering access to copy from a designated place, offer equivalent access to copy the above specified materials from the same place. e) Verify that the user has already received a copy of these materials or that you have already sent this user a copy. For an executable, the required form of the "work that uses the Library" must include any data and utility programs needed for reproducing the executable from it. However, as a special exception, the materials to be distributed need not include anything that is normally distributed (in either source or binary form) with the major components (compiler, kernel, and so on) of the operating system on which the executable runs, unless that component itself accompanies the executable. It may happen that this requirement contradicts the license restrictions of other proprietary libraries that do not normally accompany the operating system. Such a contradiction means you cannot use both them and the Library together in an executable that you distribute.

7. You may place library facilities that are a work based on the Library side-by-side in a single library together with other library facilities not covered by this License, and distribute such a combined library, provided that the separate distribution of the work based on the Library and of the other library facilities is otherwise permitted, and provided that you do these two things:

a) Accompany the combined library with a copy of the same work based on the Library, uncombined with any other library facilities. This must be distributed under the terms of the Sections above.

b) Give prominent notice with the combined library of the fact that part of it is a work based on the Library, and explaining where to find the accompanying uncombined form of the same work.

8. You may not copy, modify, sublicense, link with, or distribute the Library except as expressly provided under this License. Any attempt otherwise to copy, modify, sublicense, link with, or distribute the Library is void, and will automatically terminate your rights under this License. However, parties who have received copies, or rights, from you under this License will not have their licenses terminated so long as such parties remain in full compliance.

9. You are not required to accept this License, since you have not signed it. However, nothing else grants you permission to modify or distribute the Library or its derivative works. These actions are prohibited by law if you do not accept this License. Therefore, by modifying or distributing the Library (or any work based on the Library), you indicate your acceptance of this License to do so, and all its terms and conditions for copying, distributing or modifying the Library or works based on it.

10. Each time you redistribute the Library (or any work based on the Library), the recipient automatically receives a license from the original licensor to copy, distribute, link with or modify the Library subject to these terms and conditions. You may not impose any further restrictions on the recipients' exercise of the rights granted herein. You are not responsible for enforcing compliance by third parties with this License.

11. If, as a consequence of a court judgment or allegation of patent infringement or for any other reason (not limited to patent issues), conditions are imposed on you (whether by court order, agreement or otherwise) that contradict the conditions of this License, they do not excuse you from the conditions of this License. If you cannot distribute so as to satisfy simultaneously your obligations under this License and any other pertinent obligations, then as a consequence you may not distribute the Library at all. For example, if a patent license would not permit royalty-free redistribution of the Library by all those who receive copies directly or indirectly through you, then the only way you could satisfy both it and this License would be to refrain entirely from distribution of the Library. If any portion of this section is held invalid or unenforceable under any particular circumstance, the balance of the section is intended to apply, and the section as a whole is intended to apply in other circumstances. It is not the purpose of this section to induce you to infringe any patents or other property right claims or to contest validity of any such claims; this section has the sole purpose of protecting the integrity of the free software distribution system which is implemented by public license practices. Many people have made generous contributions to the wide range of software distributed through that system in reliance on consistent application of that system; it is up to the author/donor to decide if he or she is willing to distribute software through any other system and a licensee cannot impose that choice. This section is intended to make thoroughly clear what is believed to be a consequence of the rest of this License.

12. If the distribution and/or use of the Library is restricted in certain countries either by patents or by copyrighted interfaces, the original copyright holder who places the Library under this License may add an explicit geographical distribution limitation excluding those countries, so that distribution is permitted only in or among countries not thus excluded. In such case, this License incorporates the limitation as if written in the body of this License.

13. The Free Software Foundation may publish revised and/or new versions of the Lesser General Public License from time to time. Such new versions will be similar in spirit to the present version, but may differ in detail to address new problems or concerns. Each version is given a distinguishing version number. If the Library specifies a version number of this License which applies to it and "any later version", you have the option of following the terms and conditions either of that version or of any later version published by the Free Software Foundation. If the Library does not specify a license version number, you may choose any version ever published by the Free Software Foundation.

14. If you wish to incorporate parts of the Library into other free programs whose distribution conditions are incompatible with these, write to the author to ask for permission. For software which is copyrighted by the Free Software Foundation, write to the Free Software Foundation; we sometimes make exceptions for this. Our decision will be guided by the two goals of preserving the free status of all derivatives of our free software and of promoting the sharing and reuse of software generally.

## **NO WARRANTY**

15. BECAUSE THE LIBRARY IS LICENSED FREE OF CHARGE, THERE IS NO WARRANTY FOR THE LIBRARY, TO THE EXTENT PERMITTED BY APPLICABLE LAW. EXCEPT WHEN OTHERWISE STATED IN WRITING THE COPYRIGHT HOLDERS AND/OR OTHER PARTIES PROVIDE THE LIBRARY "AS IS" WITHOUT WARRANTY OF ANY KIND, EITHER EXPRESSED OR IMPLIED, INCLUDING, BUT NOT LIMITED TO, THE IMPLIED WARRANTIES OF MERCHANTABILITY AND FITNESS FOR A PARTICULAR PURPOSE. THE ENTIRE RISK AS TO THE QUALITY AND PERFORMANCE OF THE LIBRARY IS WITH YOU. SHOULD THE LIBRARY PROVE DEFECTIVE, YOU ASSUME THE COST OF ALL NECESSARY SERVICING, REPAIR OR CORRECTION.

16. IN NO EVENT UNLESS REQUIRED BY APPLICABLE LAW OR AGREED TO IN WRITING WILL ANY COPYRIGHT HOLDER, OR ANY OTHER PARTY WHO MAY MODIFY AND/OR REDISTRIBUTE THE LIBRARY AS PERMITTED ABOVE, BE LIABLE TO YOU FOR DAMAGES, INCLUDING ANY GENERAL, SPECIAL, INCIDENTAL OR CONSEQUENTIAL DAMAGES ARISING OUT OF THE USE OR INABILITY TO USE THE LIBRARY (INCLUDING BUT NOT LIMITED TO LOSS OF DATA OR DATA BEING RENDERED INACCURATE OR LOSSES SUSTAINED BY YOU OR THIRD PARTIES OR A FAILURE OF THE LIBRARY TO OPERATE WITH ANY OTHER SOFTWARE), EVEN IF SUCH HOLDER OR OTHER PARTY HAS BEEN ADVISED OF THE POSSIBILITY OF SUCH DAMAGES.

#### **END OF TERMS AND CONDITIONS**

#### **How to Apply These Terms to Your New Libraries**

If you develop a new library, and you want it to be of the greatest possible use to the public, we recommend making it free software that everyone can redistribute and change. You can do so by permitting redistribution under these terms (or, alternatively, under the terms of the ordinary General Public License).

To apply these terms, attach the following notices to the library. It is safest to attach them to the start of each source file to most effectively convey the exclusion of warranty; and each file should have at least the "copyright" line and a pointer to where the full notice is found.

<one line to give the library's name and a brief idea of what it does.>

Copyright © <year> <name of author>

This library is free software; you can redistribute it and/or modify it under the terms of the GNU Lesser General Public License as published by the Free Software Foundation; either version 2.1 of the License, or (at your option) any later version.

This library is distributed in the hope that it will be useful, but WITHOUT ANY WARRANTY; without even the implied warranty of MERCHANTABILITY or FITNESS FOR A PARTICULAR PURPOSE. See the GNU Lesser General Public License for more details.

You should have received a copy of the GNU Lesser General Public License along with this library; if not, write to the Free Software Foundation, Inc., 51 Franklin St, Fifth Floor, Boston, MA 02110-1301 USA

Also add information on how to contact you by electronic and paper mail.

You should also get your employer (if you work as a programmer) or your school, if any, to sign a "copyright disclaimer" for the library, if necessary. Here is a sample; alter the names: Yoyodyne, Inc., hereby disclaims all copyright interest in the library `Frob' (a library for tweaking knobs) written by James Random Hacker.

<signature of Ty Coon>, 1 April 1990 Ty Coon, President of Vice

That's all there is to it!

## **Sonstige Software**

Dieses Produkt enthält die folgende Software. Bitte sehen Sie davon ab, uns im Zusammenhang mit den Inhalten des Quellcodes zu kontaktieren.

#### **Boost**

Boost Software License - Version 1.0 - August 17th, 2003

Permission is hereby granted, free of charge, to any person or organization obtaining a copy of the software and accompanying documentation covered by this license (the "Software") to use, reproduce, display, distribute, execute, and transmit the Software, and to prepare derivative works of the Software, and to permit third-parties to whom the Software is furnished to do so, all subject to the following:

The copyright notices in the Software and this entire statement, including the above license grant, this restriction and the following disclaimer, must be included in all copies of the Software, in whole or in part, and all derivative works of the Software, unless such copies or derivative works are solely in the form of machine-executable object code generated by a source language processor.

THE SOFTWARE IS PROVIDED "AS IS", WITHOUT WARRANTY OF ANY KIND, EXPRESS OR IMPLIED, INCLUDING BUT NOT LIMITED TO THE WARRANTIES OF MERCHANTABILITY, FITNESS FOR A PARTICULAR PURPOSE, TITLE AND NON-INFRINGEMENT. IN NO EVENT SHALL THE COPYRIGHT HOLDERS OR ANYONE DISTRIBUTING THE SOFTWARE BE LIABLE FOR ANY DAMAGES OR OTHER LIABILITY, WHETHER IN CONTRACT, TORT OR OTHERWISE, ARISING FROM, OUT OF OR IN CONNECTION WITH THE SOFTWARE OR THE USE OR OTHER DEALINGS IN THE SOFTWARE.

#### **civetweb-1.11**

-----

Civetweb License

### Included with all features.

Copyright (c) 2013-2018 The CivetWeb developers ([CREDITS.md](https://github.com/civetweb/civetweb/blob/master/CREDITS.md))

Copyright (c) 2004-2013 Sergey Lyubka

Copyright (c) 2013 No Face Press, LLC (Thomas Davis)

Copyright (c) 2013 F-Secure Corporation

Permission is hereby granted, free of charge, to any person obtaining a copy of this software and associated documentation files (the "Software"), to deal in the Software without restriction, including without limitation the rights to use, copy, modify, merge, publish, distribute, sublicense, and/or sell copies of the Software, and to permit persons to whom the Software is furnished to do so, subject to the following conditions:

The above copyright notice and this permission notice shall be included in all copies or substantial portions of the Software.

THE SOFTWARE IS PROVIDED "AS IS", WITHOUT WARRANTY OF ANY KIND, EXPRESS OR IMPLIED, INCLUDING BUT NOT LIMITED TO THE WARRANTIES OF MERCHANTABILITY, FITNESS FOR A PARTICULAR PURPOSE AND NONINFRINGEMENT. IN NO EVENT SHALL THE AUTHORS OR COPYRIGHT HOLDERS BE LIABLE FOR ANY CLAIM, DAMAGES OR OTHER LIABILITY, WHETHER IN AN ACTION OF CONTRACT, TORT OR OTHERWISE, ARISING FROM OUT OF OR IN CONNECTION WITH THE SOFTWARE OR THE USE OR OTHER DEALINGS IN THE SOFTWARE.

#### **jpeg-lib-6b**

this software is based in part on the work of the Independent JPEG Group

**jwt-cpp** MIT License

Copyright (c) 2018 Dominik Thalhammer

Permission is hereby granted, free of charge, to any person obtaining a copy of this software and associated documentation files (the "Software"), to deal in the Software without restriction, including without limitation the rights to use, copy, modify, merge, publish, distribute, sublicense, and/or sell copies of the Software, and to permit persons to whom the Software is furnished to do so, subject to the following conditions:

The above copyright notice and this permission notice shall be included in all copies or substantial portions of the Software.

THE SOFTWARE IS PROVIDED "AS IS", WITHOUT WARRANTY OF ANY KIND, EXPRESS OR IMPLIED, INCLUDING BUT NOT LIMITED TO THE WARRANTIES OF MERCHANTABILITY, FITNESS FOR A PARTICULAR PURPOSE AND NONINFRINGEMENT. IN NO EVENT SHALL THE AUTHORS OR COPYRIGHT HOLDERS BE LIABLE FOR ANY CLAIM, DAMAGES OR OTHER LIABILITY, WHETHER IN AN ACTION OF CONTRACT, TORT OR OTHERWISE, ARISING FROM, OUT OF OR IN CONNECTION WITH THE SOFTWARE OR THE USE OR OTHER DEALINGS IN THE **SOFTWARE** 

## **openssl 1.0.2t**

LICENSE ISSUES ==============

The OpenSSL toolkit stays under a double license, i.e. both the conditions of the OpenSSL License and the original SSLeay license apply to the toolkit. See below for the actual license texts. Actually both licenses are BSD-style Open Source licenses. In case of any license issues related to OpenSSL please contact openssl-core@openssl.org.

OpenSSL License

---------------

==================================================================== Copyright (c) 1998-2018 The OpenSSL Project. All rights reserved.

Redistribution and use in source and binary forms, with or without modification, are permitted provided that the following conditions are met:

1. Redistributions of source code must retain the above copyright notice, this list of conditions and the following disclaimer.

2. Redistributions in binary form must reproduce the above copyright notice, this list of conditions and the following disclaimer in the documentation and/or other materials provided with the distribution.

3. All advertising materials mentioning features or use of this software must display the following acknowledgment: "This product includes software developed by the OpenSSL Project for use in the OpenSSL Toolkit. (http://www.openssl.org/)"

4. The names "OpenSSL Toolkit" and "OpenSSL Project" must not be used to endorse or promote products derived from this software without prior written permission. For written permission, please contact openssl-core@openssl.org.

5. Products derived from this software may not be called "OpenSSL" nor may "OpenSSL" appear in their names without prior written permission of the OpenSSL Project.

6. Redistributions of any form whatsoever must retain the following acknowledgment: "This product includes software developed by the OpenSSL Project for use in the OpenSSL Toolkit (http://www.openssl.org/)"

THIS SOFTWARE IS PROVIDED BY THE OpenSSL PROJECT ``AS IS'' AND ANY EXPRESSED OR IMPLIED WARRANTIES, INCLUDING, BUT NOT LIMITED TO, THE IMPLIED WARRANTIES OF MERCHANTABILITY AND FITNESS FOR A PARTICULAR PURPOSE ARE DISCLAIMED. IN NO EVENT SHALL THE OpenSSL PROJECT OR ITS CONTRIBUTORS BE LIABLE FOR ANY DIRECT, INDIRECT, INCIDENTAL, SPECIAL, EXEMPLARY, OR CONSEQUENTIAL DAMAGES (INCLUDING, BUT NOT LIMITED TO, PROCUREMENT OF SUBSTITUTE GOODS OR SERVICES; LOSS OF USE, DATA, OR PROFITS; OR BUSINESS INTERRUPTION) HOWEVER CAUSED AND ON ANY THEORY OF LIABILITY, WHETHER IN CONTRACT, STRICT LIABILITY, OR TORT (INCLUDING NEGLIGENCE OR OTHERWISE) ARISING IN ANY WAY OUT OF THE USE OF THIS SOFTWARE, EVEN IF ADVISED OF THE POSSIBILITY OF SUCH DAMAGE.

====================================================================

This product includes cryptographic software written by Eric Young (eay@cryptsoft.com). This product includes software written by Tim Hudson (tjh@cryptsoft.com).

Original SSLeay License -----------------------

Copyright (C) 1995-1998 Eric Young (eay@cryptsoft.com) All rights reserved.

This package is an SSL implementation written by Eric Young (eay@cryptsoft.com). The implementation was written so as to conform with Netscapes SSL.

This library is free for commercial and non-commercial use as long as the following conditions are aheared to. The following conditions apply to all code found in this distribution, be it the RC4, RSA, lhash, DES, etc., code; not just the SSL code. The SSL documentation included with this distribution is covered by the same copyright terms except that the holder is Tim Hudson (tjh@cryptsoft.com).

Copyright remains Eric Young's, and as such any Copyright notices in the code are not to be removed. If this package is used in a product, Eric Young should be given attribution as the author of the parts of the library used. This can be in the form of a textual message at program startup or in documentation (online or textual) provided with the package.

Redistribution and use in source and binary forms, with or without modification, are permitted provided that the following conditions are met:

1. Redistributions of source code must retain the copyright notice, this list of conditions and the following disclaimer. 2. Redistributions in binary form must reproduce the above copyright notice, this list of conditions and the following disclaimer in the documentation and/or other materials provided with the distribution. 3. All advertising materials mentioning features or use of this software must display the following acknowledgement: "This product includes cryptographic software written by Eric Young (eay@cryptsoft.com)" The word 'cryptographic' can be left out if the rouines from the library being used are not cryptographic related :-). 4. If you include any Windows specific code (or a derivative thereof) from

the apps directory (application code) you must include an acknowledgement: "This product includes software written by Tim Hudson (tjh@cryptsoft.com)"

THIS SOFTWARE IS PROVIDED BY ERIC YOUNG ``AS IS'' AND ANY EXPRESS OR IMPLIED WARRANTIES, INCLUDING, BUT NOT LIMITED TO, THE IMPLIED WARRANTIES OF MERCHANTABILITY AND FITNESS FOR A PARTICULAR PURPOSE ARE DISCLAIMED. IN NO EVENT SHALL THE AUTHOR OR CONTRIBUTORS BE LIABLE FOR ANY DIRECT, INDIRECT, INCIDENTAL, SPECIAL, EXEMPLARY, OR CONSEQUENTIAL DAMAGES (INCLUDING, BUT NOT LIMITED TO, PROCUREMENT OF SUBSTITUTE GOODS OR SERVICES; LOSS OF USE, DATA, OR PROFITS; OR BUSINESS INTERRUPTION) HOWEVER CAUSED AND ON ANY THEORY OF LIABILITY, WHETHER IN CONTRACT, STRICT LIABILITY, OR TORT (INCLUDING NEGLIGENCE OR OTHERWISE) ARISING IN ANY WAY OUT OF THE USE OF THIS SOFTWARE, EVEN IF ADVISED OF THE POSSIBILITY OF SUCH DAMAGE.

The licence and distribution terms for any publically available version or derivative of this code cannot be changed. i.e. this code cannot simply be copied and put under another distribution licence [including the GNU Public Licence.]

**7-Zip source code** License for use and distribution

7-Zip Copyright (C) 1999-2016 Igor Pavlov.

Licenses for files are:

1) CPP/7zip/Compress/Rar\* files: GNU LGPL + unRAR restriction 2) All other files: GNU LGPL

The GNU LGPL + unRAR restriction means that you must follow both GNU LGPL rules and unRAR restriction rules.

GNU LGPL information

--------------------

This library is free software; you can redistribute it and/or modify it under the terms of the GNU Lesser General Public License as published by the Free Software Foundation; either version 2.1 of the License, or (at your option) any later version.

This library is distributed in the hope that it will be useful, but WITHOUT ANY WARRANTY; without even the implied warranty of MERCHANTABILITY or FITNESS FOR A PARTICULAR PURPOSE. See the GNU Lesser General Public License for more details.

You should have received a copy of the GNU Lesser General Public License along with this library; if not, write to the Free Software Foundation, Inc., 51 Franklin Street, Fifth Floor, Boston, MA 02110-1301 USA

unRAR restriction

-----------------

The decompression engine for RAR archives was developed using source code of unRAR program. All copyrights to original unRAR code are owned by Alexander Roshal.

The license for original unRAR code has the following restriction:

The unRAR sources cannot be used to re-create the RAR compression algorithm, which is proprietary. Distribution of modified unRAR sources in separate form or as a part of other software is permitted, provided that it is clearly stated in the documentation and source comments that the code may

-- Igor Pavlov

**zlib-1.2.7** ZLIB DATA COMPRESSION LIBRARY

zlib 1.2.7 is a general purpose data compression library. All the code is thread safe. The data format used by the zlib library is described by RFCs (Request for Comments) 1950 to 1952 in the files http://tools.ietf.org/html/rfc1950 (zlib format), rfc1951 (deflate format) and rfc1952 (gzip format).

All functions of the compression library are documented in the file zlib.h (volunteer to write man pages welcome, contact zlib@gzip.org). A usage example of the library is given in the file test/example.c which also tests that the library is working correctly. Another example is given in the file test/minigzip.c. The compression library itself is composed of all source files in the root directory.

To compile all files and run the test program, follow the instructions given at the top of Makefile.in. In short "./configure; make test", and if that goes well, "make install" should work for most flavors of Unix. For Windows, use one of the special makefiles in win32/ or contrib/vstudio/ . For VMS, use make\_vms.com.

Questions about zlib should be sent to <zlib@gzip.org>, or to Gilles Vollant  $\leq$ info@winimage.com> for the Windows DLL version. The zlib home page is http://zlib.net/ . Before reporting a problem, please check this site to verify that you have the latest version of zlib; otherwise get the latest version and check whether the problem still exists or not.

PLEASE read the zlib FAQ http://zlib.net/zlib\_faq.html before asking for help.

Mark Nelson <markn@ieee.org> wrote an article about zlib for the Jan. 1997 issue of Dr. Dobb's Journal; a copy of the article is available at http://marknelson.us/1997/01/01/zlib-engine/ .

The changes made in version 1.2.7 are documented in the file ChangeLog.

Unsupported third party contributions are provided in directory contrib/ .

zlib is available in Java using the java.util.zip package, documented at http://java.sun.com/developer/technicalArticles/Programming/compression/ .

A Perl interface to zlib written by Paul Marquess <pmqs@cpan.org> is available at CPAN (Comprehensive Perl Archive Network) sites, including http://search.cpan.org/~pmqs/IO-Compress-Zlib/ .

A Python interface to zlib written by A.M. Kuchling <amk@amk.ca> is available in Python 1.5 and later versions, see http://docs.python.org/library/zlib.html .

zlib is built into tcl: http://wiki.tcl.tk/4610 .

An experimental package to read and write files in .zip format, written on top of zlib by Gilles Vollant <info@winimage.com>, is available in the contrib/minizip directory of zlib.

#### Notes for some targets:

- For Windows DLL versions, please see win32/DLL\_FAQ.txt

- For 64-bit Irix, deflate.c must be compiled without any optimization. With -O, one libpng test fails. The test works in 32 bit mode (with the -n32 compiler flag). The compiler bug has been reported to SGI.

- zlib doesn't work with gcc 2.6.3 on a DEC 3000/300LX under OSF/1 2.1 it works when compiled with cc.

- On Digital Unix 4.0D (formely OSF/1) on AlphaServer, the cc option -std1 is necessary to get gzprintf working correctly. This is done by configure.

- zlib doesn't work on HP-UX 9.05 with some versions of /bin/cc. It works with other compilers. Use "make test" to check your compiler.

- gzdopen is not supported on RISCOS or BEOS.

- For PalmOs, see http://palmzlib.sourceforge.net/

#### Acknowledgments:

The deflate format used by zlib was defined by Phil Katz. The deflate and zlib specifications were written by L. Peter Deutsch. Thanks to all the people who reported problems and suggested various improvements in zlib; they are too numerous to cite here.

#### Copyright notice:

(C) 1995-2012 Jean-loup Gailly and Mark Adler

This software is provided 'as-is', without any express or implied warranty. In no event will the authors be held liable for any damages arising from the use of this software.

Permission is granted to anyone to use this software for any purpose, including commercial applications, and to alter it and redistribute it freely, subject to the following restrictions:

1. The origin of this software must not be misrepresented; you must not claim that you wrote the original software. If you use this software in a product, an acknowledgment in the product documentation would be appreciated but is not required.

2. Altered source versions must be plainly marked as such, and must not be misrepresented as being the original software.

3. This notice may not be removed or altered from any source distribution.

Jean-loup Gailly Mark Adler jloup@gzip.org madler@alumni.caltech.edu

If you use the zlib library in a product, we would appreciate \*not\* receiving lengthy legal documents to sign. The sources are provided for free but without warranty of any kind. The library has been entirely written by Jean-loup Gailly and Mark Adler; it does not include third-party code.

If you redistribute modified sources, we would appreciate that you include in the file ChangeLog history information documenting your changes. Please read the FAQ for more information on the distribution of modified source versions.

#### **Net-SNMP**

License

----- Various copyrights apply to this package, listed in various separate parts below. Please make sure that you read all the parts. -- Part 1: CMU/UCD copyright notice: (BSD like) Copyright 1989, 1991, 1992 by Carnegie Mellon University Derivative Work - 1996, 1998-2000 Copyright 1996, 1998-2000 The Regents of the University of California All Rights Reserved Permission to use, copy, modify and distribute this software and its documentation for any purpose and without fee is hereby granted, provided that the above copyright notice appears in all copies and that both that copyright notice and this permission notice appear in supporting documentation, and that the name of CMU and The Regents of the University of California not be used in advertising or publicity pertaining to distribution of the software without specific written permission. CMU AND THE REGENTS OF THE UNIVERSITY OF CALIFORNIA DISCLAIM ALL WARRANTIES WITH REGARD TO THIS SOFTWARE, INCLUDING ALL IMPLIED WARRANTIES OF MERCHANTABILITY AND FITNESS. IN NO EVENT SHALL CMU OR THE REGENTS OF THE UNIVERSITY OF CALIFORNIA BE LIABLE FOR ANY SPECIAL, INDIRECT OR CONSEQUENTIAL DAMAGES OR ANY DAMAGES WHATSOEVER RESULTING FROM THE LOSS OF USE, DATA OR PROFITS, WHETHER IN AN ACTION OF CONTRACT, NEGLIGENCE OR OTHER TORTIOUS ACTION, ARISING OUT OF OR IN CONNECTION WITH THE USE OR PERFORMANCE OF THIS SOFTWARE. - Part 2: Networks Associates Technology, Inc copyright notice (BSD) Copyright (c) 2001-2003, Networks Associates Technology, Inc

All rights reserved.

Redistribution and use in source and binary forms, with or without modification, are permitted provided that the following conditions are met:

\* Redistributions of source code must retain the above copyright notice, this list of conditions and the following disclaimer.

\* Redistributions in binary form must reproduce the above copyright notice, this list of conditions and the following disclaimer in the documentation and/or other materials provided with the distribution.

\* Neither the name of the Networks Associates Technology, Inc nor the names of its contributors may be used to endorse or promote products derived from this software without specific prior written **permission** 

THIS SOFTWARE IS PROVIDED BY THE COPYRIGHT HOLDERS AND CONTRIBUTORS ``AS IS'' AND ANY EXPRESS OR IMPLIED WARRANTIES, INCLUDING, BUT NOT LIMITED TO, THE IMPLIED WARRANTIES OF MERCHANTABILITY AND FITNESS FOR A PARTICULAR PURPOSE ARE DISCLAIMED. IN NO EVENT SHALL THE COPYRIGHT HOLDERS OR CONTRIBUTORS BE LIABLE FOR ANY DIRECT, INDIRECT, INCIDENTAL, SPECIAL, EXEMPLARY, OR CONSEQUENTIAL DAMAGES (INCLUDING, BUT NOT LIMITED TO, PROCUREMENT OF SUBSTITUTE GOODS OR SERVICES; LOSS OF USE, DATA, OR PROFITS; OR BUSINESS INTERRUPTION) HOWEVER CAUSED AND ON ANY THEORY OF LIABILITY, WHETHER IN CONTRACT, STRICT LIABILITY, OR TORT (INCLUDING NEGLIGENCE OR OTHERWISE) ARISING IN ANY WAY OUT OF THE USE OF THIS SOFTWARE, EVEN IF ADVISED OF THE POSSIBILITY OF SUCH DAMAGE. -- Part 3: Cambridge Broadband Ltd. copyright notice (BSD) -

Portions of this code are copyright (c) 2001-2003, Cambridge Broadband Ltd.

#### All rights reserved.

Redistribution and use in source and binary forms, with or without modification, are permitted provided that the following conditions are met:

\* Redistributions of source code must retain the above copyright notice, this list of conditions and the following disclaimer.

\* Redistributions in binary form must reproduce the above copyright notice, this list of conditions and the following disclaimer in the documentation and/or other materials provided with the distribution.

\* The name of Cambridge Broadband Ltd. may not be used to endorse or promote products derived from this software without specific prior written permission.

THIS SOFTWARE IS PROVIDED BY THE COPYRIGHT HOLDER ``AS IS'' AND ANY EXPRESS OR IMPLIED WARRANTIES, INCLUDING, BUT NOT LIMITED TO, THE IMPLIED WARRANTIES OF MERCHANTABILITY AND FITNESS FOR A PARTICULAR PURPOSE ARE DISCLAIMED. IN NO EVENT SHALL THE COPYRIGHT HOLDER BE LIABLE FOR ANY DIRECT, INDIRECT, INCIDENTAL, SPECIAL, EXEMPLARY, OR CONSEQUENTIAL DAMAGES (INCLUDING, BUT NOT LIMITED TO, PROCUREMENT OF SUBSTITUTE GOODS OR SERVICES; LOSS OF USE, DATA, OR PROFITS; OR BUSINESS INTERRUPTION) HOWEVER CAUSED AND ON ANY THEORY OF LIABILITY, WHETHER IN CONTRACT, STRICT LIABILITY, OR TORT (INCLUDING NEGLIGENCE OR OTHERWISE) ARISING IN ANY WAY OUT OF THE USE OF THIS SOFTWARE, EVEN IF ADVISED OF THE POSSIBILITY OF SUCH DAMAGE.

-- Part 4: Sun Microsystems, Inc. copyright notice (BSD) --

Copyright (c) 2003 Sun Microsystems, Inc., 4150 Network Circle, Santa Clara, California 95054, U.S.A. All rights reserved. Use is subject to license terms below.

This distribution may include materials developed by third parties.

Sun, Sun Microsystems, the Sun logo and Solaris are trademarks or registered trademarks of Sun Microsystems, Inc. in the U.S. and other countries.

Redistribution and use in source and binary forms, with or without

modification, are permitted provided that the following conditions are met: \* Redistributions of source code must retain the above copyright notice, this list of conditions and the following disclaimer.

\* Redistributions in binary form must reproduce the above copyright notice, this list of conditions and the following disclaimer in the

documentation and/or other materials provided with the distribution.

\* Neither the name of the Sun Microsystems, Inc. nor the

names of its contributors may be used to endorse or promote products derived from this software without specific prior written permission.

THIS SOFTWARE IS PROVIDED BY THE COPYRIGHT HOLDERS AND CONTRIBUTORS ``AS IS'' AND ANY EXPRESS OR IMPLIED WARRANTIES, INCLUDING, BUT NOT LIMITED TO, THE IMPLIED WARRANTIES OF MERCHANTABILITY AND FITNESS FOR A PARTICULAR PURPOSE ARE DISCLAIMED. IN NO EVENT SHALL THE COPYRIGHT HOLDERS OR CONTRIBUTORS BE LIABLE FOR ANY DIRECT, INDIRECT, INCIDENTAL, SPECIAL, EXEMPLARY, OR CONSEQUENTIAL DAMAGES (INCLUDING, BUT NOT LIMITED TO, PROCUREMENT OF SUBSTITUTE GOODS OR SERVICES; LOSS OF USE, DATA, OR PROFITS; OR BUSINESS INTERRUPTION) HOWEVER CAUSED AND ON ANY THEORY OF LIABILITY, WHETHER IN CONTRACT, STRICT LIABILITY, OR TORT (INCLUDING NEGLIGENCE OR OTHERWISE) ARISING IN ANY WAY OUT OF THE USE OF THIS SOFTWARE, EVEN IF ADVISED OF THE POSSIBILITY OF SUCH DAMAGE. -- Part 5: Sparta, Inc copyright notice (BSD) Copyright (c) 2003-2013, Sparta, Inc

All rights reserved.

Redistribution and use in source and binary forms, with or without modification, are permitted provided that the following conditions are met:

\* Redistributions of source code must retain the above copyright notice, this list of conditions and the following disclaimer.

\* Redistributions in binary form must reproduce the above copyright notice, this list of conditions and the following disclaimer in the documentation and/or other materials provided with the distribution.

\* Neither the name of Sparta, Inc nor the names of its contributors may be used to endorse or promote products derived from this software without specific prior written permission.

THIS SOFTWARE IS PROVIDED BY THE COPYRIGHT HOLDERS AND CONTRIBUTORS ``AS IS'' AND ANY EXPRESS OR IMPLIED WARRANTIES, INCLUDING, BUT NOT LIMITED TO, THE IMPLIED WARRANTIES OF MERCHANTABILITY AND FITNESS FOR A PARTICULAR PURPOSE ARE DISCLAIMED. IN NO EVENT SHALL THE COPYRIGHT HOLDERS OR CONTRIBUTORS BE LIABLE FOR ANY DIRECT, INDIRECT, INCIDENTAL, SPECIAL, EXEMPLARY, OR CONSEQUENTIAL DAMAGES (INCLUDING, BUT NOT LIMITED TO, PROCUREMENT OF SUBSTITUTE GOODS OR SERVICES; LOSS OF USE, DATA, OR PROFITS; OR BUSINESS INTERRUPTION) HOWEVER CAUSED AND ON ANY THEORY OF LIABILITY, WHETHER IN CONTRACT, STRICT LIABILITY, OR TORT (INCLUDING NEGLIGENCE OR OTHERWISE) ARISING IN ANY WAY OUT OF THE USE OF THIS SOFTWARE, EVEN IF ADVISED OF THE POSSIBILITY OF SUCH DAMAGE. --- Part 6: Cisco/BUPTNIC copyright notice (BSD) -

Copyright (c) 2004, Cisco, Inc and Information Network Center of Beijing University of Posts and Telecommunications. All rights reserved.

Redistribution and use in source and binary forms, with or without

modification, are permitted provided that the following conditions are met:

\* Redistributions of source code must retain the above copyright notice, this list of conditions and the following disclaimer.

\* Redistributions in binary form must reproduce the above copyright notice, this list of conditions and the following disclaimer in the documentation and/or other materials provided with the distribution.

\* Neither the name of Cisco, Inc, Beijing University of Posts and Telecommunications, nor the names of their contributors may be used to endorse or promote products derived from this software without specific prior written permission.

THIS SOFTWARE IS PROVIDED BY THE COPYRIGHT HOLDERS AND CONTRIBUTORS ``AS IS'' AND ANY EXPRESS OR IMPLIED WARRANTIES, INCLUDING, BUT NOT LIMITED TO, THE IMPLIED WARRANTIES OF MERCHANTABILITY AND FITNESS FOR A PARTICULAR PURPOSE ARE DISCLAIMED. IN NO EVENT SHALL THE COPYRIGHT HOLDERS OR CONTRIBUTORS BE LIABLE FOR ANY DIRECT, INDIRECT, INCIDENTAL, SPECIAL, EXEMPLARY, OR CONSEQUENTIAL DAMAGES (INCLUDING, BUT NOT LIMITED TO, PROCUREMENT OF SUBSTITUTE GOODS OR SERVICES; LOSS OF USE, DATA, OR PROFITS; OR BUSINESS INTERRUPTION) HOWEVER CAUSED AND ON ANY THEORY OF LIABILITY, WHETHER IN CONTRACT, STRICT LIABILITY, OR TORT (INCLUDING NEGLIGENCE OR OTHERWISE) ARISING IN ANY WAY OUT OF THE USE OF THIS SOFTWARE, EVEN IF ADVISED OF THE POSSIBILITY OF SUCH DAMAGE. ---- Part 7: Fabasoft R&D Software GmbH & Co KG copyright notice (BSD) -----

Copyright (c) Fabasoft R&D Software GmbH & Co KG, 2003 oss@fabasoft.com

Author: Bernhard Penz <br/>bernhard.penz@fabasoft.com> Redistribution and use in source and binary forms, with or without modification, are permitted provided that the following conditions are met: \* Redistributions of source code must retain the above copyright notice, this list of conditions and the following disclaimer.

\* Redistributions in binary form must reproduce the above copyright notice, this list of conditions and the following disclaimer in the

documentation and/or other materials provided with the distribution. \* The name of Fabasoft R&D Software GmbH & Co KG or any of its subsidiaries, brand or product names may not be used to endorse or promote products derived from this software without specific prior written permission. THIS SOFTWARE IS PROVIDED BY THE COPYRIGHT HOLDER ``AS IS'' AND ANY EXPRESS OR IMPLIED WARRANTIES, INCLUDING, BUT NOT LIMITED TO, THE IMPLIED WARRANTIES OF MERCHANTABILITY AND FITNESS FOR A PARTICULAR PURPOSE ARE DISCLAIMED. IN NO EVENT SHALL THE COPYRIGHT HOLDER BE LIABLE FOR ANY DIRECT, INDIRECT, INCIDENTAL, SPECIAL, EXEMPLARY, OR CONSEQUENTIAL DAMAGES (INCLUDING, BUT NOT LIMITED TO, PROCUREMENT OF SUBSTITUTE GOODS OR SERVICES; LOSS OF USE, DATA, OR PROFITS; OR BUSINESS INTERRUPTION) HOWEVER CAUSED AND ON ANY THEORY OF LIABILITY, WHETHER IN CONTRACT, STRICT LIABILITY, OR TORT (INCLUDING NEGLIGENCE OR OTHERWISE) ARISING IN ANY WAY OUT OF THE USE OF THIS SOFTWARE, EVEN IF ADVISED OF THE POSSIBILITY OF SUCH DAMAGE.

---- Part 8: Apple Inc. copyright notice (BSD) -

Copyright (c) 2007 Apple Inc. All rights reserved.

Redistribution and use in source and binary forms, with or without modification, are permitted provided that the following conditions are met:

1. Redistributions of source code must retain the above copyright notice, this list of conditions and the following disclaimer. 2. Redistributions in binary form must reproduce the above copyright notice, this list of conditions and the following disclaimer in the documentation and/or other materials provided with the distribution

3. Neither the name of Apple Inc. ("Apple") nor the names of its contributors may be used to endorse or promote products derived from this software without specific prior written permission.

THIS SOFTWARE IS PROVIDED BY APPLE AND ITS CONTRIBUTORS "AS IS" AND ANY EXPRESS OR IMPLIED WARRANTIES, INCLUDING, BUT NOT LIMITED TO, THE IMPLIED WARRANTIES OF MERCHANTABILITY AND FITNESS FOR A PARTICULAR PURPOSE ARE DISCLAIMED. IN NO EVENT SHALL APPLE OR ITS CONTRIBUTORS BE LIABLE FOR ANY DIRECT, INDIRECT, INCIDENTAL, SPECIAL, EXEMPLARY, OR CONSEQUENTIAL DAMAGES (INCLUDING, BUT NOT LIMITED TO, PROCUREMENT OF SUBSTITUTE GOODS OR SERVICES; LOSS OF USE, DATA, OR PROFITS; OR BUSINESS INTERRUPTION) HOWEVER CAUSED AND ON ANY THEORY OF LIABILITY, WHETHER IN CONTRACT, STRICT LIABILITY, OR TORT (INCLUDING NEGLIGENCE OR OTHERWISE) ARISING IN ANY WAY OUT OF THE USE OF THIS SOFTWARE, EVEN IF ADVISED OF THE POSSIBILITY OF SUCH DAMAGE.

- Part 9: ScienceLogic, LLC copyright notice (BSD) -Copyright (c) 2009, ScienceLogic, LLC All rights reserved.

Redistribution and use in source and binary forms, with or without modification, are permitted provided that the following conditions are met:

\* Redistributions of source code must retain the above copyright notice, this list of conditions and the following disclaimer.

\* Redistributions in binary form must reproduce the above copyright notice, this list of conditions and the following disclaimer in the documentation and/or other materials provided with the distribution.

\* Neither the name of ScienceLogic, LLC nor the names of its contributors may be used to endorse or promote products derived from this software without specific prior written permission.

THIS SOFTWARE IS PROVIDED BY THE COPYRIGHT HOLDERS AND CONTRIBUTORS ``AS IS'' AND ANY EXPRESS OR IMPLIED WARRANTIES, INCLUDING, BUT NOT LIMITED TO, THE IMPLIED WARRANTIES OF MERCHANTABILITY AND FITNESS FOR A PARTICULAR PURPOSE ARE DISCLAIMED. IN NO EVENT SHALL THE COPYRIGHT HOLDERS OR CONTRIBUTORS BE LIABLE FOR ANY DIRECT, INDIRECT, INCIDENTAL, SPECIAL, EXEMPLARY, OR CONSEQUENTIAL DAMAGES (INCLUDING, BUT NOT LIMITED TO, PROCUREMENT OF SUBSTITUTE GOODS OR SERVICES; LOSS OF USE, DATA, OR PROFITS; OR BUSINESS INTERRUPTION) HOWEVER CAUSED AND ON ANY THEORY OF LIABILITY, WHETHER IN CONTRACT, STRICT LIABILITY, OR TORT (INCLUDING NEGLIGENCE OR OTHERWISE) ARISING IN ANY WAY OUT OF THE USE OF THIS SOFTWARE, EVEN IF ADVISED OF THE POSSIBILITY OF SUCH DAMAGE.

---- Part 10: Lennart Poettering copyright notice (BSD-like) ----- Copyright 2010 Lennart Poettering

Permission is hereby granted, free of charge, to any person obtaining a copy of this software and associated documentation files (the "Software"), to deal in the Software without restriction, including without limitation the rights to use, copy, modify, merge, publish, distribute, sublicense, and/or sell copies of the Software, and to permit persons to whom the Software is furnished to do so, subject to the following conditions:

The above copyright notice and this permission notice shall be included in all copies or substantial portions of the Software. THE SOFTWARE IS PROVIDED "AS IS", WITHOUT WARRANTY OF ANY KIND, EXPRESS OR IMPLIED, INCLUDING BUT NOT LIMITED TO THE WARRANTIES OF MERCHANTABILITY, FITNESS FOR A PARTICULAR PURPOSE AND NONINFRINGEMENT. IN NO EVENT SHALL THE AUTHORS OR COPYRIGHT HOLDERS BE LIABLE FOR ANY CLAIM, DAMAGES OR OTHER LIABILITY, WHETHER IN AN ACTION OF CONTRACT, TORT OR OTHERWISE, ARISING FROM, OUT OF OR IN CONNECTION WITH THE SOFTWARE OR THE USE OR OTHER DEALINGS IN THE **SOFTWARE** 

---- Part 11: IETF copyright notice (BSD) -----

Copyright (c) 2013 IETF Trust and the persons identified as authors of the code. All rights reserved.

Redistribution and use in source and binary forms, with or without modification, are permitted provided that the following conditions are met:

\* Redistributions of source code must retain the above copyright notice, this list of conditions and the following disclaimer.

\* Redistributions in binary form must reproduce the above copyright

notice, this list of conditions and the following disclaimer in the

documentation and/or other materials provided with the distribution. \* Neither the name of Internet Society, IETF or IETF Trust, nor the

names of specific contributors, may be used to endorse or promote products derived from this software without specific prior written permission.

THIS SOFTWARE IS PROVIDED BY THE COPYRIGHT HOLDERS AND CONTRIBUTORS ``AS IS'' AND ANY EXPRESS OR IMPLIED WARRANTIES, INCLUDING, BUT NOT LIMITED TO, THE IMPLIED WARRANTIES OF MERCHANTABILITY AND FITNESS FOR A PARTICULAR PURPOSE ARE DISCLAIMED. IN NO EVENT SHALL THE COPYRIGHT OWNER OR CONTRIBUTORS BE LIABLE FOR ANY DIRECT, INDIRECT, INCIDENTAL, SPECIAL, EXEMPLARY, OR CONSEQUENTIAL DAMAGES (INCLUDING, BUT NOT LIMITED TO, PROCUREMENT OF SUBSTITUTE GOODS OR SERVICES; LOSS OF USE, DATA, OR PROFITS; OR BUSINESS INTERRUPTION) HOWEVER CAUSED AND ON ANY THEORY OF LIABILITY, WHETHER IN CONTRACT, STRICT LIABILITY, OR TORT (INCLUDING NEGLIGENCE OR OTHERWISE) ARISING IN ANY WAY OUT OF THE USE OF THIS SOFTWARE, EVEN IF ADVISED OF THE POSSIBILITY OF SUCH DAMAGE.

--- Part 12: Arista Networks copyright notice (BSD) --

Copyright (c) 2013, Arista Networks, Inc.

All rights reserved.

Redistribution and use in source and binary forms, with or without modification, are permitted provided that the following conditions are met:

\* Redistributions of source code must retain the above copyright notice, this list of conditions and the following disclaimer.

\* Redistributions in binary form must reproduce the above copyright notice, this list of conditions and the following disclaimer in the

documentation and/or other materials provided with the distribution.

\* Neither the name of Arista Networks, Inc. nor the names of its

contributors may be used to endorse or promote products derived

from this software without specific prior written permission.

THIS SOFTWARE IS PROVIDED BY THE COPYRIGHT HOLDERS AND CONTRIBUTORS ``AS IS'' AND ANY EXPRESS OR IMPLIED WARRANTIES, INCLUDING, BUT NOT LIMITED TO, THE IMPLIED WARRANTIES OF MERCHANTABILITY AND FITNESS FOR A PARTICULAR PURPOSE ARE DISCLAIMED. IN NO EVENT SHALL THE COPYRIGHT HOLDERS OR CONTRIBUTORS BE LIABLE FOR ANY DIRECT, INDIRECT, INCIDENTAL, SPECIAL, EXEMPLARY, OR CONSEQUENTIAL DAMAGES (INCLUDING, BUT NOT LIMITED TO, PROCUREMENT OF SUBSTITUTE GOODS OR SERVICES; LOSS OF USE, DATA, OR PROFITS; OR BUSINESS INTERRUPTION) HOWEVER CAUSED AND ON ANY THEORY OF LIABILITY, WHETHER IN CONTRACT, STRICT LIABILITY, OR TORT (INCLUDING NEGLIGENCE OR OTHERWISE) ARISING IN ANY WAY OUT OF THE USE OF THIS SOFTWARE, EVEN IF ADVISED OF THE POSSIBILITY OF SUCH DAMAGE.

---- Part 13: VMware, Inc. copyright notice (BSD) -----

Copyright (c) 2016, VMware, Inc.

All rights reserved.

Redistribution and use in source and binary forms, with or without

modification, are permitted provided that the following conditions are met: \* Redistributions of source code must retain the above copyright notice, this list of conditions and the following disclaimer. \* Redistributions in binary form must reproduce the above copyright notice, this list of conditions and the following disclaimer in the documentation and/or other materials provided with the distribution. \* Neither the name of VMware, Inc. nor the names of its contributors may be used to endorse or promote products derived from this software without specific prior written permission. THIS SOFTWARE IS PROVIDED BY THE COPYRIGHT HOLDERS AND CONTRIBUTORS ``AS IS'' AND ANY EXPRESS OR IMPLIED WARRANTIES, INCLUDING, BUT NOT LIMITED TO, THE IMPLIED WARRANTIES OF MERCHANTABILITY AND FITNESS FOR A PARTICULAR PURPOSE ARE DISCLAIMED. IN NO EVENT SHALL THE COPYRIGHT HOLDERS OR CONTRIBUTORS BE LIABLE FOR ANY DIRECT, INDIRECT, INCIDENTAL, SPECIAL, EXEMPLARY, OR CONSEQUENTIAL DAMAGES (INCLUDING, BUT NOT LIMITED TO, PROCUREMENT OF SUBSTITUTE GOODS OR SERVICES; LOSS OF USE, DATA, OR PROFITS; OR BUSINESS INTERRUPTION) HOWEVER CAUSED AND ON ANY THEORY OF LIABILITY, WHETHER IN CONTRACT, STRICT LIABILITY, OR TORT (INCLUDING NEGLIGENCE OR OTHERWISE) ARISING IN ANY WAY OUT OF THE USE OF THIS SOFTWARE, EVEN IF ADVISED OF THE POSSIBILITY OF SUCH DAMAGE. ---- Part 14: USC/Information Sciences Institute copyright notice (BSD) ----- Copyright (c) 2017-2018, Information Sciences Institute All rights reserved. Redistribution and use in source and binary forms, with or without modification, are permitted provided that the following conditions are met: \* Redistributions of source code must retain the above copyright notice, this list of conditions and the following disclaimer. \* Redistributions in binary form must reproduce the above copyright notice, this list of conditions and the following disclaimer in the documentation and/or other materials provided with the distribution. \* Neither the name of Information Sciences Institue nor the names of its contributors may be used to endorse or promote products derived from this software without specific prior written permission. THIS SOFTWARE IS PROVIDED BY THE COPYRIGHT HOLDERS AND CONTRIBUTORS ``AS IS'' AND ANY EXPRESS OR IMPLIED WARRANTIES, INCLUDING, BUT NOT LIMITED TO, THE IMPLIED WARRANTIES OF MERCHANTABILITY AND FITNESS FOR A PARTICULAR PURPOSE ARE DISCLAIMED. IN NO EVENT SHALL THE COPYRIGHT HOLDERS OR CONTRIBUTORS BE LIABLE FOR ANY DIRECT, INDIRECT, INCIDENTAL, SPECIAL, EXEMPLARY, OR CONSEQUENTIAL DAMAGES (INCLUDING, BUT NOT LIMITED TO, PROCUREMENT OF SUBSTITUTE GOODS OR SERVICES; LOSS OF USE, DATA, OR PROFITS; OR BUSINESS INTERRUPTION) HOWEVER CAUSED AND ON ANY THEORY OF LIABILITY, WHETHER IN CONTRACT, STRICT LIABILITY, OR TORT (INCLUDING NEGLIGENCE OR OTHERWISE) ARISING IN ANY WAY OUT OF THE USE OF THIS SOFTWARE, EVEN IF ADVISED OF THE POSSIBILITY OF SUCH DAMAGE.

# **Markenzeichen**

- Kensington ist ein eingetragenes Markenzeichen der Kensington Technology Group.
- Die Begriffe HDMI und HDMI High-Definition Multimedia Interface sowie das HDMI-Logo sind Marken oder eingetragene Marken von HDMI Licensing Administrator, Inc. in den Vereinigten Staaten und anderen Ländern.
- Internet Explorer ist ein eingetragenes Markenzeichen der Microsoft Corporation in den Vereinigten Staaten und/oder in anderen Ländern.
- Safari ist ein eingetragenes Markenzeichen der Apple Corporation in den Vereinigten Staaten und/oder in anderen Ländern.
- Chrome ist ein Markenzeichen der Google LLC.
- PJLink ist ein eingetragenes Markenzeichen der Japan Business Machine and Information System Industries Association.
- AMX ist ein Markenzeichen der AMX Corporation.
- Crestron RoomView ist ein Markenzeichen der Crestron Corporation.
- HDBaseT™ und das HDBaseT Alliance-Logo sind Markenzeichen der HDBaseT Alliance.
- Extron und XTP Systems sind Marken der RGB Systems, Inc.
- Alle übrigen Produktnamen sind Markenzeichen oder eingetragene Markenzeichen der jeweiligen Inhaber. In dieser Anleitung sind die Zeichen ™ und ® nicht angegeben.

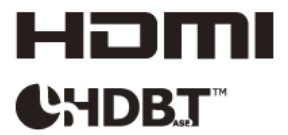